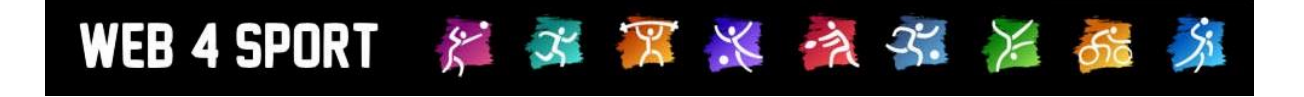

# **Handbuch der Verbandsverwaltung**

**Dokumentenversion 1.3**

[http://www.web4sport.de](http://www.web4sport.de/) [http://www.HenkeSoftware.de](http://www.henkesoftware.de/)

Henke<br>Software

# **Inhaltsverzeichnis**

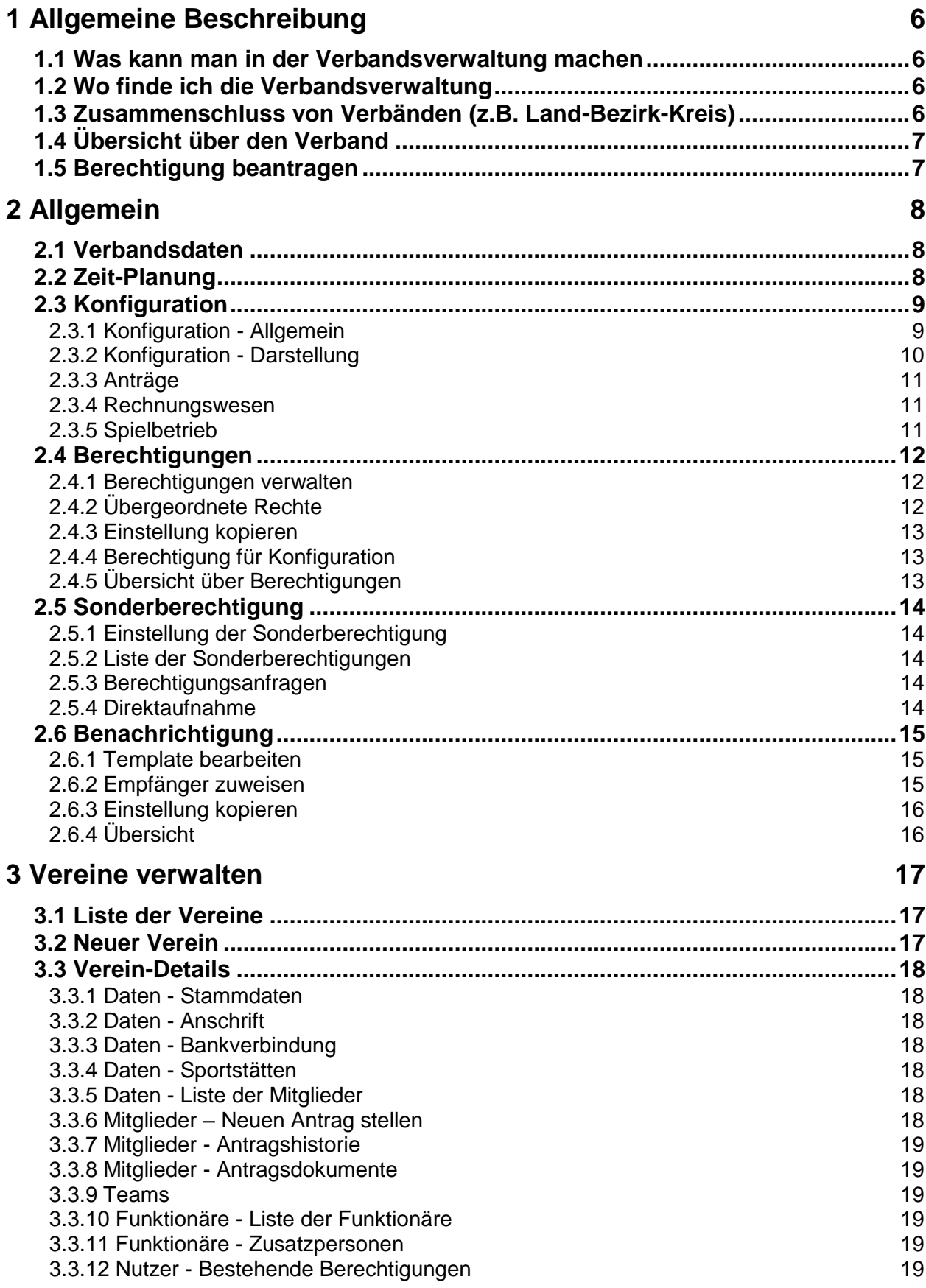

3.3.13 Nutzer - Neue Anfragen 20

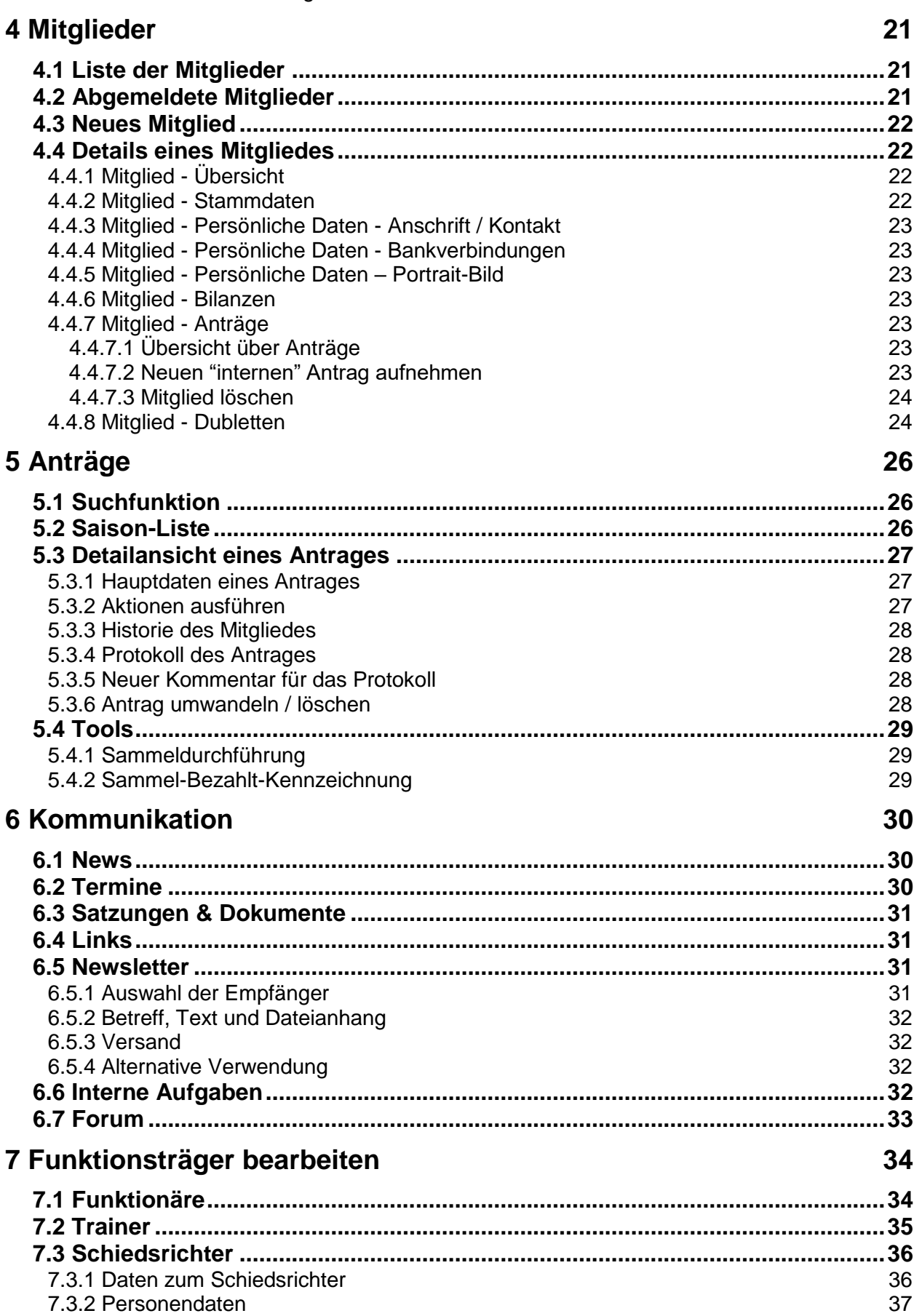

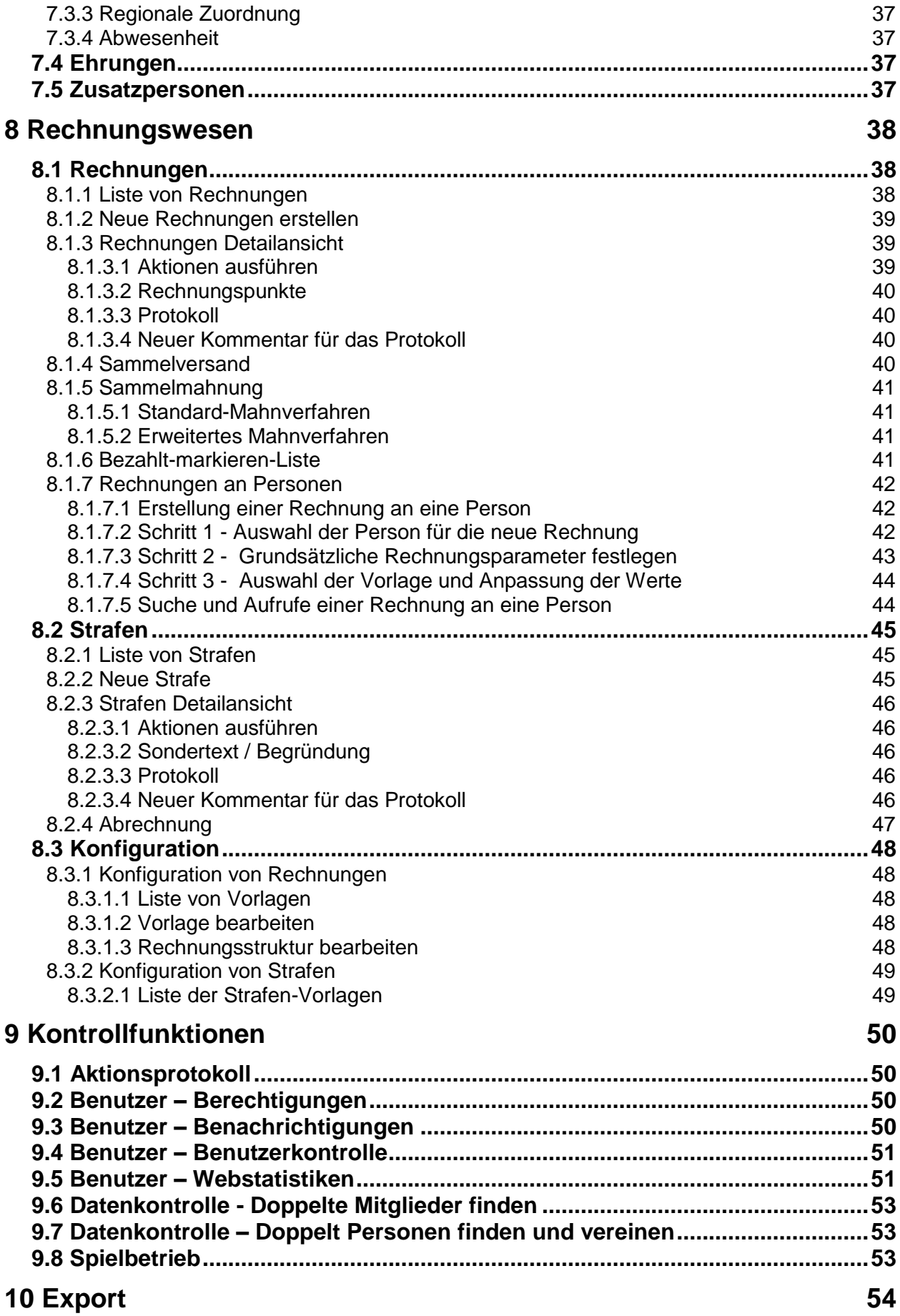

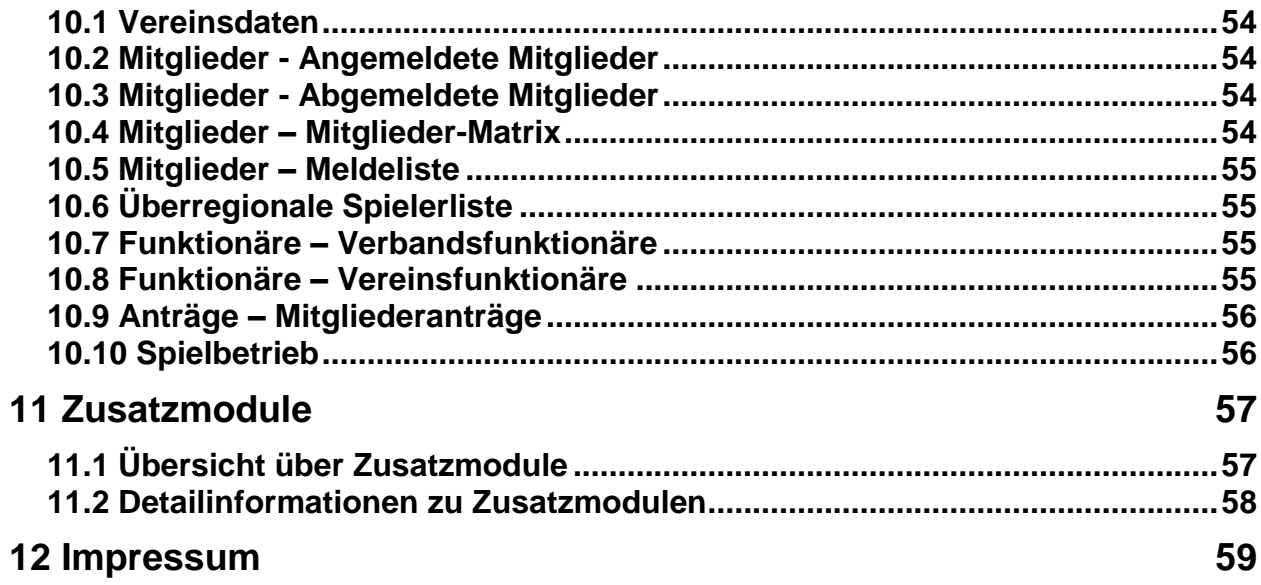

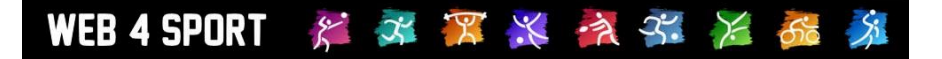

# **1 Allgemeine Beschreibung**

# **1.1 Was kann man in der Verbandsverwaltung machen**

Über die Verbandsverwaltung können sämtliche Daten des Verbandes bearbeitet werden. Dieses beginnt bei den Stammdaten des Verbandes, erstreckt sich jedoch auch auf die Vereine und Mitglieder bis hin zu Trainern und Schiedsrichtern

- Verwaltung von Stammdaten des Verbandes
- Berechtigungsverwaltung
- **Mitgliederverwaltung**
- Verwaltung der Vereine
- Verwaltung des Spielbetriebes
- Antragsverwaltung von Mitgliedern
- Kommunikationselemente
- Funktionsträger, Schiedsrichter und Trainer
- Rechnungswesen
- Kontrollfunktionen
- **Export von Statistiken**

# **1.2 Wo finde ich die Verbandsverwaltung**

Im oberen Bereich der Seite finden sie die Hauptnavigation. Die Verwaltung von Vereinen befindet sich unter dem Button "Verwaltung".

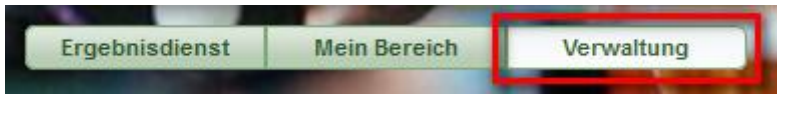

In der nachfolgenden Ansicht finden sie alle Verbände (und alle Vereine) bei denen sie eine Berechtigung haben.

# Verwaltung - Verband auswählen

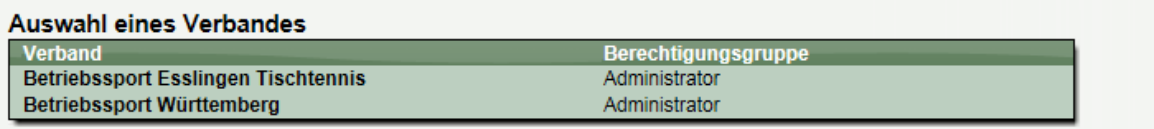

Eine weitere Berechtigungen beantragen. (Über "Mein Bereich")

Mit einem Klick auf einen der Verbände, kommen sie in den Verwaltungsbereich dieses Verbandes. Bei einem Zusammenschluss von mehreren Verbänden (z.B. Land-Bezirk-Kreis) finden sie jeweils einen Eintrag Teilverband. Nachfolgend mehr.

# **1.3 Zusammenschluss von Verbänden (z.B. Land-Bezirk-Kreis)**

Jeder Verband im System steht für sich selber und verwaltet sich zunächst selbstständig. Intern erfolgt lediglich eine Kennzeichnung wenn es eine Abhängigkeit zwischen Verbänden gibt (z.B. Kreis-Bezirk-Land), um übergreifende Aktionen zu ermöglichen.

Sie haben die Möglichkeit, über die Berechtigungsverwaltung nach Ihren Anforderungen festzulegen, ob manche Bereiche eines Verbundes von einer bestimmten Person durchgeführt werden sollen, oder jeder Verband für sich agieren soll.

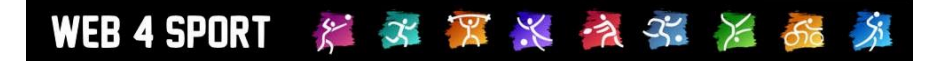

Wenn sie die Berechtigung haben, für einen übergeordneten Verband Aktionen vorzunehmen (z.B. die Mitglieder zu verwalten) können sie dieses am einfachsten machen, wenn sie sich hierzu bei dem höchsten Verband anmelden (z.B. dem Landesverband). In der Liste der Mitglieder werden hierbei auch die Mitglieder der untergeordneten Verbände angezeigt und ermöglicht so eine einfache und schnelle Arbeit.

Beachten sie jedoch, dass für die Bearbeitung eines (z.B.) Mitgliedes eines untergeordneten Verbandes, die Berechtigung hierzu in diesem Verband notwendig ist. Es reicht nicht die Berechtigung in dem übergeordneten Verband.

# **1.4 Übersicht über den Verband**

Wenn sie die Verbandsverwaltung eines Verbandes betreten, bekommen sie zunächst eine Übersicht über die aktuellen Daten des Verbandes angezeigt.

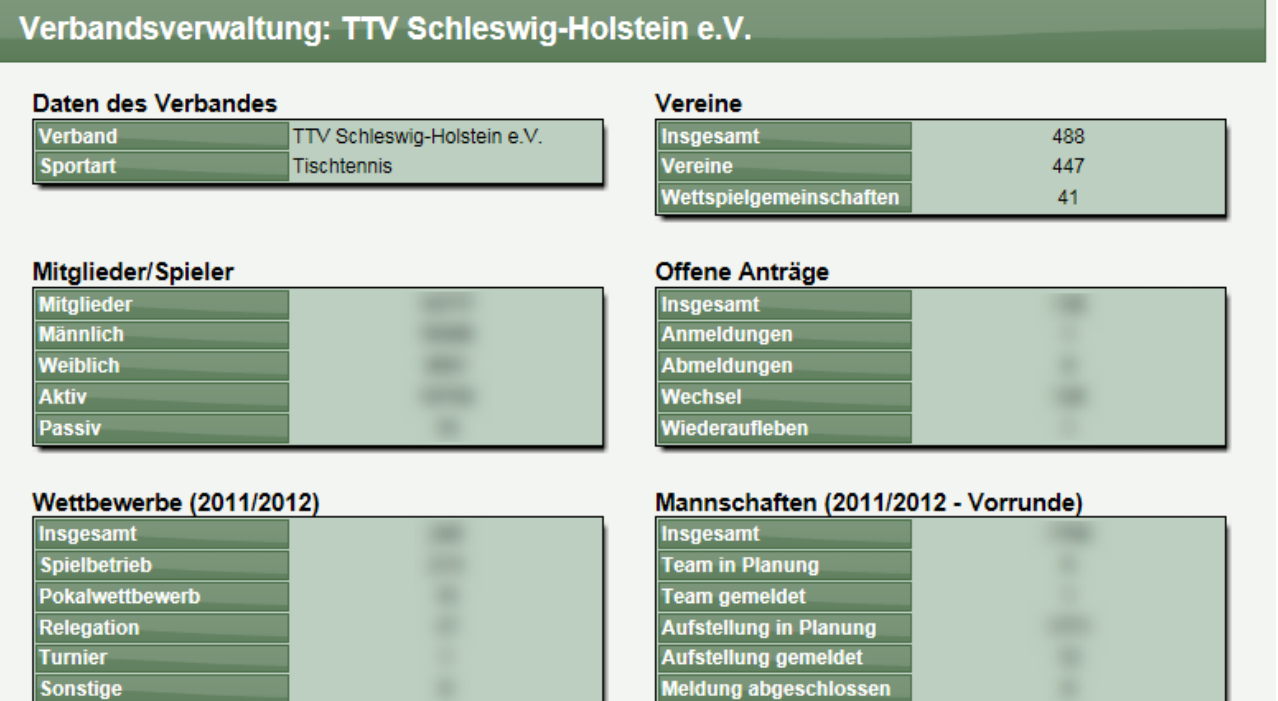

Diese Statistik bezieht sich auf den aktuellen Verband, inkl. der untergeordneten Verbände.

# **1.5 Berechtigung beantragen**

Für eine Berechtigung bei dem Verband finden sie auf der Startseite der Verbandsverwaltung einen entsprechenden Link. Über diesen Link können sie eine Anfrage stellen, welche den bestehenden Verbands-Administratoren per Email zugeschickt wird.

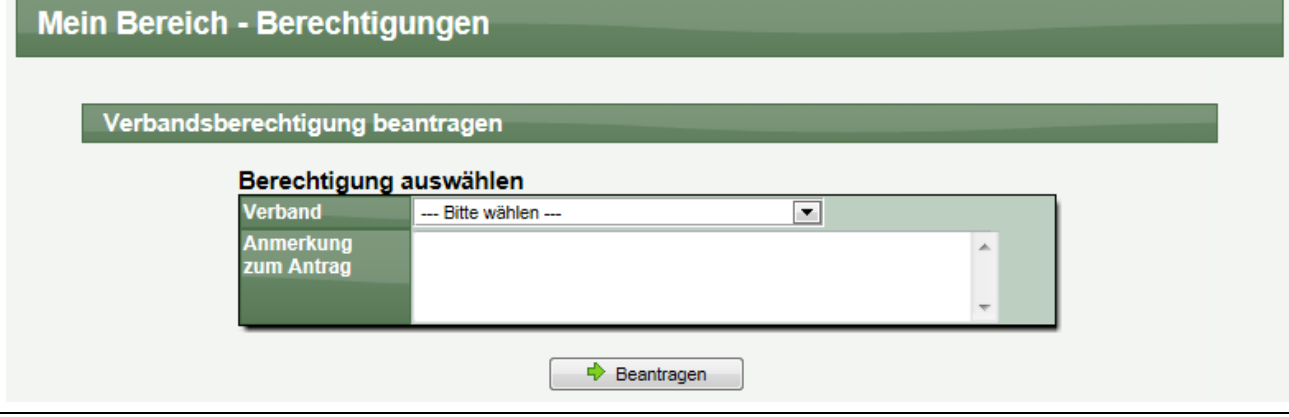

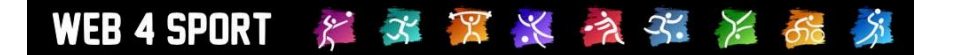

# **2 Allgemein**

Im allgemeinen Bereich der Verwaltung werden die grundsätzlichen Sachen für den Verband festgelegt. Hier können sie einstellen, welche Person Berechtigungen bekommen soll, und wie das System optisch aussehen und in verschiedenen Situationen reagieren soll.

# **2.1 Verbandsdaten**

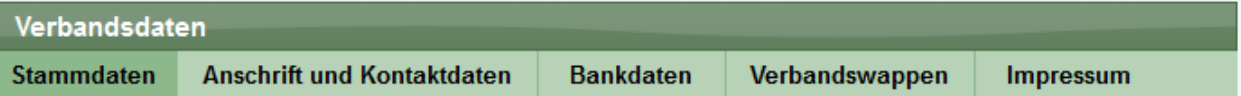

Die Daten des Verbandes lassen sich in diesem Bereich eintragen. Diese Daten sind informativer Natur, um dem Benutzer verschiedene Informationen zu geben. Dieser Bereich teilt sich in die folgenden Themen auf:

1.) Stammdaten

In den Stammdaten können sie die Verbandsbezeichnung, Steuernummer etc. angeben

- 2.) Anschrift und Kontaktdaten Selbsterklärend
- 3.) Bankdaten

Geben sie hier die Bankverbindung für den Verband an. Diese Daten werden z.B. auf Rechnungen des Verbandes abgedruckt.

- 4.) Verbandswappen Das Wappen wird auf der Internetseite oben links angezeigt und auch auf den PDF/RTF-Dokumenten des Verbandes. Bitte beachten sie, dass das Format GIF sein und die Größe 100\*100 Pixel betragen muss.
- 5.) Impressum

Geben sie hier das Impressum für den Verband an. Diese Daten werden im öffentlichen Bereich für das Impressum angegeben.

# **2.2 Zeit-Planung**

Mit der Zeitplanung können sie Zeitfenster einrichten, in denen bestimmte Aktionen für die Vereine möglich sind. Für diese Einstellung stehen verschiedene Aktionstypen zur Verfügung, angefangen bei Spieleranträgen, bis hin zur Mannschaftsmeldung.

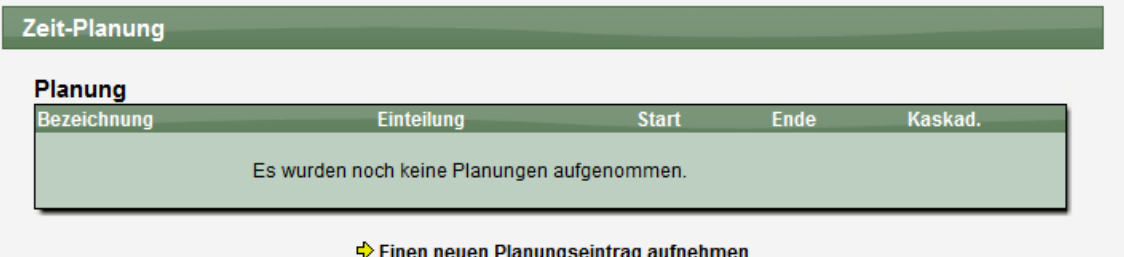

Sie können über die Verbandskonfiguration einstellen, welche Typen hier verfügbar sein sollen.

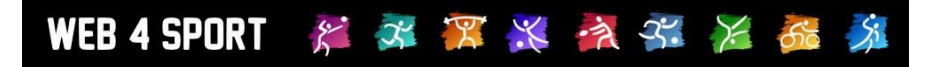

#### Zeit-Planung

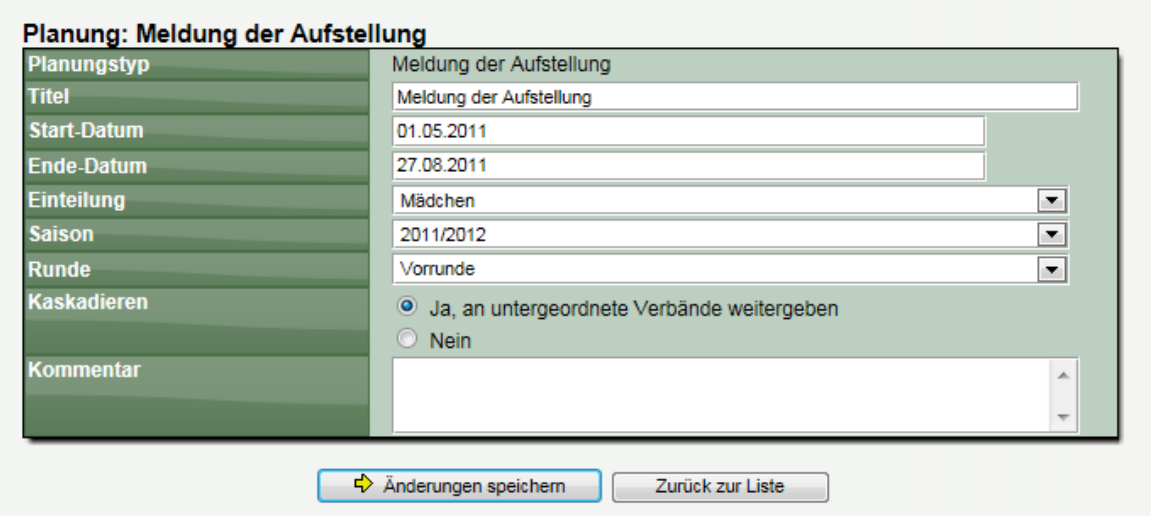

Über die Funktion "Kaskadieren" können sie einstellen, ob diese Planung auch für untergeordnete Verbände relevant sein soll.

Mit "Einteilung", "Saison", und "Runde" können sie die Auswirkung der Planung entsprechend ausrichten, bzw. eingrenzen. Diese Punkte beziehen sich auf den Spielbetrieb. Spieleranträge sind hiervon nicht betroffen.

Bitte beachten sie, dass der Endtermin das Ende des angegebenen Tages (24:00) meint.

# **2.3 Konfiguration**

Mit der Konfiguration steht ein sehr mächtiges Werkzeug bereit, um die Darstellung Funktionsweise des Systems zu beeinflussen. Die Konfiguration teilt sich in mehrere Bereich auf.

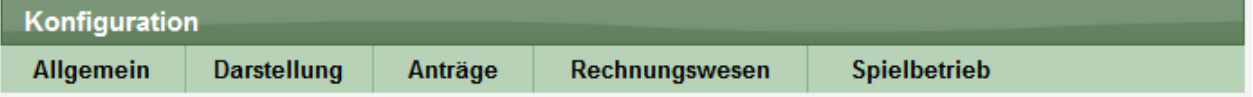

#### **2.3.1 Konfiguration - Allgemein**

**Funktionsträger – Verein**: In diesem Bereich können sie einstellen, Welche Funktionsträger-Typen in ihrem Verband zur Verfügung stehen sollen. Abhängig von diesen Typen können die Vereine Ihre Angaben in der Vereinsverwaltung mit Personen belegen.

Bitte beachten sie, dass die korrekte Zuweisung des "Basis-Typ" wichtig ist, um z.B. für einen verbandsübergreifenden Newsletter die relevanten Personen anschreiben zu können.

**Funktionsträger – Verband**: Legen sie hier fest, welche Typen von Funktionen für ihren Verband zur Verfügung stehen sollen. Die Zuweisung von Personen zu einem Funktionstyp erfolgt über die Funktionsträgerverwaltung.

Bitte beachten sie, dass die korrekte Zuweisung des "Basis-Typ" wichtig ist, um z.B. für einen verbandsübergreifenden Newsletter die relevanten Personen anschreiben zu können.

**Vereinsdaten**: Sie können einstellen, ob das Feld "Globale Vereinsnummer" öffentlich als "TT-Magazin-Abo" bezeichnet werden soll.

**Zeitplanung**: An dieser Stelle können sie auswählen, welche Planungstypen sie allgemein verwenden wollen.

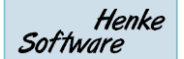

**Tippspiel**: Das System bietet auch ein Tippspiel an, in dem sie Tipps für den Ausgang von Spielen abgeben können. Sie können an dieser Stelle einstellen, ob das Tippspiel deaktiviert werden soll, oder ggf. für einzelne Staffeln nicht zur Verfügung steht.

WEB 4 SPORT & X X X X X X X 6

**Wettspielgemeinschaften**: Legen sie hier fest, ob Wettspielgemeinschaften in ihrem Verband möglich sein sollen. Das System bietet 2 verschiedene Typen von WSGs an:

- Komplette Spielbetrieb: Hierbei haben 2 (oder mehrere Vereine) alle Teams des Spielbetriebes zusammen. Es gibt keine Teams mehr bei den eigentlichen Vereinen
- Einzelne gemeinsame Teams: Hierbei gilt die Gemeinschaft nur für einzelne Teams. Beide Vereine können nach wie vor eigene Teams haben-

**Nummerierung**: Das System verwendet an verschiedenen Stellen Nummerierungen An dieser Stelle können sie Kriterien für die Syntax der Nummerierungen angeben.

- Spielernummern
- Vereinsnummern
- Team-Nummerierung
- Rechnungsnummern

Kontaktdaten: An dieser Stelle können sie konfigurieren, wann die Option "Interne Nutzung" bei Kontaktdaten erlaubt ist. Durch die "interne Nutzung" wird einer Person/Nutzer die Möglichkeit gegeben, dass seine eingetragenen Daten nicht öffentlich abrufbar sind (Datenschutz). Zusätzlich können sie einstellen, ob das Formular für die Beantragung einer Verbandsberechtigung angezeigt werden soll.

**Statistik-Archiv**: Das System archiviert Ergebnis-Statistiken automatisch. Diese Daten sind jederzeit abrufbar. Darüber hinaus haben sie an dieser Stelle die Möglichkeit, bis zu 3 weitere Archive anzugeben, an denen ggf. weitere Archive hinterlegt sind. Darüber hinaus können sie einstellen, ob alle vergangene Saison öffentlich zugänglich sind, oder ob hierfür spezielle Voraussetzungen gegeben sein müssen (Thema Datenschutz).

**Ehrungen**: (siehe Ehrungs-Zusatzmodul)

**Regionale Bereiche**: An dieser Stelle können sie regionale Bereiche für ihren Verband festlegen. Die regionalen Bereiche werden für die Zuordnung von Sportstätten und von Schiedsrichtern verwendet, wodurch eine räumlich optimale Planung von Spielen ermöglich wird.

# **2.3.2 Konfiguration - Darstellung**

**Seiten-Layout**: Hier können sie das Seitenlayout des Systems festlegen. Hierzu stehen Ihnen 3 verschiedene Parameter zur Wahl:

- Farbschema: Welches Farbschema passt du ihrem Verband
- Seiten-Design: Allgemeine Darstellung der Seite
- Inhaltsboxen: Wie sollten die zentralen Boxen auf den Seiten dargestellt werden

**Startseite**: Auf der Startseite werden dem Besucher insgesamt 8 Boxen mit Informationen angeboten. An dieser Stelle können sie für 6 dieser Boxen auswählen, was dort angezeigt werden soll.

**Navigation**: Hier können sie festlegen, welche Elemente in der Navigation im öffentlichen Bereich angezeigt werden sollen.

Zusätzlich kann in diesem Bereich festgelegt werden, ob News und Termine an andere Verbände (die Über- oder Untergeordnet sind) weitergegeben werden kann. Diese Termine erscheinen dann ebenfalls in den Boxen auf der Startseite des Verbandes.

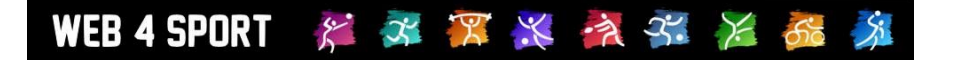

**Werbung**: Das System ist dafür ausgelegt, dass Werbebanner an verschiedenen Stellen (insgesamt 4) eingeblendet werden können. An dieser Stelle können sie dieses konfigurieren. Bitte beachten sie, dass das Werbemodul ein Zusatzmodul im System ist. Weitere Informationen hierzu finden sie im Abschnitt für die Zusatzmodule in diesem Dokument.

# **2.3.3 Anträge**

**Neuanmeldungen**: Legen sie hier fest, wie das System bei der Stellung eines Antrages auf Neuanmeldung reagieren soll. Sie können z.B. ganz verhindern, dass dieser Antragstyp nicht zur Verfügung steht, oder einstellen, dass diese Antragsart automatisch genehmigt werden soll.

**Anmeldungen**: Entsprechend wie Neuanmeldungen

**Spielerwechsel**: Entsprechend wie Neuanmeldungen

**Wiederaufleben**: Entsprechend wie Neuanmeldungen

**Teil-Spielberechtigung**: Die Teilspielberechtigungen sind für Tischtennis eingeführt. Hier gibt es die Möglichkeit, dass ein Jugend- (oder Senioren-) Spieler bei einem anderen Verein in dem jeweiligen Altersbereich spielberechtigt ist.

Passive Mitgliedschaft: Mit der Option für "passive Mitgliedschaft" können sie einstellen, ob sie diese Option verwenden wollen. Bei einer passiven Mitgliedschaft wird der Spieler nach wie vor in der Mitgliederliste des Vereins geführt, hat jedoch keine Berechtigung für den Spielbetrieb.

**Spielerpass:** Der Spielerpass ist eine optische Aufbereitung der Mitgliedschaft einer Person, welche exportiert und ausgedruckt werden kann,

#### **2.3.4 Rechnungswesen**

Im Rechnungswesen können sie einstellen, welche verbandsspezifischen Optionen sie verwenden möchten.

#### **2.3.5 Spielbetrieb**

Informationen hierzu finden sie in dem extra Kapitel zum Spielbetrieb.

# **2.4 Berechtigungen**

Im Berechtigungsbereich können sie einstellen, welche Personen sich in die Verbandsverwaltung dieses Verbandes anmelden können und welche Berechtigung sie dabei haben.

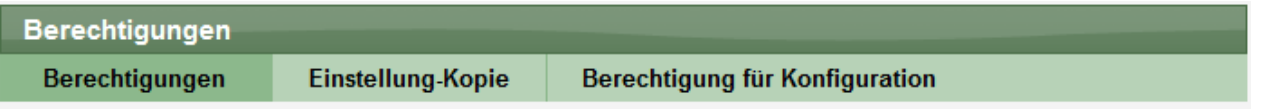

# **2.4.1 Berechtigungen verwalten**

Die Verwaltung der Berechtigungen erfolgt über Gruppen. Sie können 1 oder mehrere Gruppen erstellen und dieser Gruppe Nutzer des Systems zuweisen. Durch die Zuweisung von Berechtigungen zu dieser Gruppe, erhalten die zugewiesenen Nutzer diese Berechtigung.

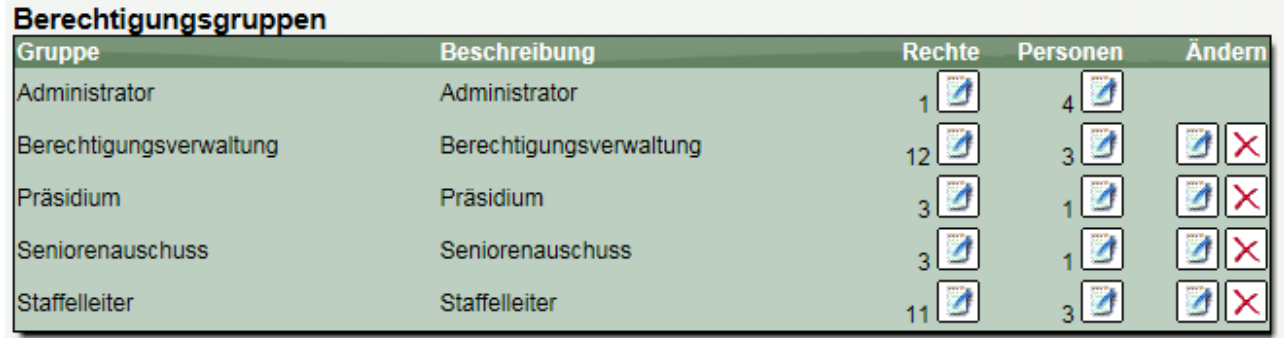

Bitte beachten sie, dass sich Berechtigungen addieren. Wenn ein Nutzer in Gruppe A und Gruppe B ist, erhält er die Berechtigungen von beiden Gruppen. Sollte hierbei eine Berechtigung doppelt vergeben sein (z.B. "News lesen" und "News ändern"), gilt das jeweils höhere Recht (in diesem Fall "News ändern").

Für die Verwaltung von den Gruppen und Rechten gelten 2 Regeln:

#### Regeln für die Berechtigungsverwaltung

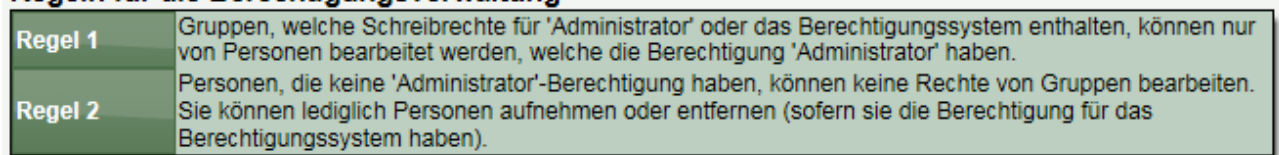

Durch diese Regeln ist sichergestellt, dass die generelle Kontrolle auf wenige Personen verteilt werden kann, jedoch trotzdem die Möglichkeit besteht, dass die Aufnahme und Verwaltung von weiteren Personen auf mehrere Schultern verlagert werden kann.

# **2.4.2 Übergeordnete Rechte**

Es gibt einige Rechte, die übergeordnete Funktion haben. Beispielsweise schließt die "Administrator" Berechtigung, alle weiteren Berechtigungen mit ein. Genauso verhält es sich mit Berechtigungen, die mit "(Alle Bereiche)" enden. Diese Berechtigung ist übergeordnet für den angegebenen Rechte-Bereich.

Wenn eine Gruppe beispielsweise eine Berechtigung "Anträge (Alle Bereiche)" erhält, ist dies gleichbedeutend, als wenn sie alle anderen "Anträge" Rechte erhalten würde.

# **2.4.3 Einstellung kopieren**

Um die Verwaltung von einem Zusammenschluss von mehreren Verbänden zu vereinfachen (andernfalls ignorieren sie diese Funktion bitte), steht eine Kopierfunktion für die Berechtigungen zur Verfügung. Hierbei können sie auswählen, welche Gruppe sie kopieren möchten, und zusätzlich auswählen, zu welchen untergeordneten Verbänden und welche Daten kopiert werden sollen.

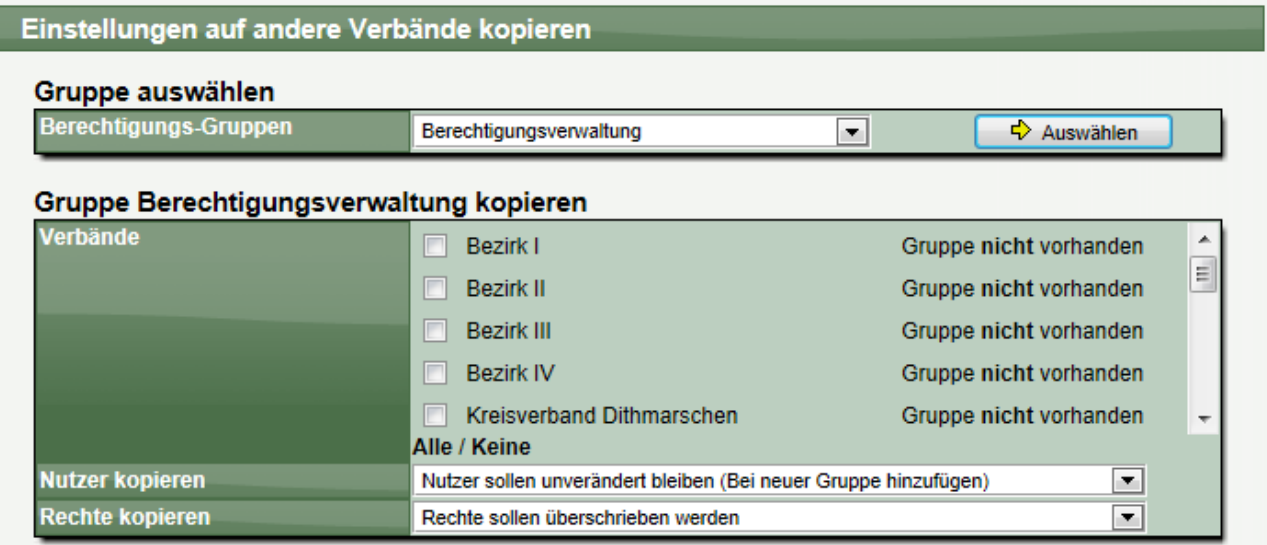

Bitte beachten sie, dass diese Aktion nachträglich nicht rückgängig gemacht werden kann. Für diese Aktion ist eine "Administrator"-Berechtigung im aktuellen Verband notwendig.

# **2.4.4 Berechtigung für Konfiguration**

In der Konfiguration des Verbandes (siehe Kapitel "Konfiguration"), finden sie verschiedene Konfigurationsoptionen, die unterschiedlich gravierende Auswirkungen haben. Über die Berechtigung für die Konfiguration können sie festlegen, ob für einen Konfigurationsbereich der Berechtigungs-Level 2 ausreicht oder eine Berechtigung für Berechtigungs-Level 1 notwendig ist.

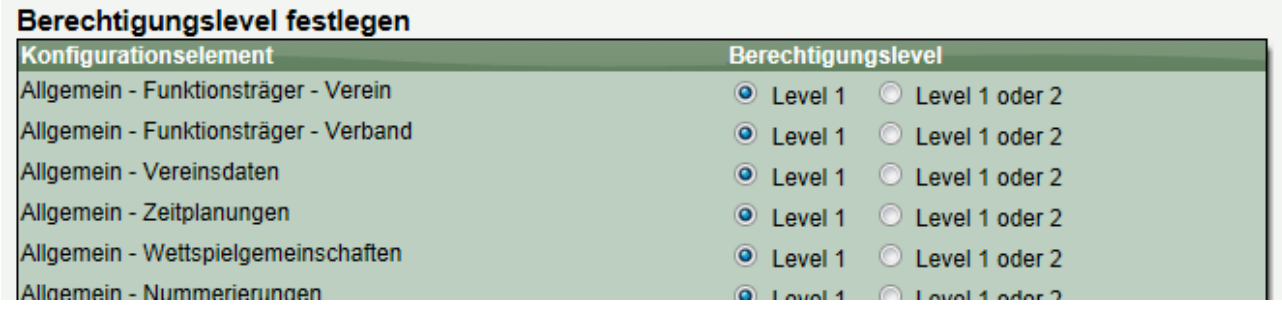

Der Konfigurations-Level 1 und 2 kann unterschiedlich den Berechtigungsgruppen zugewiesen werden.

# **2.4.5 Übersicht über Berechtigungen**

Im Export-Bereich finden sie eine Übersicht über ihre Konfiguration der Berechtigungen. Dadurch können sie schnell sehen, welche Personen Zugriff auf welche Bereiche haben.

# **2.5 Sonderberechtigung**

# **2.5.1 Einstellung der Sonderberechtigung**

Es gibt verschiedene Bereiche im System, die sie mit einer Sonderberechtigung oder "höhere Hürden" schützen können. Hierzu finden sie 5 verschiedene Bereiche, die einzelne ausgewählt werden können:

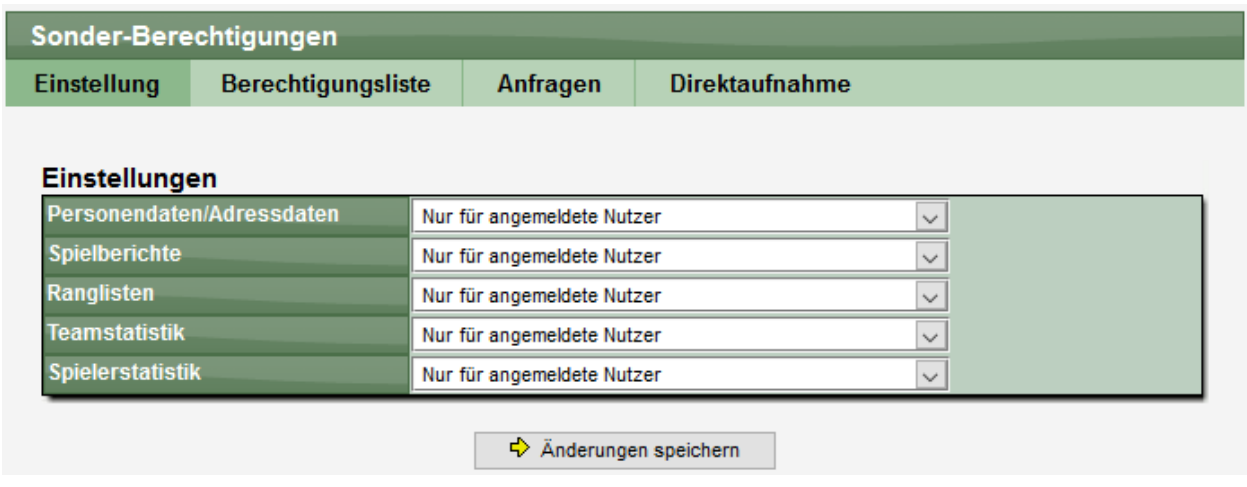

Pro Bereich gibt es 3 verschiedene Levels der Freigabe:

- **Öffentlich**: Die Daten sind öffentlich einsehbar
- **Nur angemeldete Nutzer**: Nur Einsicht der Daten muss sich der Nutzer am System anmelden
- **Sondergenehmigung**: Die Ansicht der Daten wird nur gewährt, wenn der Nutzer speziell freigeschaltet wurde.

#### **2.5.2 Liste der Sonderberechtigungen**

Über eine Liste sind alle Sonderberechtigungen einsehbar und können bearbeitet werden. Bitte beachten sie, dass diese Liste nur relevant ist, wenn die Einstellung für den Schutz auf "Ebene 3" gesetzt wurde.

#### **2.5.3 Berechtigungsanfragen**

Wenn der Schutz auf "Ebene 3" gesetzt wurde und ein Nutzer hat keine entsprechende Berechtigung, wird ein Formular für die Beantragung angezeigt. Dieses Formular wird per Email zugeschickt (siehe Benachrichtigungen) und ein entsprechender Eintrag erfolgt im Bereich "Berechtigungsanfragen".

Über diesen Bereich können sie die Anfragen akzeptieren oder ablehnen.

# **2.5.4 Direktaufnahme**

Neben der Anfrage durch verschiedene Nutzer können sie als Administrator des Systems aus verschiedene Nutzer von sich aus freischalten. Hierzu finden sie eine Suchmaske mit der sie nach entsprechenden Personen suchen können.

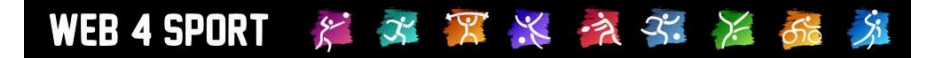

# **2.6 Benachrichtigung**

Das System bietet die Möglichkeit, dass durch verschiedene Aktionen Benachrichtigungen per Email verschickt werden. Hierbei haben sie die Möglichkeit, auf die Gestaltung und Zusendung der Information direkt Einfluss zu nehmen können. Hierzu können sie jeden Benachrichtigungstyp einzeln konfigurieren.

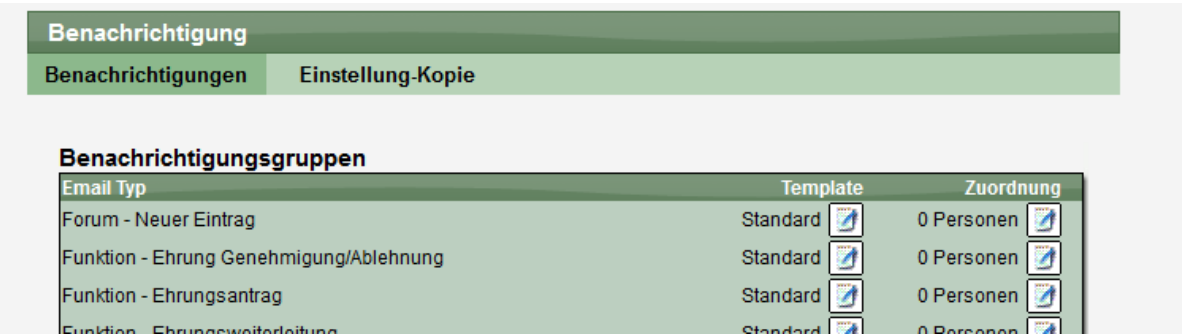

# **2.6.1 Template bearbeiten**

Das System gibt standardmäßig einen Text für den Inhalt der Email vor. Sie haben die Möglichkeit, diesen Text der Email an individuelle Anforderungen in ihrem Verband anzupassen. Hierzu finden sie ein entsprechendes Formular pro Email-Typ.

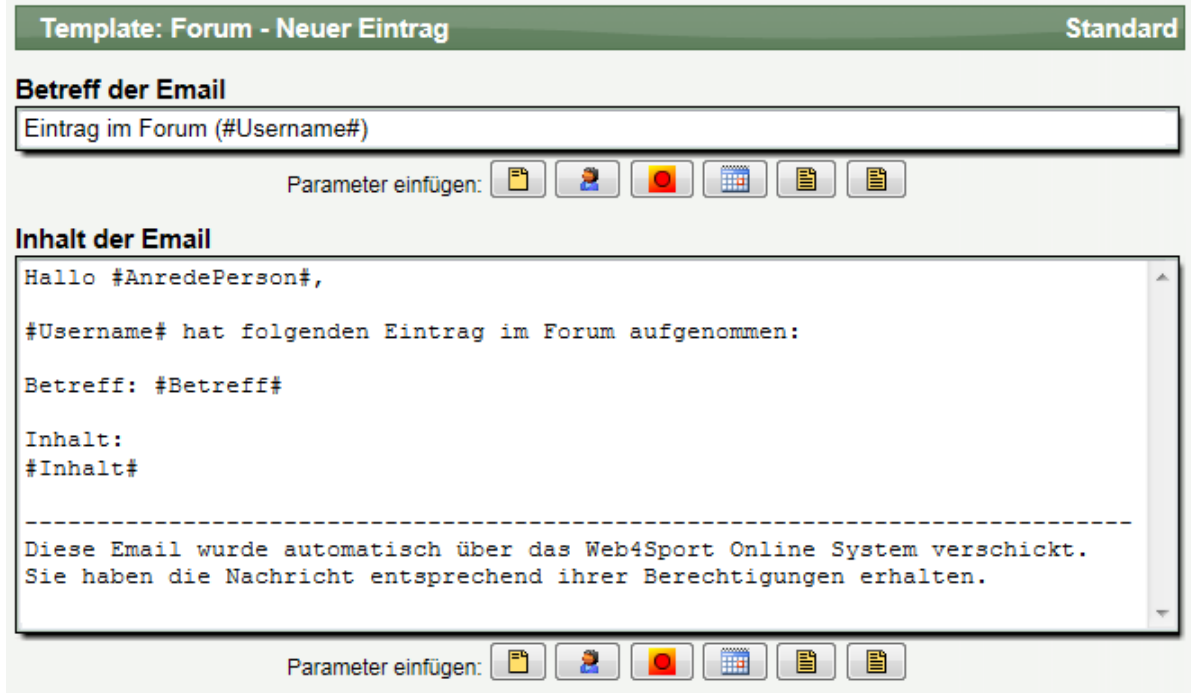

Dieser Text ist mit Parametern gefüllt, welche bei der Zustellung der Email mit den entsprechenden Werten automatisch ausgetauscht werden. Die Parameter sind hierbei mit dem "#"-Zeichen eingeschlossen.

Um einen neuen Parameter aufzunehmen, setzen sie den Cursor auf die Stelle im Text, wo der Parameter eingesetzt werden soll und klicken danach auf den entsprechenden Button.

# **2.6.2 Empfänger zuweisen**

Für die Zuweisung von Empfängern ist ein separates Formular vorgesehen. Sie können Empfänger aus 2 Bereichen auswählen:

- 1.) Personen direkt zuweisen
	- Hierbei können sie nach dem Namen der Person suchen und diese zuweisen
- 2.) Funktionen zuweisen Je nach Benachrichtigungstyp stehen unterschiedliche Funktionen zur Verfügung, die aufgenommen werden können. Das System ermittelt bei der Zustellung automatisch die entsprechende Person und fügt diese als Empfänger hinzu.

# **2.6.3 Einstellung kopieren**

Bei dem Zusammenschluss von mehreren Verbänden können die Einstellungen kopiert werden.

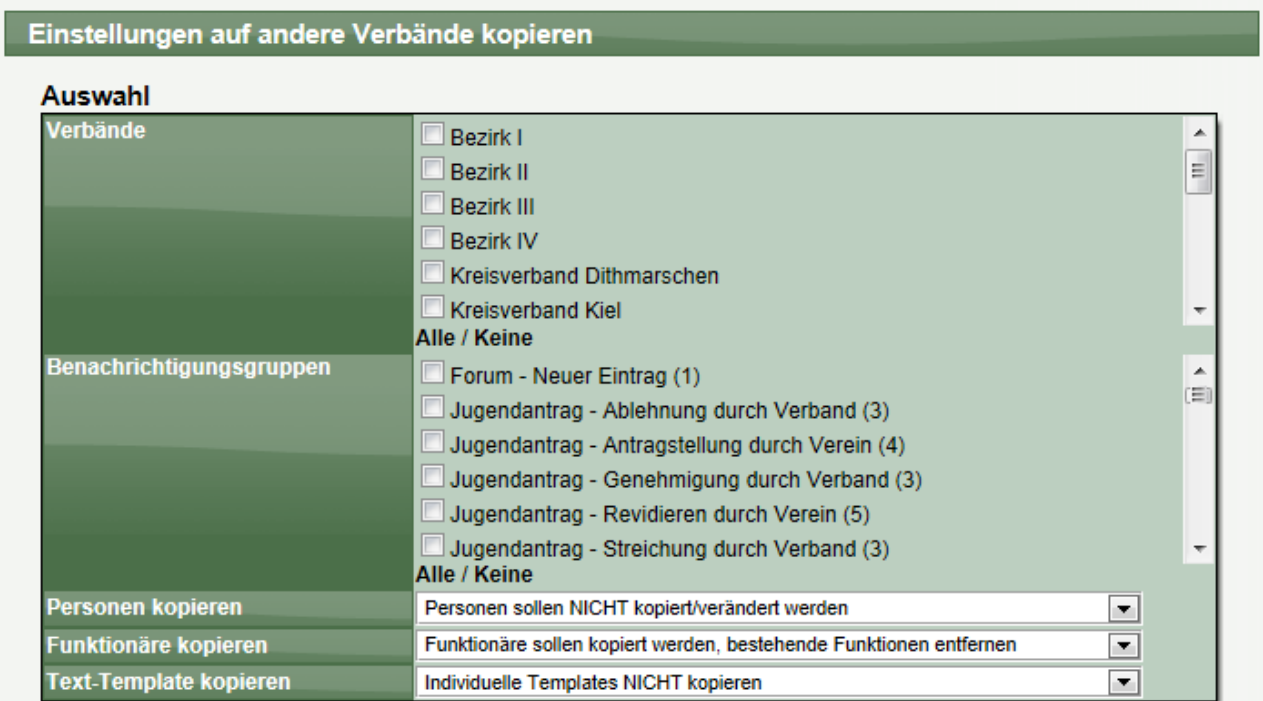

# **2.6.4 Übersicht**

Im Export-Bereich finden sie eine Übersicht über ihre Konfiguration der Benachrichtigungen.

# **3 Vereine verwalten**

In der Vereinsverwaltung finden sie alle Optionen, um die Daten eines Vereins zu bearbeiten. Sie haben hierbei auf alle Daten und Funktionen des Vereines Zugriff.

# **3.1 Liste der Vereine**

In der Liste werden alle Vereine (und Wettspielgemeinschaften) aufgelistet. Mit einem Filter am unteren Ende können sie die Auswahl eingrenzen.

Zusätzlich finden sie unter der Liste eine Seitenauswahl. Hiermit werden die Vereine auf mehrere Seiten aufgeteilt. Diese Seitenaufteilung wird jedoch nur bei einer verbandsübergreifenden Anzeige verwendet.

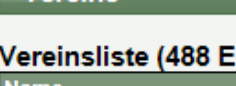

Vereine

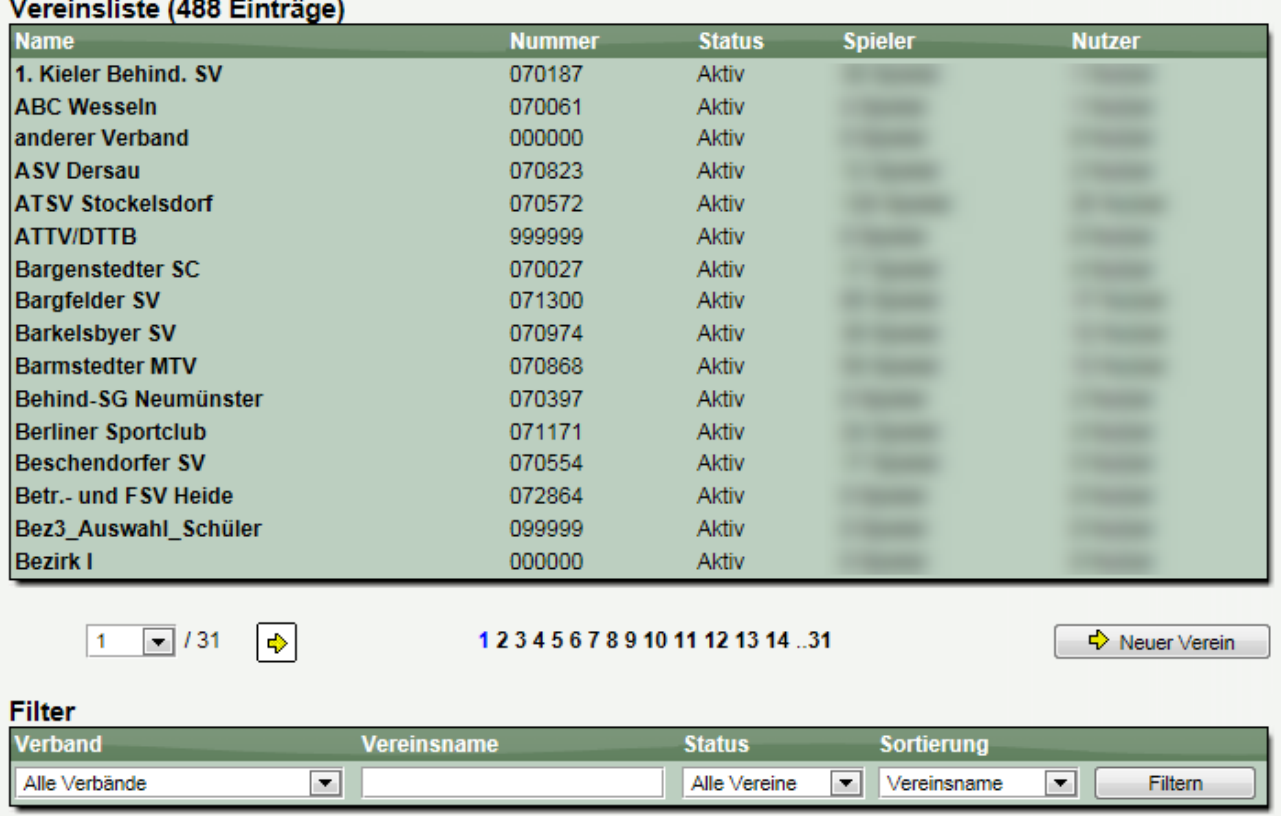

Durch einen Klick auf einen Verein kommen sie zu der Detailansicht dieses Vereins.

# **3.2 Neuer Verein**

Ebenfalls unterhalb der Liste finden sie den Button "Neuer Verein", entsprechende Berechtigung vorausgesetzt. Über diesen Button kommen sie zu einem Formular, in dem sie die Grunddaten des Vereines angeben können. Die weiteren Schritte sind entsprechend der Detailansicht der Vereine.

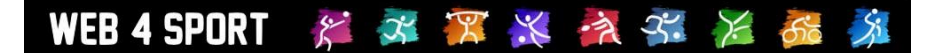

# **3.3 Verein-Details**

In der Detailansicht haben sie Zugriff auf alle Daten des Vereins.

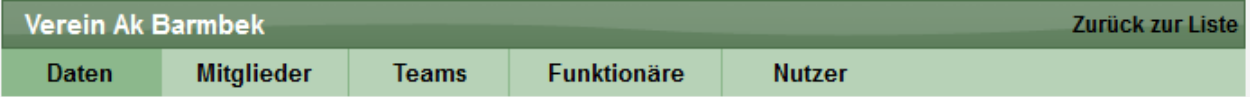

#### **3.3.1 Daten - Stammdaten**

In den Stammdaten des Vereins können sie die grundsätzlichen Werte des Vereins festlegen:

- Vereinsname (kurz, lang, Shortcut)
- Zugehöriger Verband
- Gründungsdatum / Datum der Auflösung
- Vereinsnummer (ggf. der Abteilung)
- Globale Vereinsnummer
- Status (aktiv / deaktiviert)
- Anzeige (Verstecken)
- Zahlungsart für Rechnungen

# **3.3.2 Daten - Anschrift**

In diesem Bereich werden die Anschrift und Kontaktdaten des Vereins hinterlegt.

#### **3.3.3 Daten - Bankverbindung**

In diesem Bereich wird die Bankverbindung des Vereins hinterlegt.

#### **3.3.4 Daten - Sportstätten**

Die Sportstätten stehen für den gesamten Verein zur Verfügung, unabhängig von der Abteilung. In diesem Bereich können sie die Daten der Sportstätte bearbeiten und auch neue Sportstätten aufnehmen.

Das System bietet hierbei auch die Möglichkeit eine Sportstätte zu deaktivieren, oder sie zeitweise auch "nicht verfügbar" zu setzen, z.B. falls die Halle wegen Bauarbeiten zeitweise nicht genutzt werden kann.

#### **Bitte beachten sie, dass die Verwaltung der Sportstätten für den ganzen Verein (inkl. aller Abteilungen gilt).**

#### **3.3.5 Daten - Liste der Mitglieder**

In der Liste der Mitglieder sind alle Mitglieder dieses Vereins aufgelistet. Sie haben die Möglichkeit, durch Auswählen eines Mitgliedes, in Detaildaten des Mitgliedes anzusehen und zu bearbeiten. Informationen hierzu finden sie im Kapitel "Mitglieder".

#### **3.3.6 Mitglieder – Neuen Antrag stellen**

Über diesen Weg können sie für den Verein einen neuen Spielerantrag stellen. Diese Funktion ist identisch mit der Funktion für die Vereine. Informationen hierzu finden sie im Handbuch für die Vereine.

### **3.3.7 Mitglieder - Antragshistorie**

Hier finden sie eine Übersicht über die Spieleranträge des Vereins. Durch die Auswahl eines Antrages finden sie die Detailansicht und können hierüber z.B. auch ein Antragsdokument erstellen.

#### **3.3.8 Mitglieder - Antragsdokumente**

In diesem Bereich können sie Antragsdokumente erstellen. Diese Anträge können sowohl für bestehende Anträge im System erstellt werden, als auch für geplante zukünftige Anträge.

#### **3.3.9 Teams**

Informationen zum Bereich "Teams" finden sie im Kapitel für den Spielbetrieb oder im Handbuch für die Vereine.

#### **3.3.10 Funktionäre - Liste der Funktionäre**

Die Liste der Funktionäre listet alle vom Verband definierten Funktionäre, inkl. der Zuweisung von Personen für diesen Verein.

Durch die Auswahl eines Funktionsträgers können sie diese Zuweisung bearbeiten.

# Abteilungsleiter Herren (Verantwortlicher)

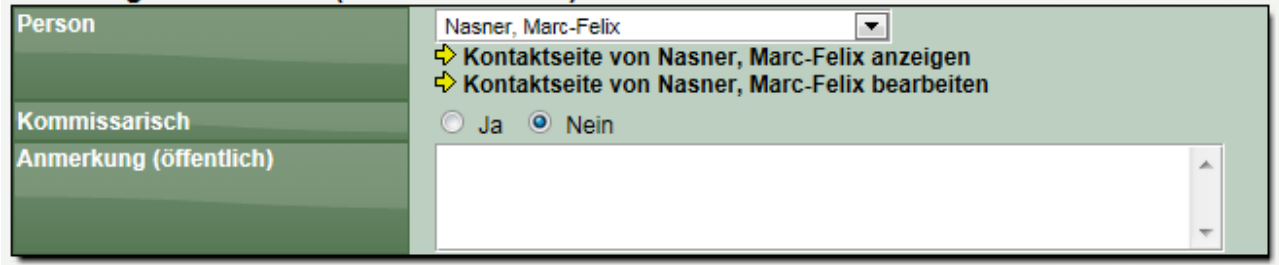

Um die Kontaktdaten der Person zu bearbeiten, finden sie einen entsprechenden Link.

#### **3.3.11 Funktionäre - Zusatzpersonen**

Die Person kann aus dem Pool von Mitgliedern, berechtigten Nutzern und sonstigen Personen ausgewählt werden. Sollte eine Person nicht in der Liste angeboten werden, können sie eine zusätzliche Person über "Zusatzpersonen" aufnehmen.

Diese zusätzlichen Personen stehen nur innerhalb des jeweiligen Vereines zur Verfügung.

#### **3.3.12 Nutzer - Bestehende Berechtigungen**

In diesem Bereich finden sie eine Liste aller berechtigten Personen mit Angabe Ihrer Berechtigungen. Die Berechtigungen unterscheiden sich in Lese- und Änder-Berechtigungen.

# Vereinsberechtigungen

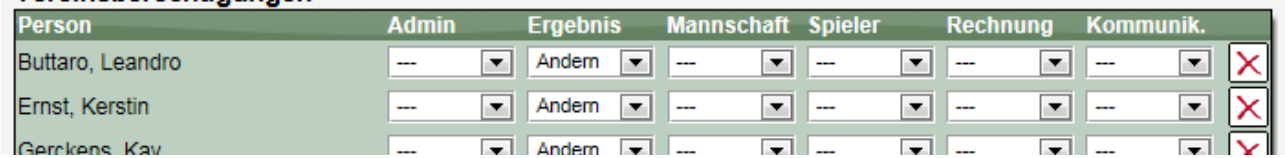

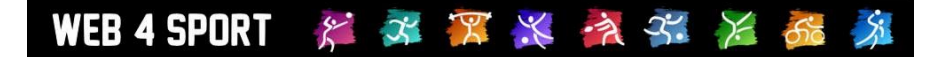

Mit dem "Entfernen" Symbol am rechten Rand kann ein Nutzer komplett aus der Liste entfernt werden. Wenn sie komplett alle Berechtigungen entfernen, wird die Person ebenfalls aus der Liste entfernt.

# **3.3.13 Nutzer - Neue Anfragen**

Nutzer haben die Möglichkeit eine Berechtigung für den Verein zu beantragen. Diese Anfragen werden in einer Liste dargestellt und können hierüber bearbeitet werden.

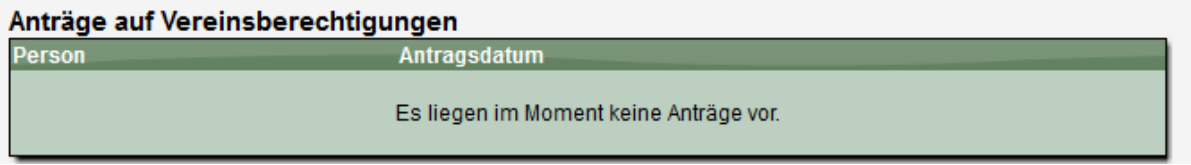

Zusätzlich haben sie hier die Möglichkeit, weitere Nutzer direkt zu einem Verein aufzunehmen. Diese Möglichkeit besteht nicht in der Vereinsverwaltung für die Vereine selber.

# **Neue Person aufnehmen**

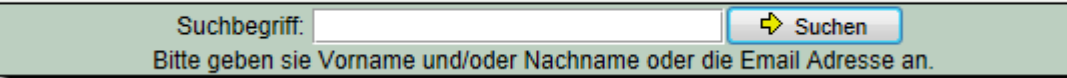

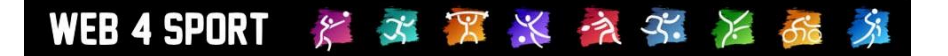

# **4 Mitglieder**

In der Mitgliederverwaltung finden sie alle Optionen, um die Daten eines Mitgliedes zu verwalten und ggf. einen Antrag direkt zu stellen.

# **4.1 Liste der Mitglieder**

In der Liste werden alle Mitglieder aufgelistet. Mit einem Filter am unteren Ende können sie die Auswahl eingrenzen, und schnell die gesuchte Person finden.

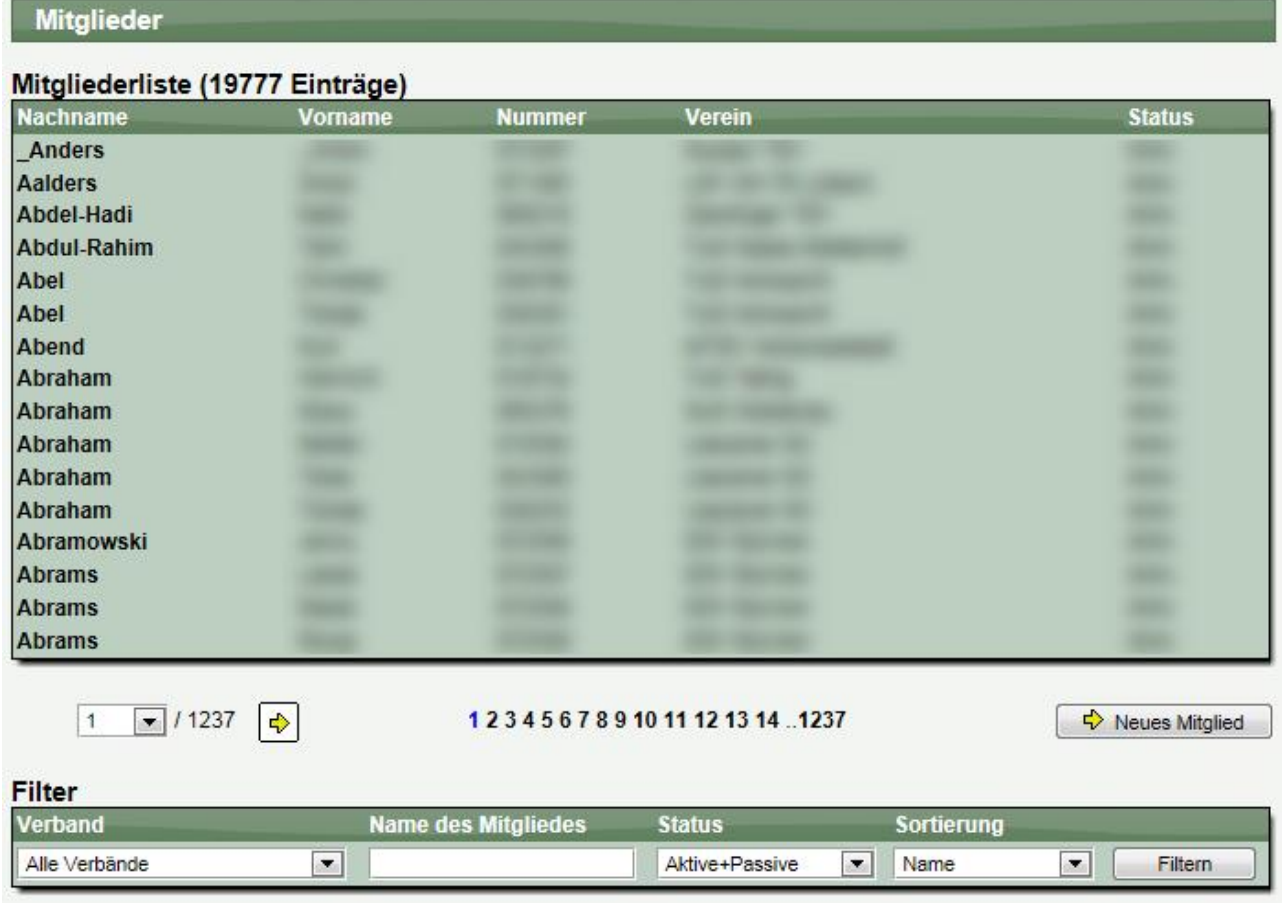

Durch einen Klick auf ein Mitglied kommen sie zu der Detailansicht dieses Mitgliedes. Sollte eine Person Mitgliedschaften bei mehreren Vereinen haben (z.B. 1 aktive und 1 passive Mitgliedschaft) wird die Person 2mal in der Liste angezeigt.

# **4.2 Abgemeldete Mitglieder**

Abgemeldete Mitglieder werden in einem globalen Pool im System verwaltet. Das bedeutet, dass sie gute Möglichkeiten haben, einen früher abgemeldeten Spieler wieder zu finden.

Der Zugriff auf diese abgemeldeten Mitglieder ist jedoch eingeschränkt. Sie erhalten Zugriff auf die Übersicht und die Antragshistorie (um ein Mitglied richtig identifizieren zu können), jedoch nicht die Anschrift und Kontaktdaten. Sie haben jedoch direkt bei einem abgemeldeten Mitglied die Möglichkeit, dieses wieder zu einem Verein aus ihrem Verband anzumelden.

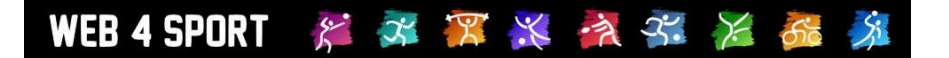

# **4.3 Neues Mitglied**

Unterhalb der Liste finden sie den "Neues Mitglied" Button. In dem nächsten Formular müssen die Stammdaten des Mitglieds angegeben werden, und ein Verein für die Anmeldung angegeben werden.

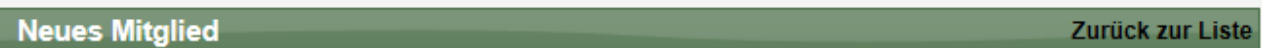

#### Personendaten

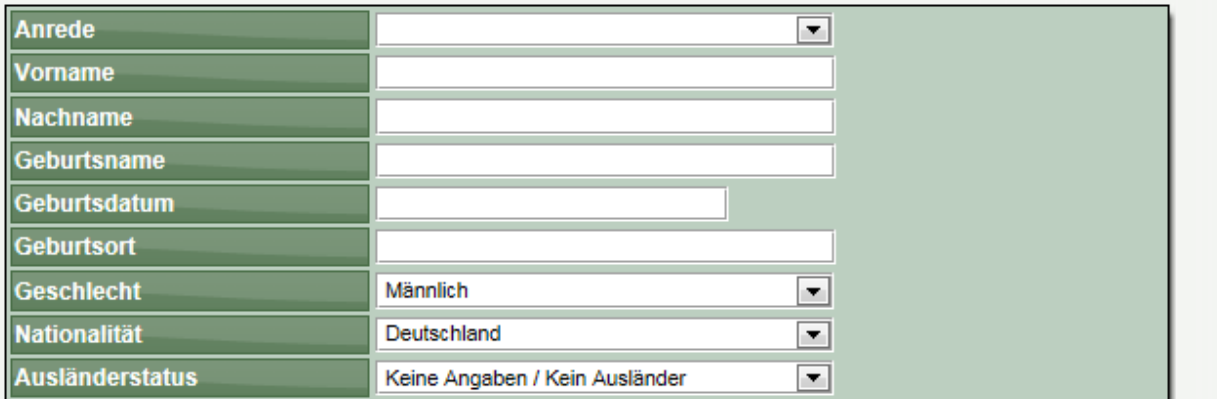

#### Vereinsanmeldung

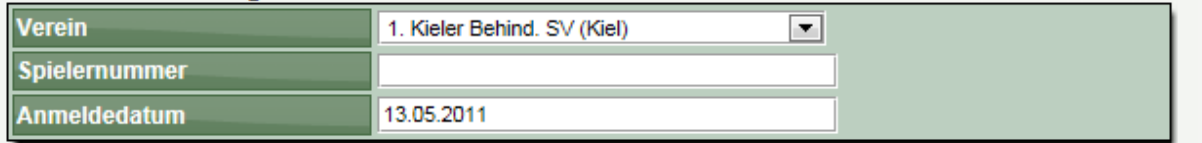

# **4.4 Details eines Mitgliedes**

Die Details eines Mitgliedes teilen sich auf mehrere Seiten auf.

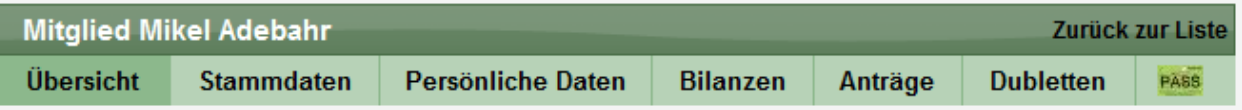

# **4.4.1 Mitglied - Übersicht**

In der Übersicht finden sie zunächst alle öffentlichen Daten des Mitgliedes, welche auch im öffentlichen Bereich dargestellt werden. Hierüber haben sie somit eine schnelle Möglichkeit, einen Überblick über die Person zu bekommen.

# **4.4.2 Mitglied - Stammdaten**

Die Stammdaten teilen sich in 2 Formulare auf:

1.) Personendaten

In den Personendaten können sie alle grundsätzlichen Daten des Mitgliedes bearbeiten (Name, Geburtsdatum, Geschlecht, Staatsangehörigkeit,..)

2.) Mitgliedschaften

In den Mitgliedschaften zu einem Verein können sie die Werte für die Mitgliedschaft bearbeiten: Spielernummer, Stärkeklasse, Ab wann spielberechtigt

#### x X > x > **WEB 4 SPORT**  $\mathcal{E}$

# **4.4.3 Mitglied - Persönliche Daten - Anschrift / Kontakt**

Auf dieser Seite können die Anschrift und Kontaktdaten des Mitgliedes bearbeitet werden

### **4.4.4 Mitglied - Persönliche Daten - Bankverbindungen**

Auf dieser Seite kann die Bankverbindung des Mitgliedes bearbeitet werden

#### **4.4.5 Mitglied - Persönliche Daten – Portrait-Bild**

An dieser Stelle haben sie die Möglichkeit ein Portraitbild des Mitgliedes zu veröffentlichen.

#### **4.4.6 Mitglied - Bilanzen**

Über diesen Link werden sie zu den Sportbilanzen des Mitgliedes im öffentlichen Bereich weiter geleitet. Der Bereich unterscheidet sich in die Sportarten, bei denen das Mitglied aktiv ist.

#### **4.4.7 Mitglied - Anträge**

Der Bereich Anträge teilt sich in 3 Funktionsbereiche:

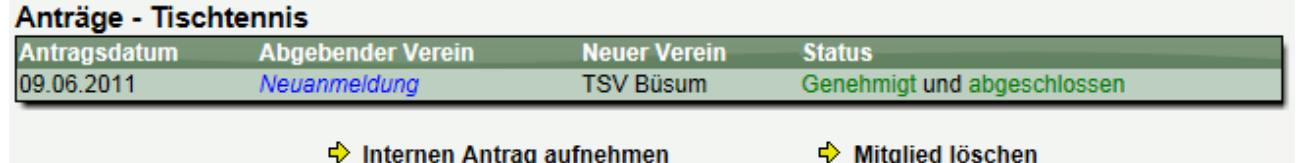

# **4.4.7.1 Übersicht über Anträge**

Zunächst finden sie auf dieser Seite eine Übersicht über die Antragshistorie des Mitgliedes. Alle Anträge in Bezug auf dieses Mitglied werden übersichtlich dargestellt.

#### **4.4.7.2 Neuen "internen" Antrag aufnehmen**

Sie finden auf dieser Seite einen zusätzlichen Link um einen "internen" Antrag aufzunehmen. "Intern" meint hierbei die Möglichkeit, dass das Antragsverfahren umgangen werden kann, um ggf. falsche Zuweisungen schnell zu beheben und Änderungen durchzuführen.

Die Optionen hierbei richten sich nach den aktuellen Mitgliedschaften des Spielers. In der Regel können sie hier sowohl Anmeldungen, Abmeldungen, als auch Wechsel durchzuführen.

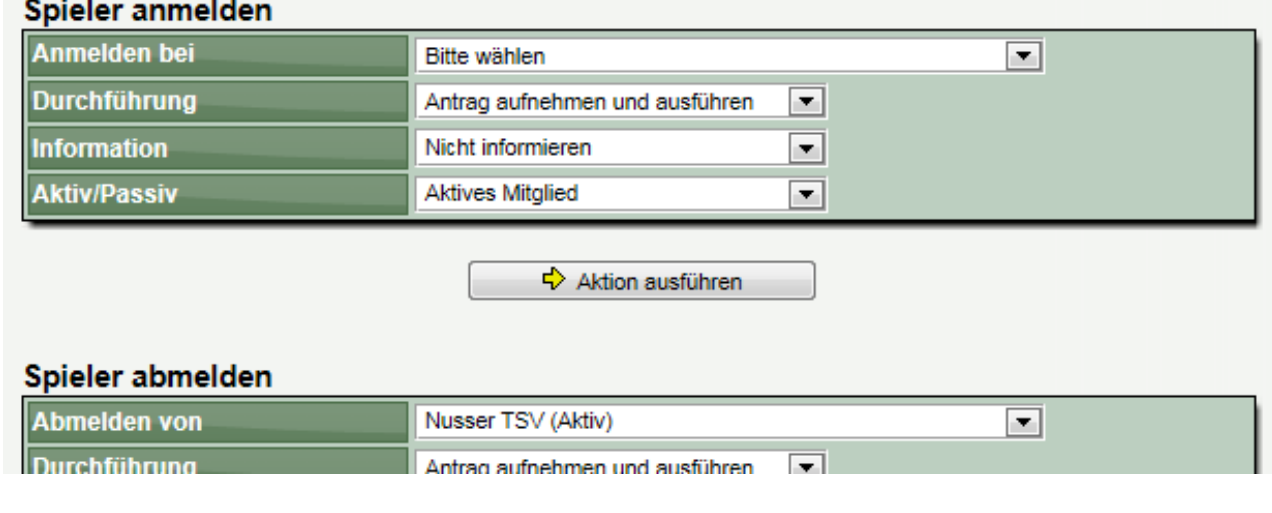

WEB 4 SPORT x x x x > x +

Sie haben jeweils einige Optionen, wie diese Aktion durchgeführt werden soll:

**Durchführung:** Wählen sie, ob sie zunächst nur einen Antrag aufnehmen wollen, oder ob dieses sowohl durchgeführt werden soll

**Information:** Wählen sie, ob der Email informiert werden soll

**Passiv:** Wählen sie, ob das Mitglied als passives Mitglied geführt werden soll

Diese Option sollte nicht der "normale" Weg für einen Antrag sein, sondern nur als Hilfsmittel gesehen werden.

# **4.4.7.3 Mitglied löschen**

Das Löschen eines Mitgliedes sollte nur für Testeinträge verwendet werden, da durch eine Löschung alle mit dem Mitglied verbundenen Daten nicht mehr zugreifbar werden. Aus diesem Grund müssen für die Löschung auch verschiedene Kriterien erfüllt sein.

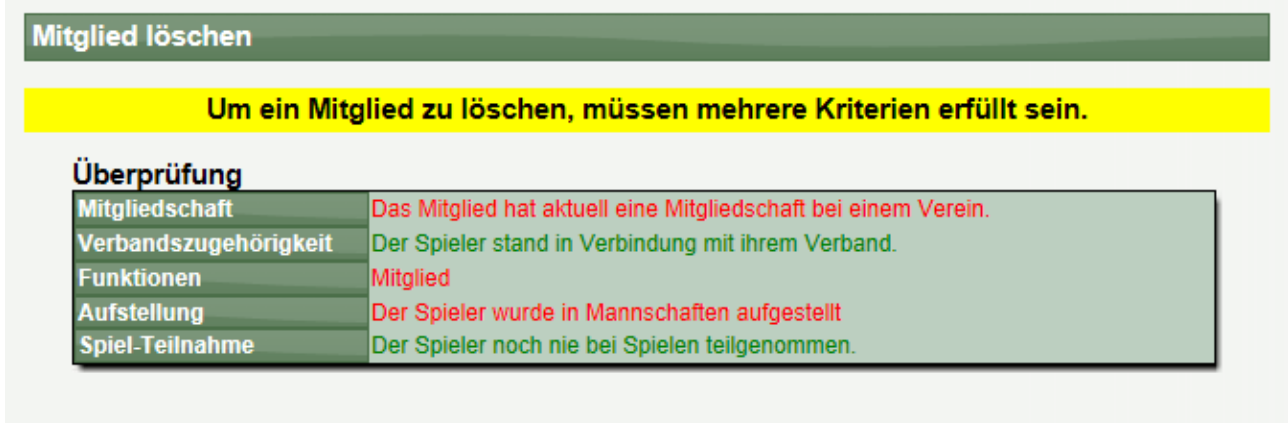

Es wurden nicht alle Kriterien erfüllt, das Mitglied kann nicht gelöscht werden.

#### **4.4.8 Mitglied - Dubletten**

Es kann durchaus vorkommen, dass Dubletten von Mitgliedern/Spielern angelegt werden, wenn z.B. ein Verein ein neues Mitglied anmeldet, obwohl die Person bereits im System vorhanden war.

Mit der Dubletten Funktion wird eine entsprechende Dublette angezeigt und sie können diese Dubletten zu einer Person zusammen fügen.

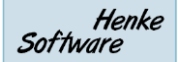

#### Dubletten-Check

#### Information

Durch eine falsche Anmeldung von Spielern kann es vorkommen, dass eine bestehende Person<br>(Mitglied/Spieler) noch einmal (somit doppelt) in das System aufgenommen wird. An dieser Stelle haben sie die Möglichkeit, diese Dubletten zu ermitteln und zu einem Eintrag zusammen zu führen. Dadurch können sie die Historie der Person ununterbrochen fortführen, was für manche Statistiken vorteilhaft und wichtig ist.

Für eine Übereinstimmung von Dubletten müssen die folgenden 4 Parameter überein stimmen:<br>Vorname, Nachname, Geburtsdatum und die Person muss in Verbindung zu ihrem Verband stehen (mindestens 1 Antrag in ihrem Verband)

#### **Dieser Spieler**

Geburtsdatum Spielername Mitglieder-ID Personen-ID Mikel Adebahr

#### Mögliche Dubletten

-- Es wurde keine Dublette gefunden --

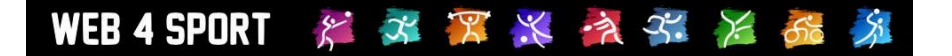

# **5 Anträge**

In diesem Bereich finden sie alle Mitgliederanträge: Anmeldungen, Abmeldungen, Wechsel, Antrag auf Wiederaufleben. Sie können auf die Anträge über die Suchfunktion und die Saison-Liste zugreifen.

# **5.1 Suchfunktion**

Die Suchfunktion bietet sehr viele Parameter, mit denen sie einfach und schnell einen Antrag finden können.<br>Suchfunktion

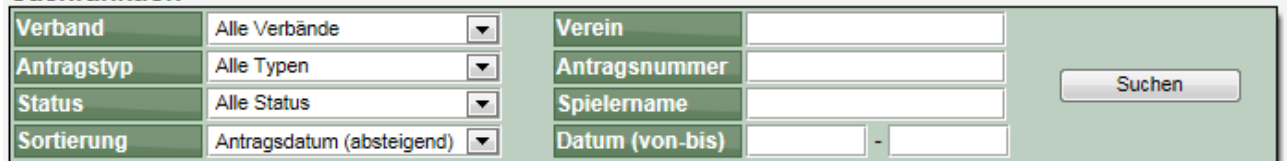

Die gefundenen Anträge werden unterhalb der Suchmaske eingeblendet. Bitte beachten sie, dass bei der Suche maximal 200 Einträge angezeigt werden.

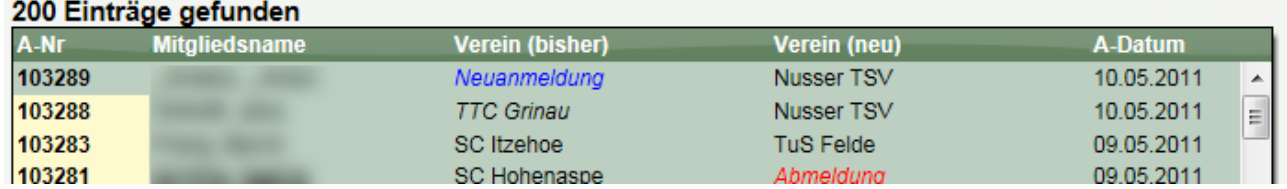

Durch auswählen eines Eintrages, kommen sie zu der Detailansicht. Der Status der Anträge wird farbig in der ersten Spalte gekennzeichnet.

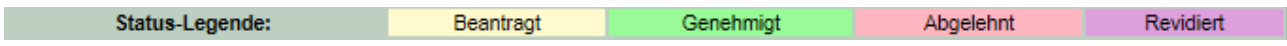

# **5.2 Saison-Liste**

In der Saisonliste werden alle Anträge der gewählten Halbrunde angezeigt. Über den Filter haben sie die Möglichkeit, andere Daten auszuwählen und so auch frühere Daten anzuzeigen.

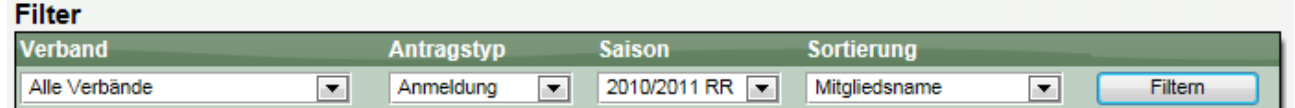

Die Darstellung der Anträge in der Liste erfolgt wie in der Suchfunktion angegeben. Es erfolgt jedoch keine Begrenzung auch maximal 200 Einträge.

# **5.3 Detailansicht eines Antrages**

# **5.3.1 Hauptdaten eines Antrages**

Im oberen Bereich der Detailansicht finden sie die Hauptdaten eines Antrages. Hier finden sie Angaben um was für einen Antrag es sich handelt und Informationen zum Spieler.

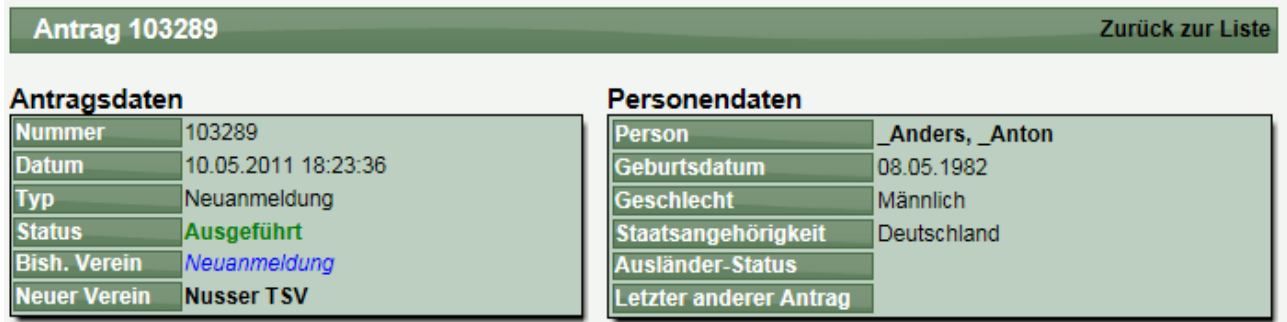

Unterhalb dieser Daten finden sie mehrere Reiter mit Zusatzinformationen und Möglichkeiten der Interaktion.

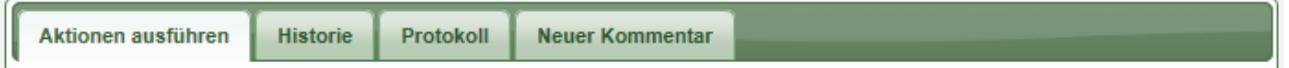

# **5.3.2 Aktionen ausführen**

Die ausführbaren Aktionen unterscheiden sich nach dem Status des Antrages.

# Aktionen - Status beantragt

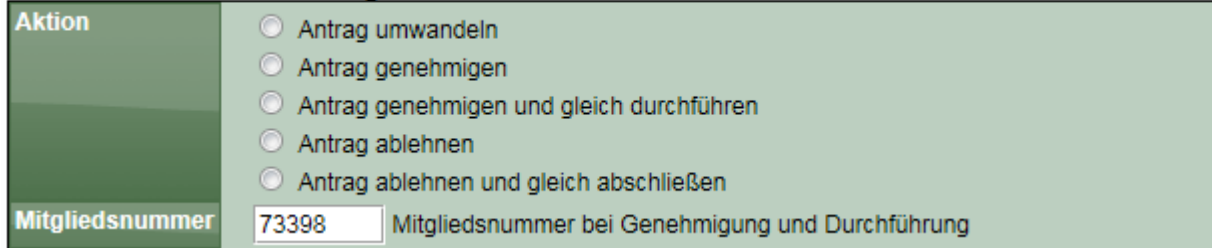

# Aktionen - Status genehmigt

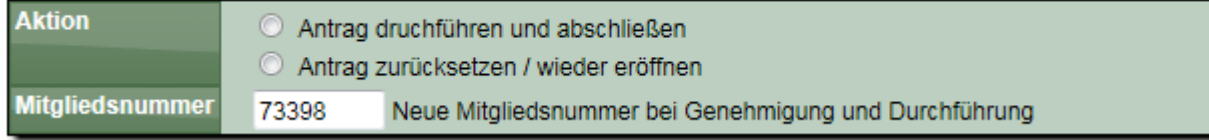

#### Aktionen - Status ausgeführt

Der Antrag wurde bereits durchgeführt und abgeschlossen.

#### Gebühren

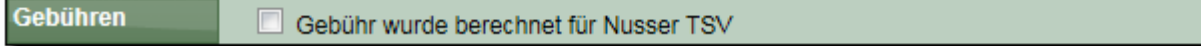

Bitte beachten sie, dass die Mitgliedsnummer erst bei der Durchführung des Antrages dem Spieler zugewiesen wird. Dadurch werden Cross-Verband Probleme verhindert.

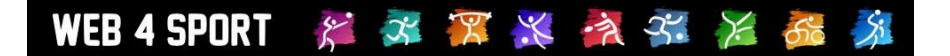

### **5.3.3 Historie des Mitgliedes**

Unter dem Reiter Historie finden sie eine Übersicht über alle Anträge, die zu diesem Mitglied vorliegen. Mit einem Klick auf einen der Anträge können sie direkt zu dem jeweiligen Antrag wechseln.

# 3 Einträge gefunden

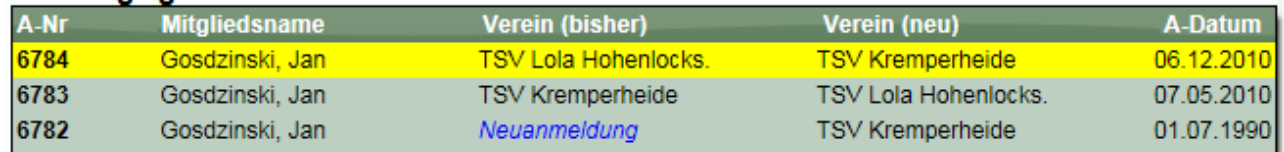

#### **5.3.4 Protokoll des Antrages**

Zu jedem Antrag wird ein Protokoll geführt, mit dem der Ablauf mit Zeitstempel protokolliert wird. Antragsprotokoll

```
05.12.2010 12:02:34 - Wechsel beantragt von Klaus Brich (24487)
06.12.2010 16:26:33 - Antrag wurde genehmigt von Klaus Sterzing
06.12.2010 16:26:36 - Antrag wurde ausgeführt/abgeschlossen von Klaus Sterzing
```
#### **5.3.5 Neuer Kommentar für das Protokoll**

Über diese Funktion haben sie die Möglichkeit, einen neuen manuellen Kommentar in das Protokoll aufzunehmen.

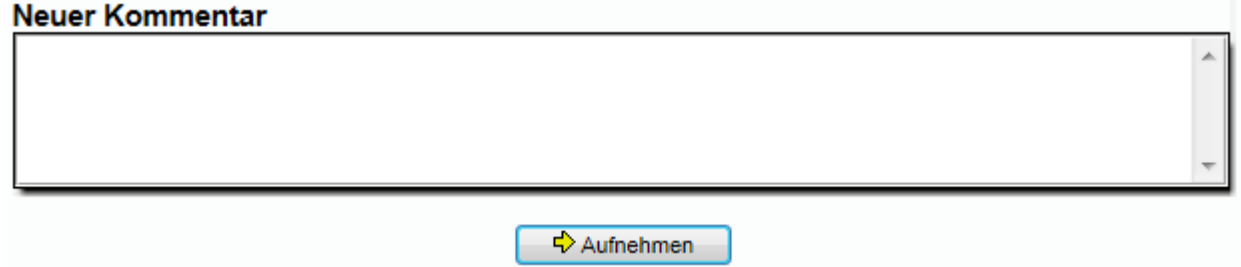

#### **5.3.6 Antrag umwandeln / löschen**

Sollte ein Antrag versehentlich falsch in das System aufgenommen worden sein, können sie einen Antrag umwandeln oder diesen löschen. Diese Funktion steht bereit, sofern sich der Antrag im Status "beantragt" befindet.

Hierzu finden sie auf der "Aktionen ausführen" Seite des Antrages einen entsprechenden Aktionspunkt. Bei der Umwandlung können sie den Antrag in jeglicher Form umgestalten, bzw. diesen komplett löschen.

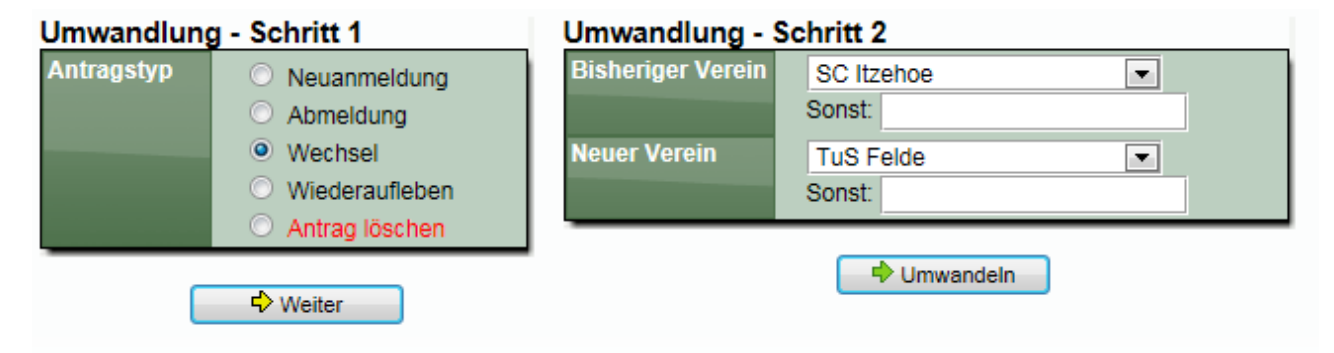

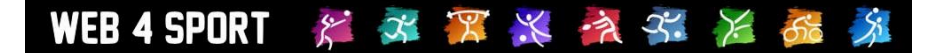

# **5.4 Tools**

Über die Tools haben sie Möglichkeit, antragsübergreifende Aktionen durchzuführen

# **5.4.1 Sammeldurchführung**

Mit der Funktion können sie mehrere genehmigte Anträge auf einen Schlag durchführen. In der Liste finden sie alle Anträge, die den gewählten Bedingungen entsprechen.

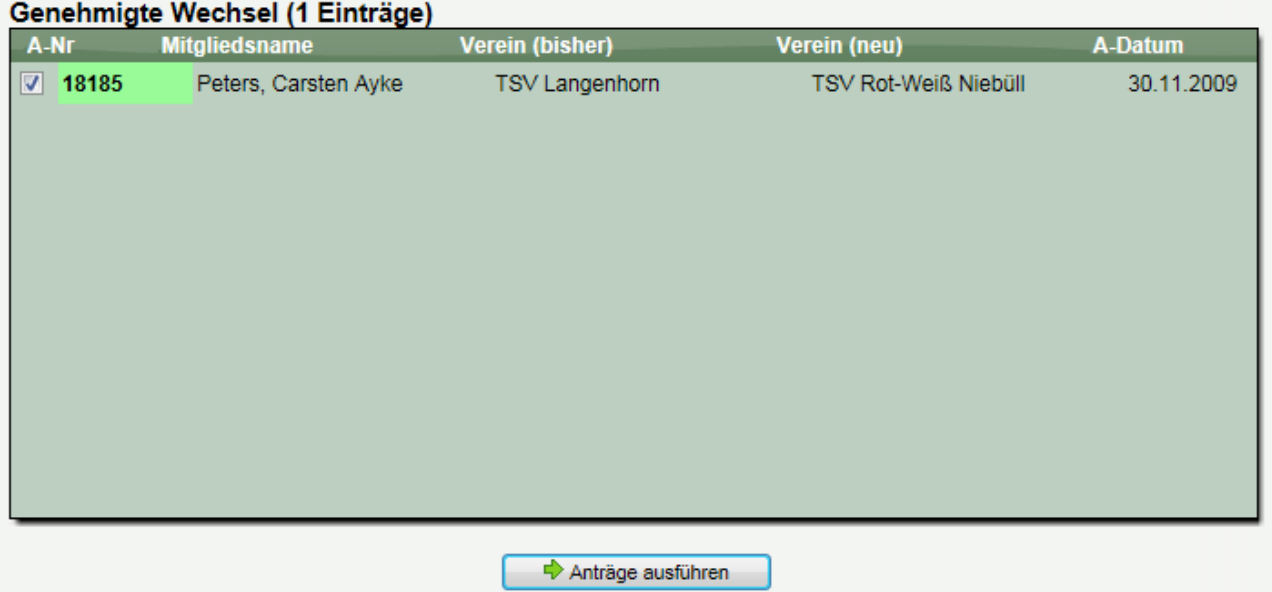

Mit dem Button "Anträge ausführen" werden alle gewählten Anträge zusammen ausgeführt. Diese Aktion kann z.B. an fest definierten Wechselterminen durchgeführt werden.

# **5.4.2 Sammel-Bezahlt-Kennzeichnung**

Über diese Funktion können sie alle Anträge, die noch nicht als "Bezahlt" gekennzeichnet wurden, entsprechend kennzeichnen. Diese Funktion ist relevant für die Verwendung des Rechnungsmodules, um Anträge nicht 2 mal zu berechnen.

Die Einträge werden nach der Art des Antrages getrennt dargestellt (z.B. Neuanmeldung).

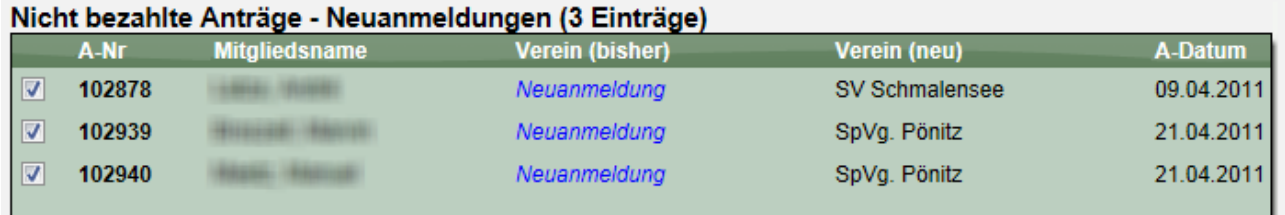

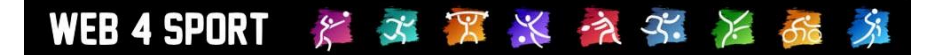

# **6 Kommunikation**

Im Bereich Kommunikation finden sie mehrere Instrumente, die sie zur Kommunikation mit Nutzern oder anderen Personen im Verband nutzen können.

# **6.1 News**

Mit dem Bereich News steht ihnen eine Möglichkeit offen, über das System News ihres Verbandes zu veröffentlichen. Diese News werden auf der Startseite in der News-Box und dem News-Eintrag in der Navigation angeboten.

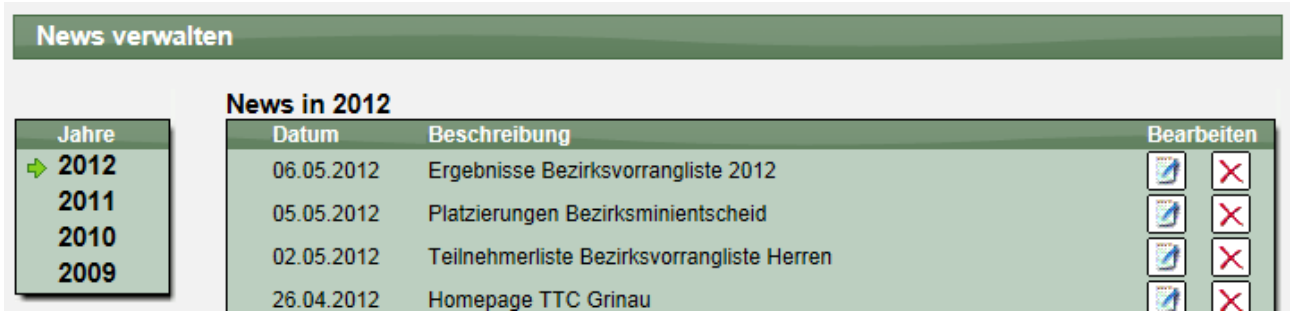

Die Verwaltung der News wird in die Jahre (entsprechend dem Datum der News) unterteilt. Somit können sie hier auch auf ältere Einträge zurückgreifen und haben ein automatisches Archiv. Durch Auswählen eines Eintrages werden die Details des Eintrages angezeigt. Neben den Standardwerten für einen Eintrag gibt es noch weitere spezielle Felder:

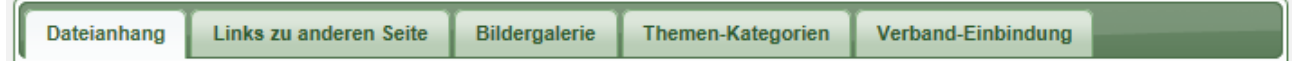

**Dateianhang:** Sie können bis zu 3 Dateianhänge zu dem News-Eintrag veröffentlichen. Hierbei können sie angeben, ob dieser Dateianhang öffentlich zugänglich sein soll, nur für angemeldete Nutzer, oder nur mit der Sonderberechtigung.

**Links zu anderen Seiten:** Sie können bis zu 3 Links zu andere Seite mit weiterführenden Informationen angeben

**Bildergalerie:** Sie können bis zu 4 Bilder an den News-Eintrag hängen. Diese Bilder werden als Miniatur direkt im Eintrag angezeigt und können vom Nutzer per Mausklick veröffentlicht dargestellt.

**Themen-Kategorien:** Sie können den Newseintrag zu bis zu 3 Themen zuordnen. Diese Themen geben dem Nutzer die Möglichkeit, die News nach einem bestimmten Thema zu filtern und so gezielter zu einer bestimmten Information zu kommen

**Verband-Einbindung:** Mit dieser Funktion können sie den Eintrag auch in die Startseite (Boxen) von über- oder untergeordneten Verbänden einbinden. Sie müssen diese Funktion zunächst über die Verbands-Konfiguration freischalten.

# **6.2 Termine**

Die Verwaltung der Termine ist nahezu identisch zu der Verwaltung der News. Der Unterschied liegt in dem Start-Ende Datum, dass für einen Termin angegeben werden muss.

# **6.3 Satzungen & Dokumente**

In diesem Bereich können sie Dokumente veröffentlichen, welche wichtig für Ihren Verband sind und allen Nutzern zur Verfügung stehen sollen (z.B. Wettspielordnung)

Inhaltlich entspricht die Bearbeitung eines Eintrages der Vorgehensweise bei News. Zusätzlich können sie noch die Reihenfolge der Einträge bearbeiten. Hierzu können sie per "Drag&Drop" die Einträge mit der Maus an die richtige Position ziehen.

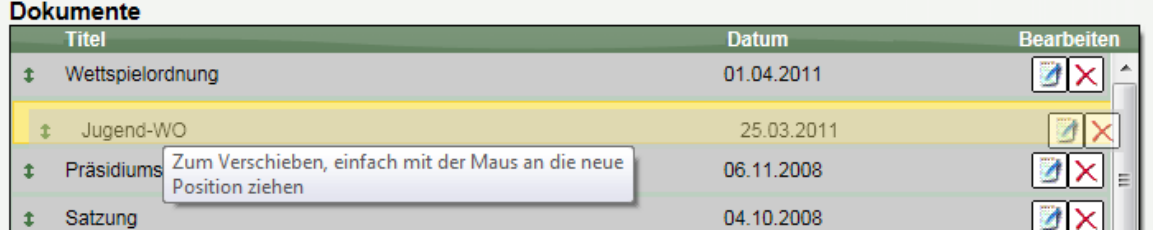

# **6.4 Links**

Mit dem Bereich Links können sie Nutzer auf andere Seiten aufmerksam machen, die in Beziehung zu ihrem Verband stehen. Die Verwaltung der Links orientiert sich an den News, bzw. die Sortierung der Einträge an dem Drag&Drop aus dem vorherigen Abschnitt.

# **6.5 Newsletter**

Mit einem Newsletter können sie mehrere Personen und Nutzer ihres Verbandes per Email informieren. Die Funktionsweise teilt sich in 3 Schritte auf.

# **6.5.1 Auswahl der Empfänger**

Als ersten Schritt müssen sie die Personen auswählen, welche den Newsletter empfangen sollen.<br>Newsletter Empfänger auswählen

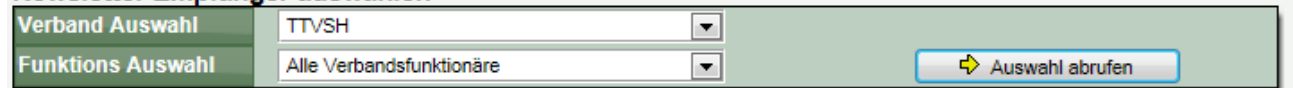

Wählen sie aus den beiden Boxen den Empfängerbereich aus, den sie informieren wollen. Mit dem Button "Auswahl abrufen" werden die entsprechenden Personen ermittelt.

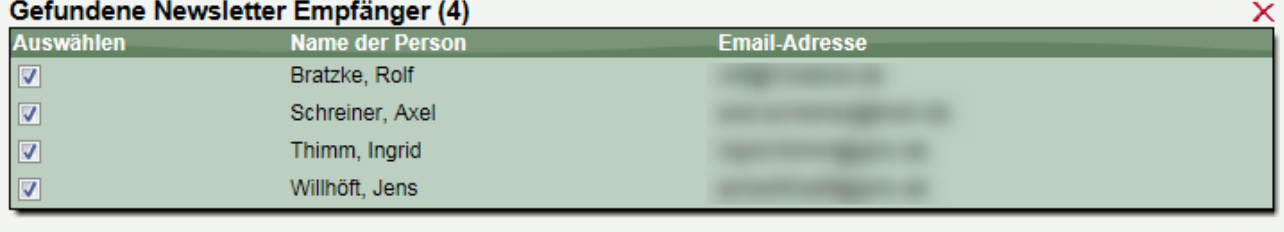

 $\Rightarrow$  Weiter

Um weitere Empfänger aufzunehmen, starten sie einfach eine weitere Auswahl. **Die neu ermittelten Personen werden zu der bestehenden Liste hinzugefügt.** Dieser Schritt kann beliebig oft wiederholt werden, wobei Personen nur 1mal und nicht doppelt aufgenommen werden.

Um eine bestehe Auswahl zu löschen, klicken sie auf das rote X auf der rechten Seite

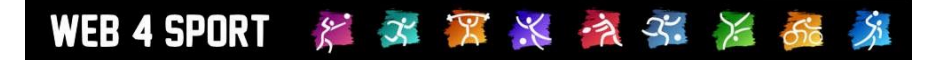

Nachdem sie die Auswahl abgeschlossen haben, können sie manuell Personen aus dem Empfängerkreis entfernen. Hierzu können die den Haken aus dem Feld am Angang der Zeile entfernen. Personen, die keine Email-Adresse hinterlegt haben, können nicht angeschrieben werden und stehen daher nicht zur Auswahl.

Bitte beachten sie, dass bei einer Verbandsübergreifenden Auswahl von Funktionsträgern, die Auswahl entsprechend dem Basistyp der Funktion erfolgt. Eine sinnvolle Zuweisung des Basistyps (Konfiguration) ist daher zwingend erforderlich.

# **6.5.2 Betreff, Text und Dateianhang**

Nach Abschluss der Empfängerauswahl kommen sie zu einem Formular, in dem sie den Newsletter verfassen können.

**Betreff:** Geben sie den Betreff an, der in der Email erscheinen soll

**Inhalt:** Tragen sie den Inhalt ihrer Nachricht ein

**Dateianhang:** Wenn sie möchten, können sie hier 1 oder 2 Dateien als Anhang angeben, welcher mit der Email mitgeschickt wird (Maximal 1 MB Dateigröße). Wenn sie Größere Dateien verschicken möchten, muss hierzu eine Alternative gewählt werden:

- a.) Erstellen sie eine News mit dem Anhang und verlinken sie die Datei in dem Newsletter
- b.) Schicken sie den Newsletter von ihrem persönlichen Email Account (siehe [6.5.4\)](#page-31-0)

#### **6.5.3 Versand**

Nach Abschluss der Eingabe erfolgt der Versand des Newsletters. Sollte die Zustellung an eine Person nicht möglich sein, wird dieses entsprechend ausgewiesen.

Bitte beachten sie, dass der Verband für die Einhaltung der Richtlinien für den Versand von Emails und Verbreitung von Spam auf diesem Wege verantwortlich ist.

#### <span id="page-31-0"></span>**6.5.4 Alternative Verwendung**

Alternativ haben sie ebenfalls die Möglichkeit, die ermittelten Email-Adressen zu kopieren zu kopieren und in ihrem persönlichen Email-Programm zu verwenden. Hierfür bieten wir auf der Startseite eine extra Box, in welcher die Email-Adressen entsprechend vorbereitet aufgelistet werden.

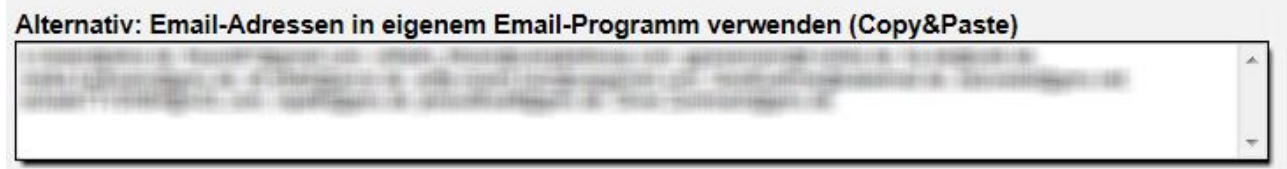

# **6.6 Interne Aufgaben**

Über die internen Aufgaben können sie verschiedene Themen festlegen, die innerhalb des Verbandes zu klären sind. Diese Punkte sind im öffentlichen Bereich nicht sichtbar, sondern nur für die internen Abläufe des Verbandes.

Diese Funktion ist Teil des CMS, welches als Zusatzmodul angeboten wird. Bitte schauen sie für weitere Details in dem Bereich für Zusatzmodule nach.

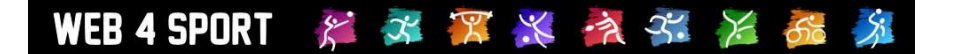

# **6.7 Forum**

Über das Forum können sie Ihren Mitgliedern die Möglichkeit geben, sich über verschiedene Themen auszutauschen. Dies kann z.B. ein sportliches Thema sein, Fragen zu Regeln oder auch Fragen zum System. Die Nutzung de Verbandsforums ist erst möglich, wenn sie mindestens 1 Hauptthema vorgegeben haben.

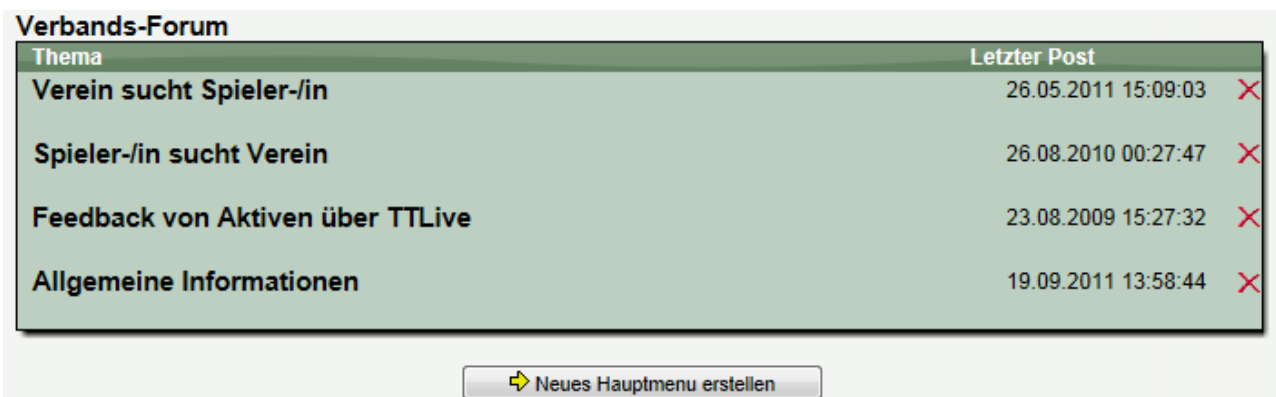

Sie haben über die Administration des Forums die Möglichkeit, einzelne Beiträge von Mitgliedern zu löschen. Hierzu finden sie hinter dem jeweiligen Eintrag das rote X.

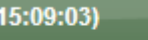

noch kurz vor Toresschluss einen über Handy-Nr. 0160-90877315.

Der Administrator eines Verbandes hat seit Jahren die

Möglichkeit, verschiedene Einträge aus einem Verbandsforum

zu entfernen, wenn diese beispielsweise diskreditierend sind, oder anderen Anforderungen nicht entsprechen.

Der Administrator hat die Funktion, kann jedoch neben dem Ausblenden auch wie gehabt Einträge löschen.

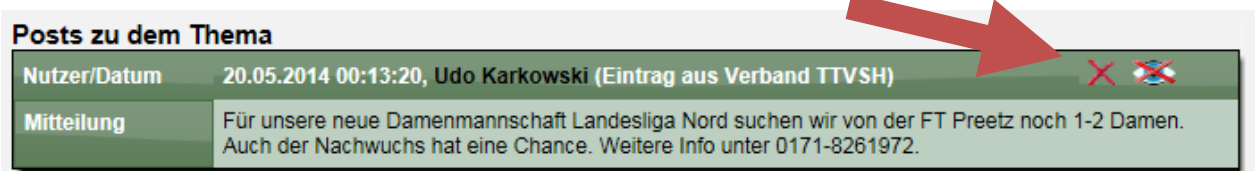

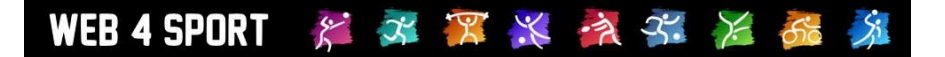

# **7 Funktionsträger bearbeiten**

Das System bietet 5 verschiedene Bereiche von Funktionsträgern.

- **Funktionäre**
- Trainer
- Schiedsrichter
- Ehrungen
- Zusatzpersonen

Für jeden steht ein eigener Bereich für die Verwaltung zur Verfügung.

# **7.1 Funktionäre**

Funktionäre sind Personen, die ein (ehrenamtliches) Amt bei dem Verband ausüben. Alle Funktionäre des Verbandes werden in einer Liste dargestellt. Mit einem Klick auf einen Eintrag können sie die Daten bearbeiten.

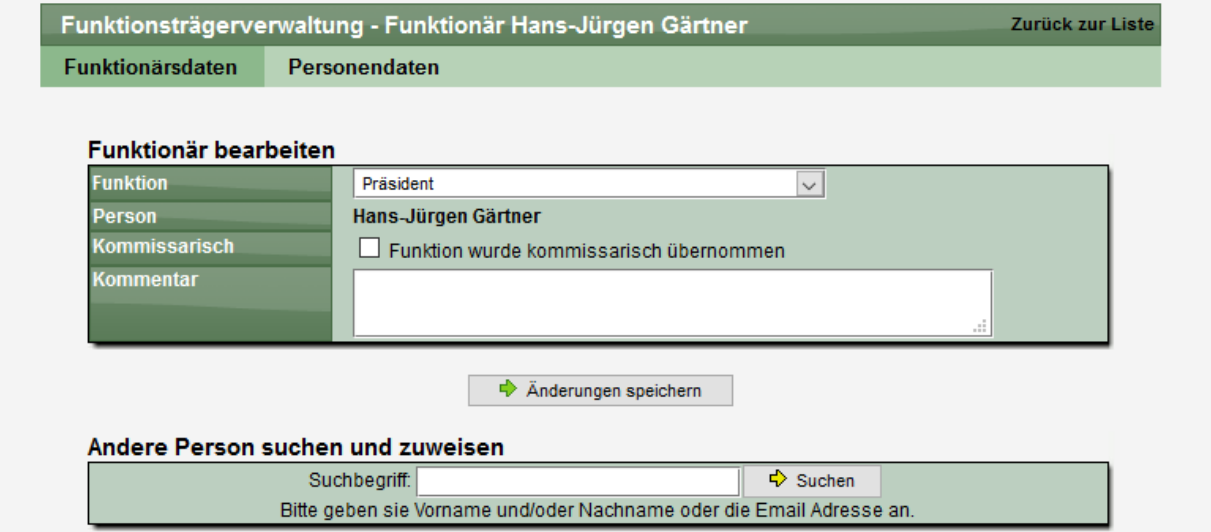

Über den Eintrag "Personendaten" haben sie die Möglichkeit die Personen- und Kontaktdaten dieser Person zu bearbeiten.

Die Reihenfolge der Funktionäre in der Liste können sie per Drag&Drop bearbeiten. Klicken sie dazu einfach mit der Maus auf einen Eintrag und ziehen diesen an eine andere Stelle.

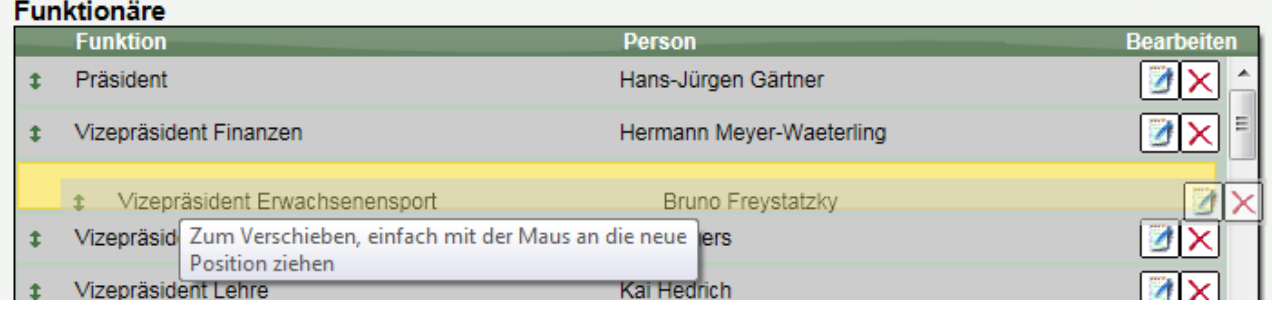

# **7.2 Trainer**

Bei der Verwaltung der Trainer werden zunächst alle Trainer des Verbandes in einer Liste dargestellt. Über die Filtermöglichkeit unterhalb der Liste können sie nach einem bestimmten Training suchen. Die Einträge werden auf verschiedene Seiten unterteilt angezeigt. Mit der Navigation unterhalb der Liste können sie zu anderen Seiten wechseln.

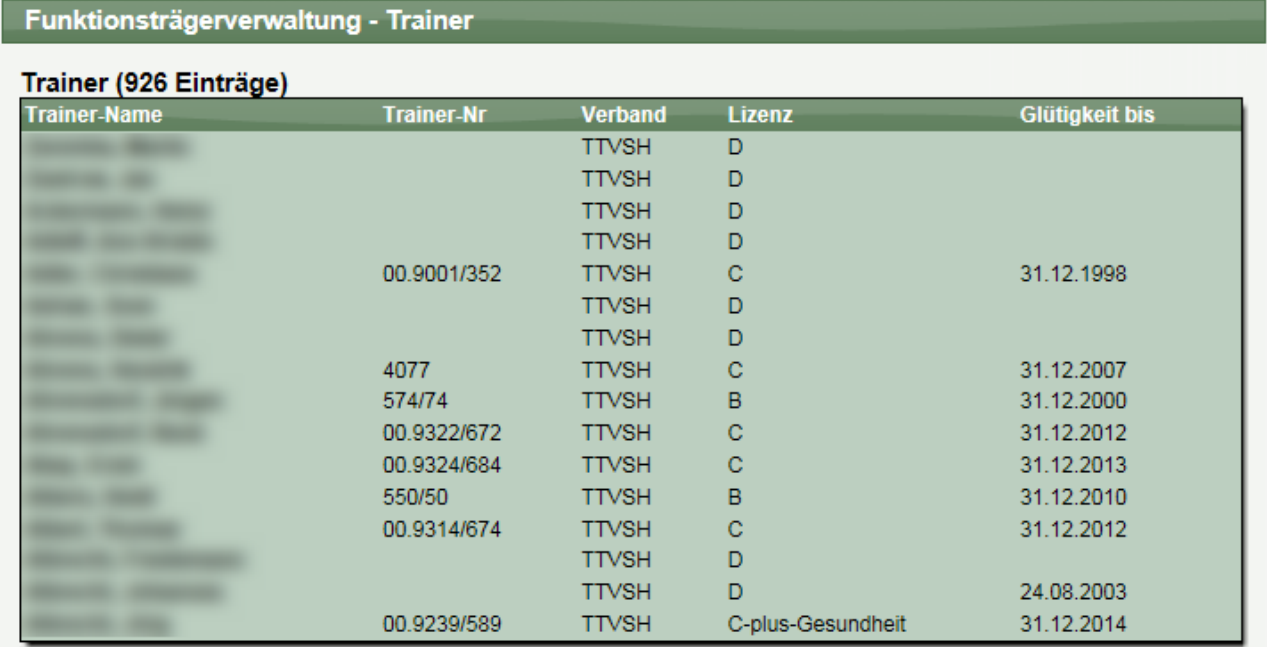

Mit einem Klick auf einen Eintrag werden die Details angezeigt.

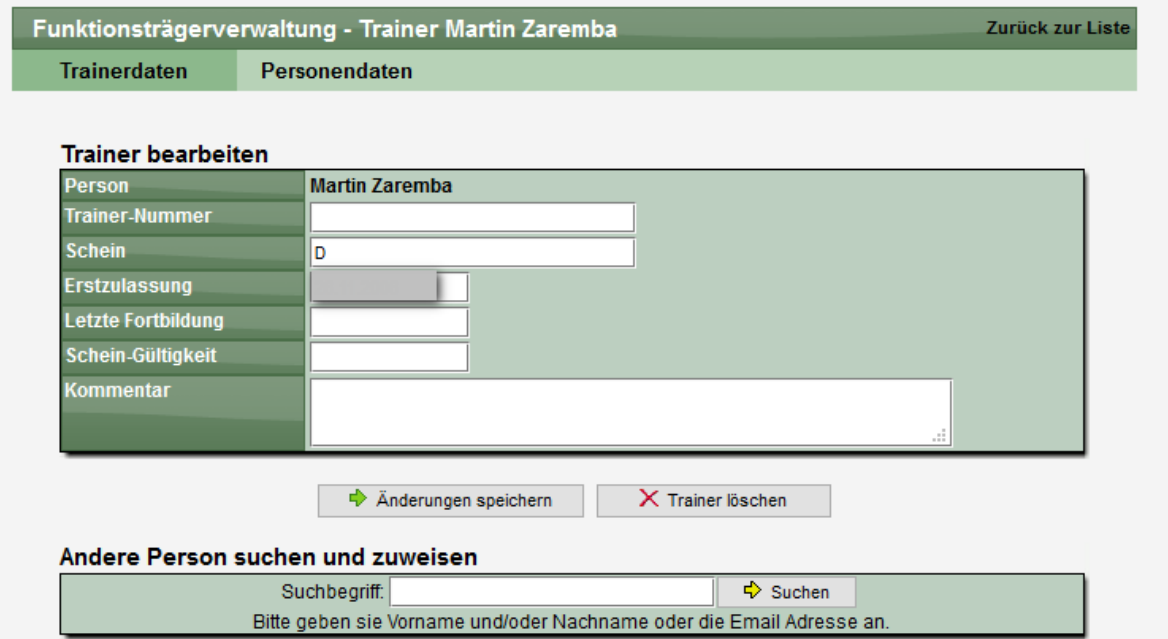

Über den Eintrag "Personendaten" haben sie die Möglichkeit die Personen- und Kontaktdaten dieser Person zu bearbeiten.

# **7.3 Schiedsrichter**

Bei der Verwaltung der Schiedsrichter werden zunächst alle Schiedsrichter des Verbandes in einer Liste dargestellt. Über die Filtermöglichkeit unterhalb der Liste können sie nach einem bestimmten Schiedsrichter suchen. Die Einträge werden auf verschiedene Seiten unterteilt angezeigt. Mit der Navigation unterhalb der Liste können sie zu anderen Seiten wechseln.

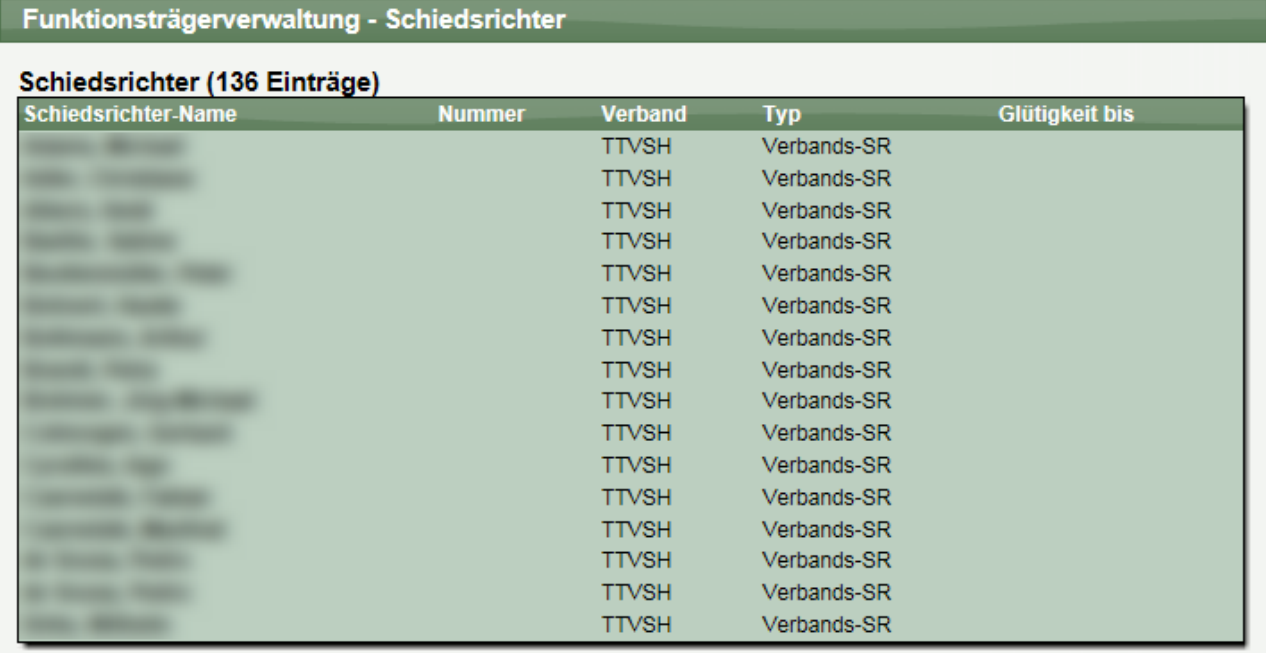

Mit einem Klick auf einen Eintrag werden die Details angezeigt. Die Details für die Schiedsrichter teilen sich in 4 verschiedene Seiten auf.

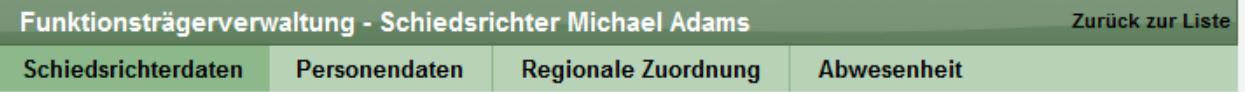

# **7.3.1 Daten zum Schiedsrichter**

Hier finden sie allgemeine Daten zum Schiedsrichter, die Nummer und Zulassung.

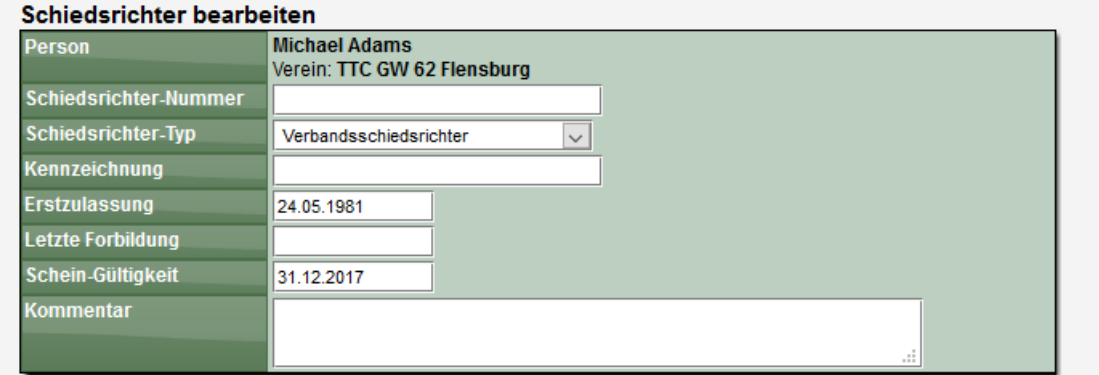

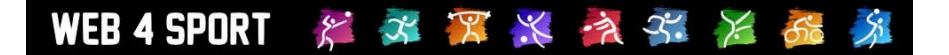

#### **7.3.2 Personendaten**

In den Personendaten finden sie die Stammdaten der Person, die Anschrift und die Kontaktdaten. Diese Daten können an dieser Stelle auch bearbeitet werden.

#### **7.3.3 Regionale Zuordnung**

Sie können festlegen in welchen regionalen Bereichen der Schiedsrichter eingerichtet werden kann. Hierzu müssen die regionalen Bereiche zunächst in der Verbands-Konfiguration eingerichtet werden.

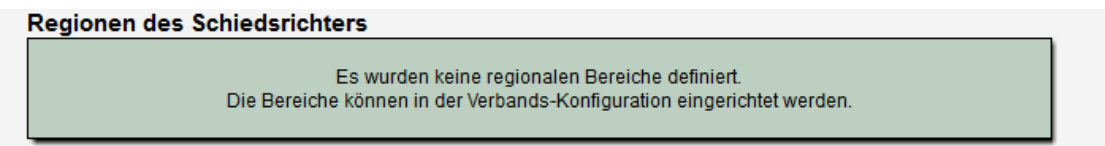

### **7.3.4 Abwesenheit**

In der Abwesenheit können sie angeben, wann der Schiedsrichter nicht zur Verfügung steht. Dieses kann bei der Ansetzung von Spielen genutzt werden.

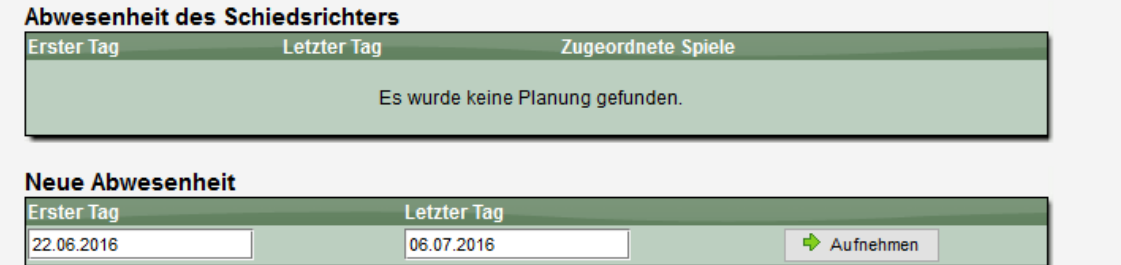

# **7.4 Ehrungen**

Das Ehrungsmodul ist ein Zusatzmodul. Im Handbuch der Zusatzmodule finden sie weitere Informationen hierzu.

# **7.5 Zusatzpersonen**

Sollte es nicht möglich sein, eine Person in der Suchmaske zu finden, können sie an dieser Stelle eine Zusatzperson aufnehmen. Diese Person steht danach für alle Funktionsträger-Bereiche dieses Verbandes zur Verfügung.

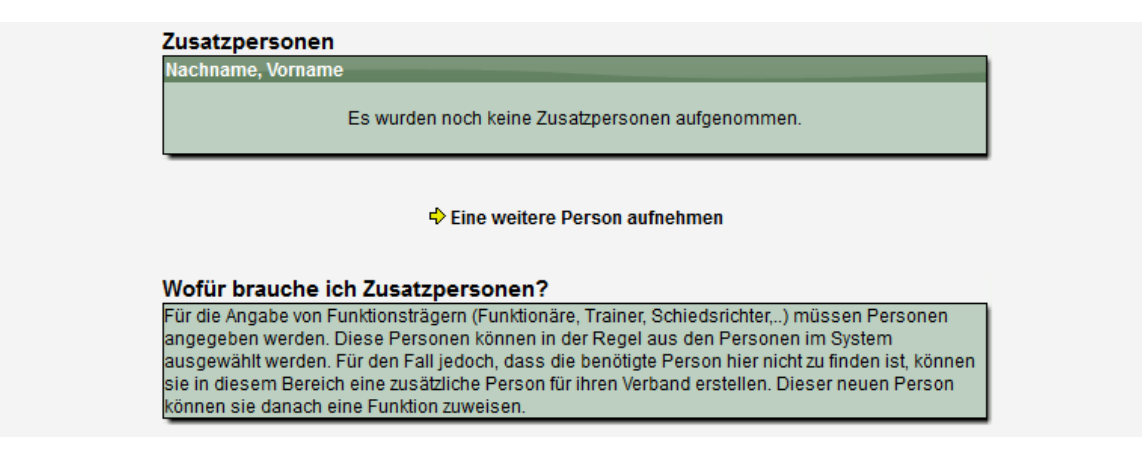

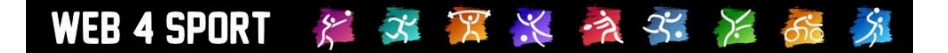

# **8 Rechnungswesen**

Das Rechnungswesen unterteilt sich in 3 Bereiche:

- Verwaltung von Rechnungen
- Verwaltung von Strafen<br>- Konfiguration
- **Konfiguration**

Die Erstellung von Rechnungen ist ein **Zusatzmodul im System** und nicht im Basispaket enthalten. Die Verwaltung von Strafen ist dagegen im Basispaket enthalten, wobei diese Strafen auch in Rechnung gestellt werden können.

# **8.1 Rechnungen**

In diesem Bereich können sie bestehende Rechnungen verwalten und neue Rechnungen aufnehmen.

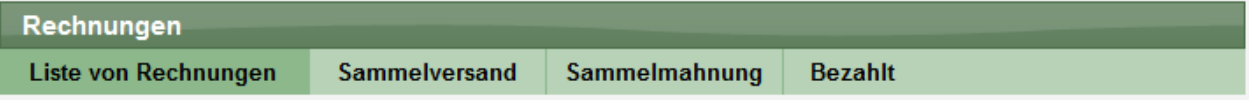

# **8.1.1 Liste von Rechnungen**

Alle Rechnungen der Verbände werden zunächst in einer Liste dargestellt, wobei die Einträge auf mehrere Seiten verteilt dargestellt werden. Über den Filter können sie die angezeigten Einträge eingrenzen.

#### Rechnungen (1799 Finträge)

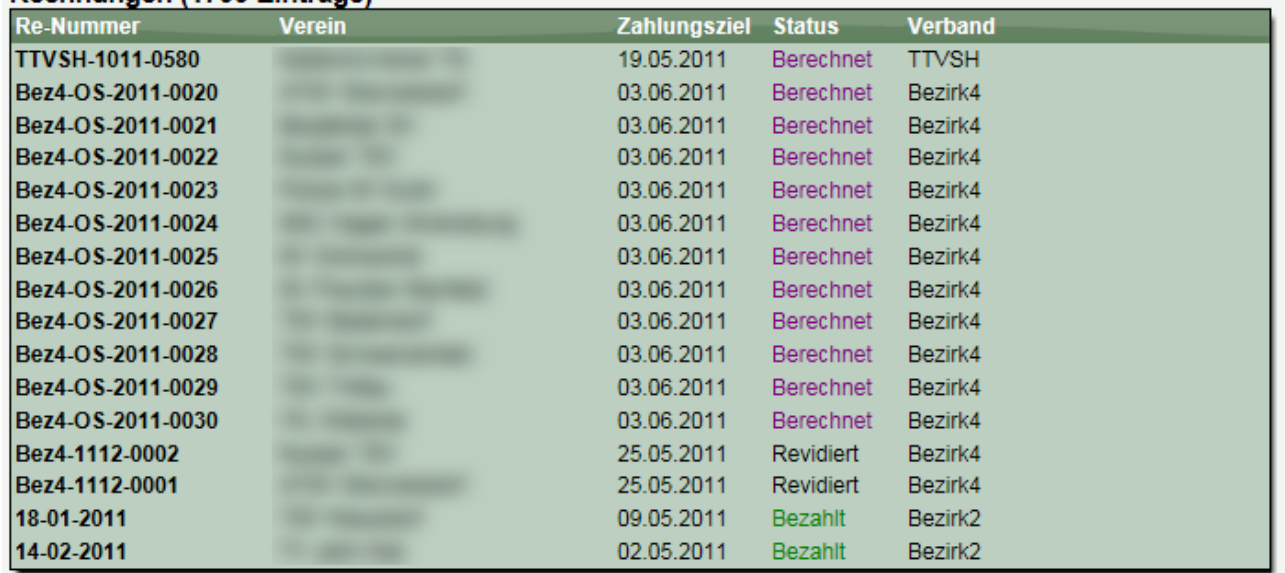

Mit einem Klick auf eine Rechnung kommen sie zu der Detailansicht der Rechnung.

#### 发 华 黑 长 夜 子 天 乐 WEB 4 SPORT

#### **8.1.2 Neue Rechnungen erstellen**

Um eine neue Rechnung zu erstellen, klicken sie bitte auf den entsprechenden Button unterhalb der Listenansicht.

#### **Achtung, die Aufnahme einer neuen Rechnung ist nur möglich, wenn das Zusatzmodul "Rechnungswesen" für Ihren Verband aktiviert ist.**

Das nachfolgende Formular teilt sich in 2 Schritte auf:

Wählen sie aus, an welchen Verein die Rechnung gehen und von welchem Typ sie sein soll.

#### 1.) Grundauswahl für die Rechnung

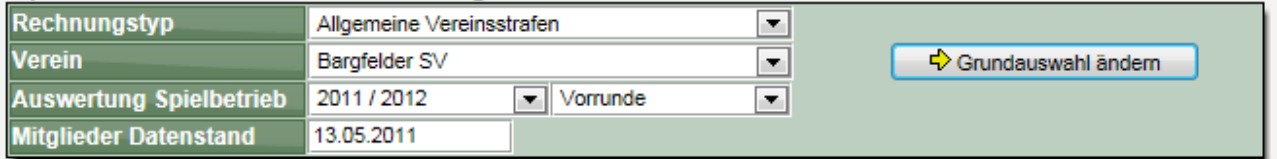

#### Nachfolgend ermittelt das System die entsprechenden Werte

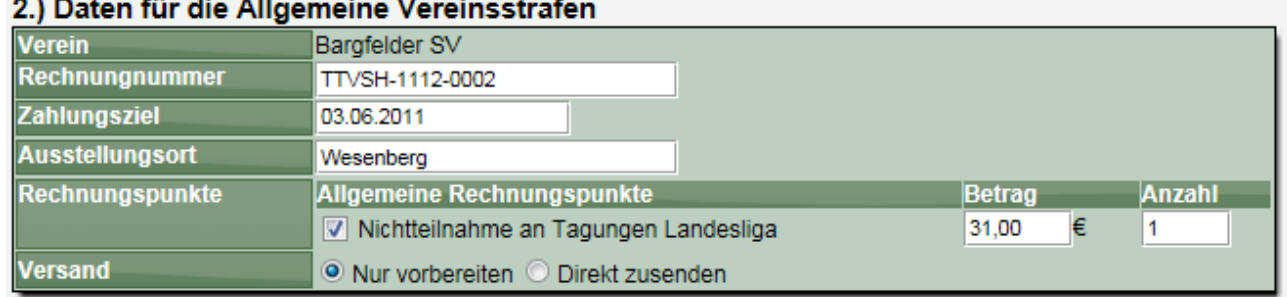

Nach der Kontrolle der Werte können sie die Rechnung aufnehmen (vorbereiten) oder direkt in Rechnung stellen (zusenden).

# **8.1.3 Rechnungen Detailansicht**

In der Detailansicht werden alle Daten der Rechnung angezeigt. Im oberen Bereich finden sie hierbei die Hauptdaten, wie Rechnungsdatum, Verein und Abteilungsleiter und Status.

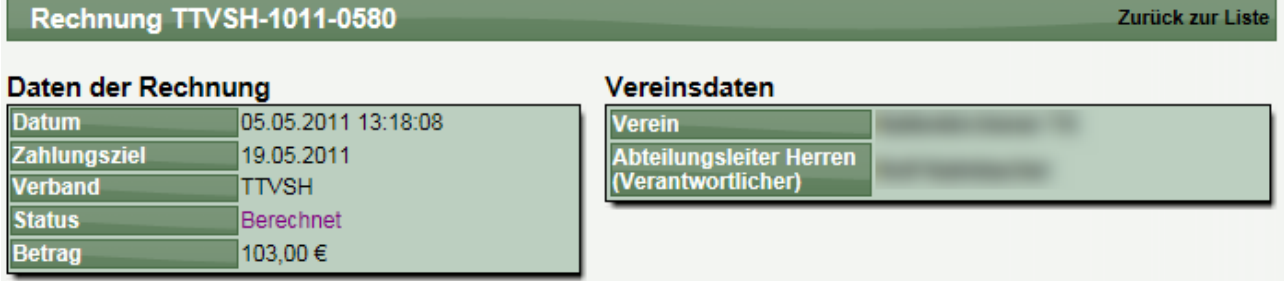

Unterhalb finden sie verschiedene Reiter für weitere Informationen und Aktionen.

# **8.1.3.1 Aktionen ausführen**

Unter dem Reiter "Aktionen" können sie den Status der Rechnung bearbeiten. Hier finden sie ebenfalls das PDF-Dokument der Rechnung. Beispielsweise kann hier auch das Mahnverfahren eingeleitet werden.

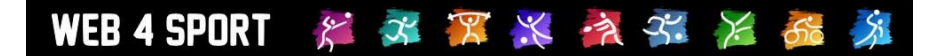

# **8.1.3.2 Rechnungspunkte**

Unter Rechnungspunkte finden sie Auflistung der Punkte, die in Rechnung gestellt wurden. Strafenabrechnung - TTVSH-1011-0580

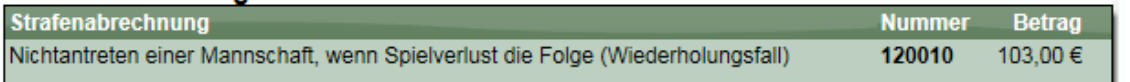

### **8.1.3.3 Protokoll**

Im Protokoll sind alle Schritte der Rechnungsstellung mit Zeitstempel vermerkt.

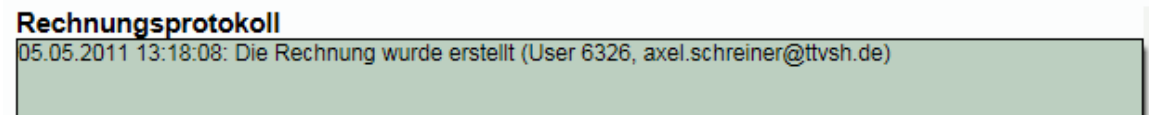

# **8.1.3.4 Neuer Kommentar für das Protokoll**

Über diese Funktion haben sie die Möglichkeit, einen neuen manuellen Kommentar in das Protokoll aufzunehmen.

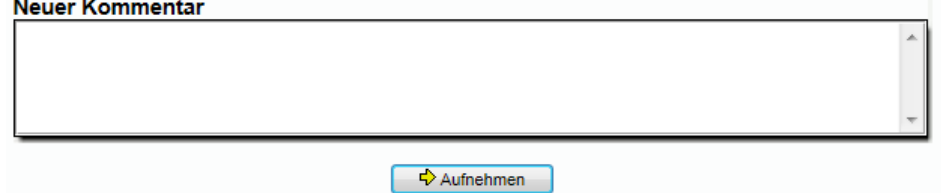

#### **8.1.4 Sammelversand**

Mit dem Sammelversand können sie auf einen Schlag mehrere vorbereitete Rechnungen zuschicken. Entsprechend werden in diesem Bereich alle Rechnungen im Status "Vorbereitet" aufgelistet.

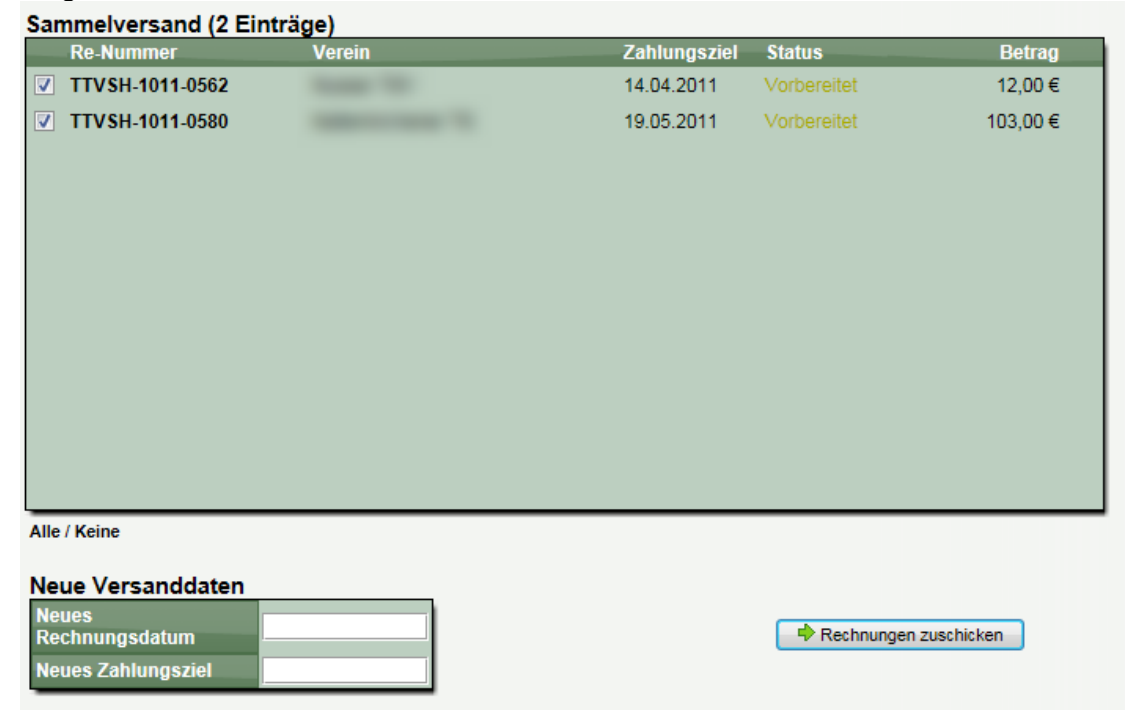

Sie haben hierbei die Möglichkeit ein neues Rechnungsdatum und ein neues Zahlungsziel festzulegen. Werden die Felder frei gelassen, wird das bereits eingetragene Datum beibehalten.

### **8.1.5 Sammelmahnung**

Die Sammelmahnung gibt es in 2 Stufen:

#### **8.1.5.1 Standard-Mahnverfahren**

Die Sammelmahnung orientiert sich an der Funktion des Sammelversands. Hier werden jedoch alle Rechnungen im Status "Berechnet" aufgelistet und die Vereine bekommen eine Mahnung zugeschickt.

#### **8.1.5.2 Erweitertes Mahnverfahren**

Im erweiterten Mahnverfahren werden die Rechnungen in verschiedene Mahnstufen eingeteilt, angefangen bei der Erinnerung bis zu der 2. Mahnung.

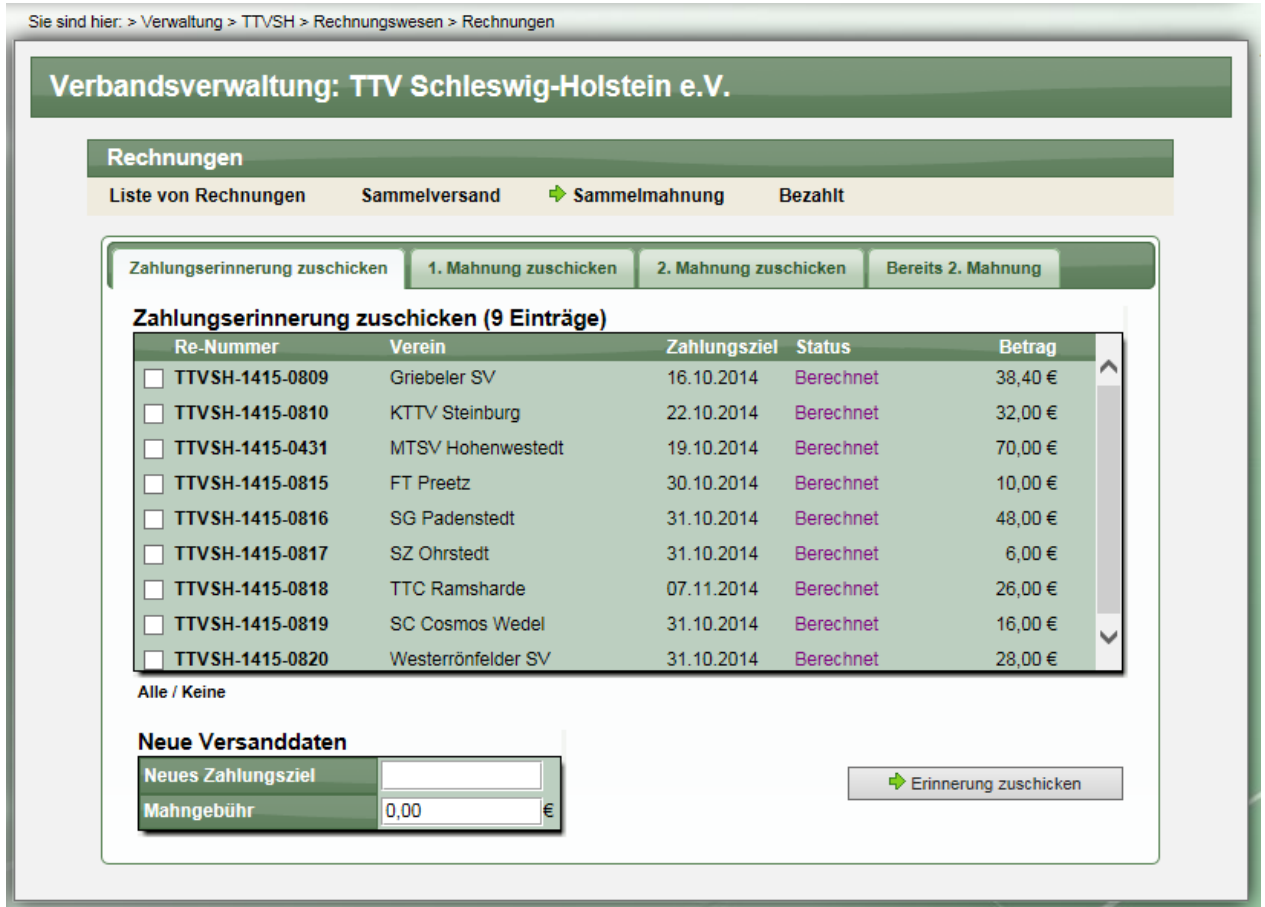

#### **8.1.6 Bezahlt-markieren-Liste**

Die Bezahlt-Liste orientiert sich an der Funktion des Sammelversands. Hier werden jedoch alle Rechnungen im Status "Berechnet" aufgelistet die Rechnungen werden als bezahlt markiert.

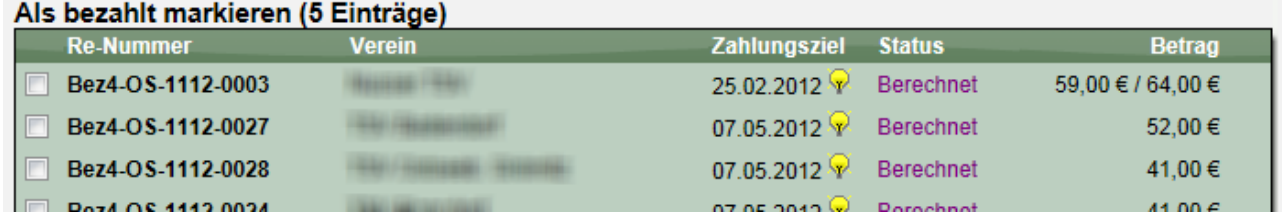

# **8.1.7 Rechnungen an Personen**

Über das Rechnungsmodul können bislang Rechnungen an Vereine gestellt werden. Diese Bereich wurde jetzt erweitert, so dass auch einzelne Personen als Rechnungsempfänger angegeben werden können.

### **8.1.7.1 Erstellung einer Rechnung an eine Person**

Um eine neue Rechnung zu erstellen, nutzen sie den Button "Neue Rechnung" Startseite des Bereiches "Rechnungen".

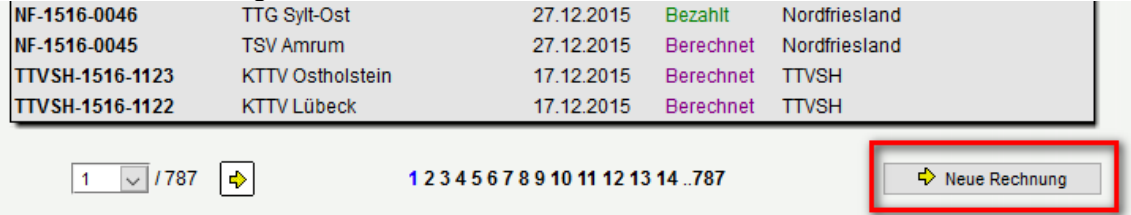

Sie finden nun eine neue Auswahl, ob die Rechnung an einen Verein, oder eine Person gestellt werden soll. Voreingestellt ist hierbei "Verein", kann jedoch mit einem Klick umgestellt werden.

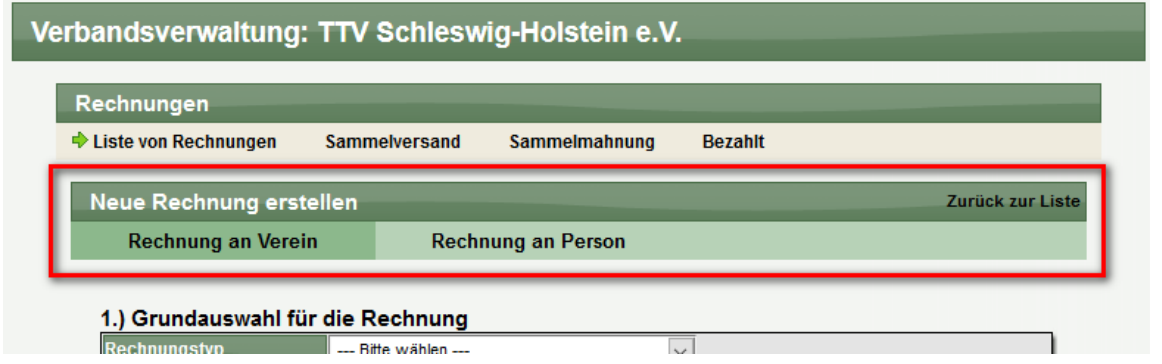

# **8.1.7.2 Schritt 1 - Auswahl der Person für die neue Rechnung**

Im ersten Schritt müssen sie die Person auswählen, für welche die Rechnung erstellt werden soll. Sie können hierberbei unterscheiden, ob…

**Option A)** die Person bereits im Datenbestand vorhanden ist. In diesem Fall geben sie bitte einen Suchbegrif (Vorname und/oder Nachname) in das Suchfeld ein, und das System listet entsprechende Personen mit Angabe vo PLZ+Ort und Email-Adresse auf. Gesucht wird unter den Mitgliedern, Nutzern und Zusatzpersonen des Verbandes

**Option B)** Wenn die Person nicht im System geführt wird, können sie diese direkt an dieser Stelle neu aufnehmen. Die Person wird dann als Zusatzperson zu Ihrem Verband aufgenommen. Sie müssen lediglich die grundsätzlichen Angaben zu der Person aufnehmen, welche für die Rechnungstellung notwendig sind.

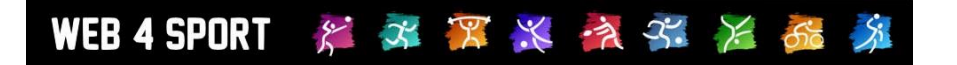

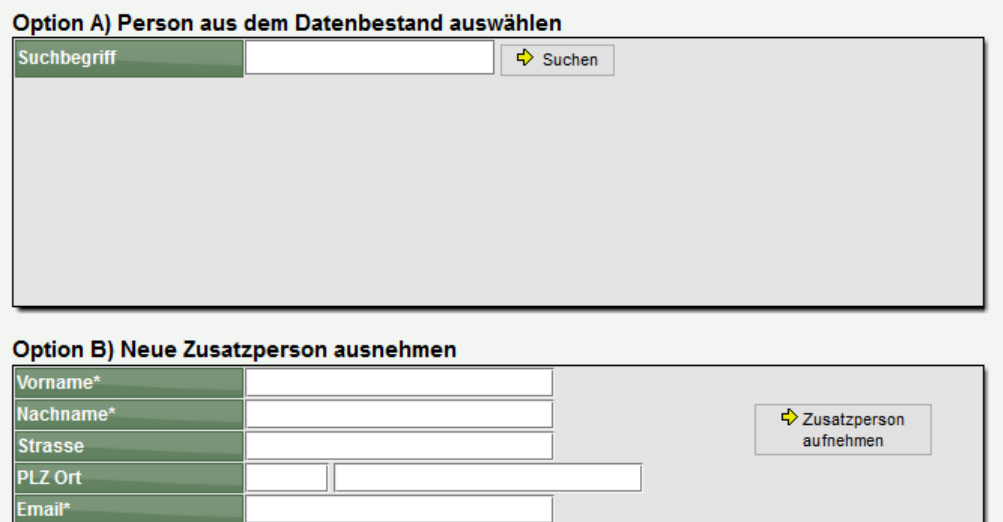

Wenn sie Option A wählen und einen Suchbegriff angeben, werden die Personen direkt im freien Feld angezeigt und können ausgewählt werden.

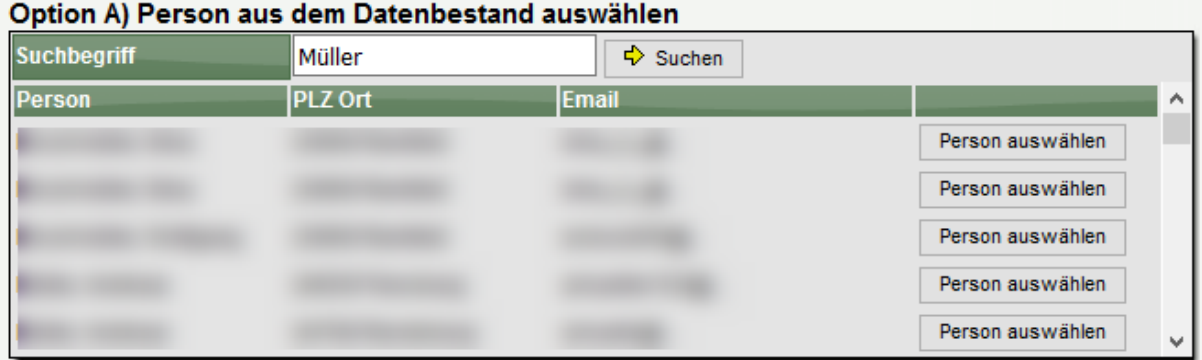

#### **8.1.7.3 Schritt 2 - Grundsätzliche Rechnungsparameter festlegen**

Haben sie eine Person ausgewählt oder neu angelegt, müssen die grundsätzlichen Rechnungsparameter festgelegt werden. Dieses ist sehr ähnlich der Rechnung an Vereine.

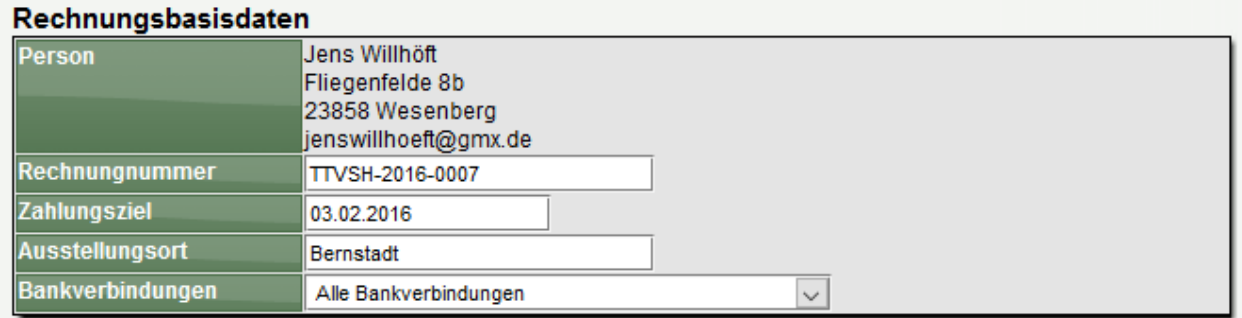

# **8.1.7.4 Schritt 3 - Auswahl der Vorlage und Anpassung der Werte**

Abschließend wählen sie eine Rechnungsvorlage aus (gleiches Vorgehen wie bei Vereinsrechnungen), welche danach geladen und angezeigt wird. An dieser Stelle bieten wir Ihnen jetzt jedoch die Möglichkeit, die Bezeichnungen, den Betrag und den Hinweistext zu den einzelnen Positionen anzupassen, um die Rechnung ggf. an die Person und zu berechnenden Themen anzupassen. Bitte beachten sie jedoch, dass eine automatisch Berechnung der Werte (z.B. Anzahl der Mannschaften) nicht möglich ist, sondern nur fest vorgegebene Werte, die jedoch manuell geändert werden können.

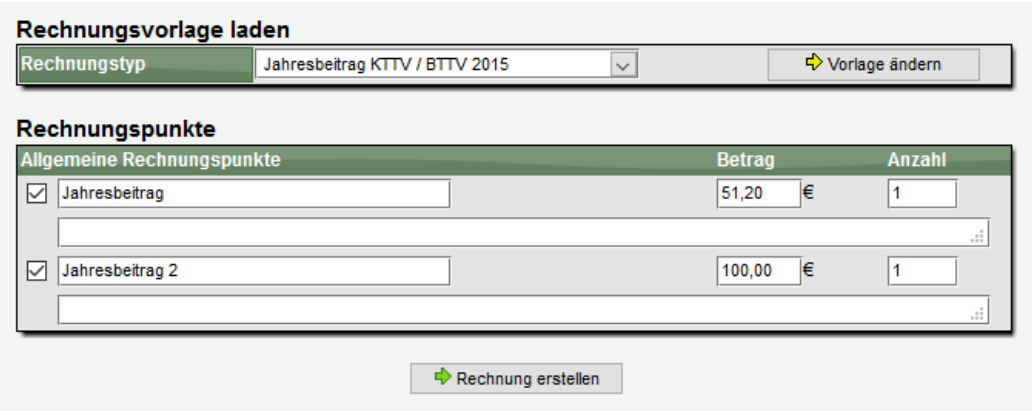

Abschließend wird die Rechnungserstellung mit dem Button "Rechnung erstellen" abgeschlossen.

# **8.1.7.5 Suche und Aufrufe einer Rechnung an eine Person**

Die Rechnung steht in der Übersicht der Rechnungen gefunden und auch gesucht werden.

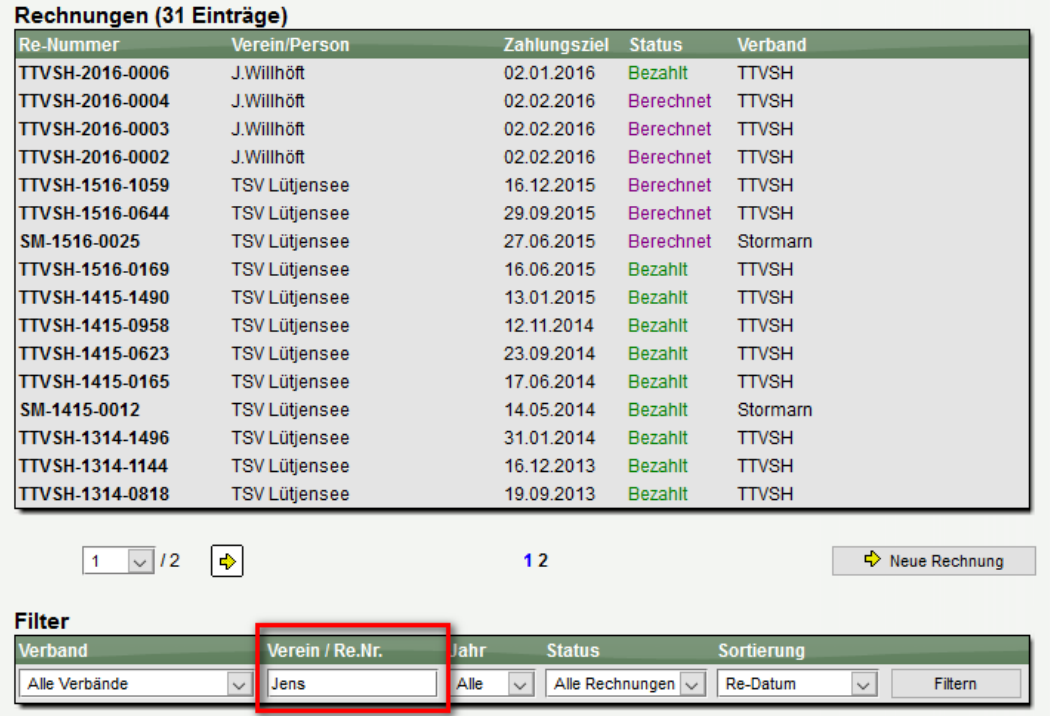

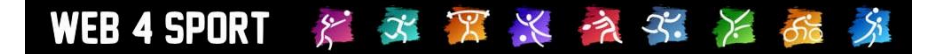

# **8.2 Strafen**

In der Strafen-Verwaltung können Strafen gegen Mannschaften oder direkt gegen Vereine verwaltet und in Rechnung gestellt werden. Das System kann hierbei entsprechend dem Spielbetrieb Strafen automatisch erstellen.

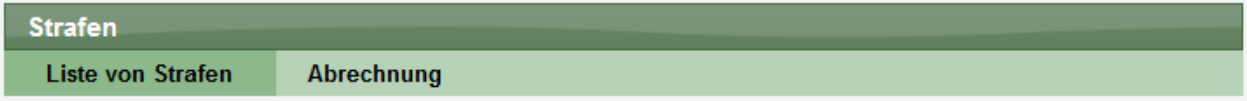

# **8.2.1 Liste von Strafen**

Alle Strafen der Verbände werden zunächst in einer Liste dargestellt, wobei die Einträge auf mehrere Seiten verteilt dargestellt werden. Über den Filter können sie die angezeigten Einträge eingrenzen.

#### Strafen (4762 Finträge)

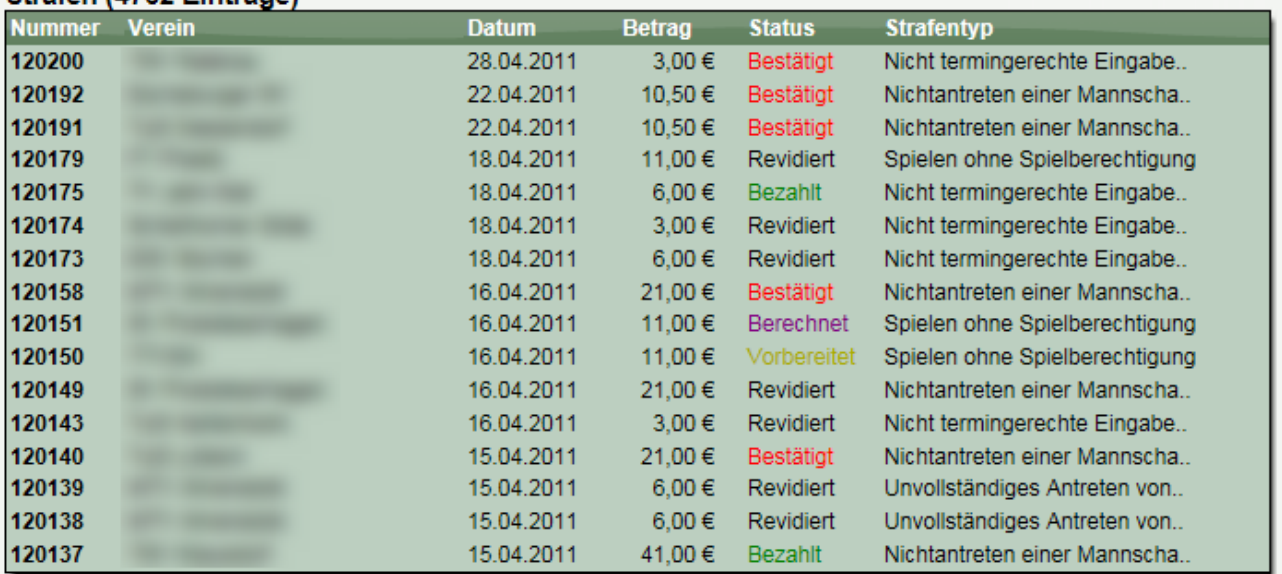

Mit einem Klick auf eine Rechnung kommen sie zu der Detailansicht der Strafe.

### **8.2.2 Neue Strafe**

Neue Strafen können über 2 Wege in das System kommen

- 1.) Manuelle Aufnahme einer Strafe, wie nachfolgend beschrieben
- 2.) Automatische Erstellung entsprechend Kriterien des Spielbetriebes

Für die manuelle Aufnahme der Strafe klicken sie einfach auf de "Neue Strafe" Button unterhalb der Listenansicht. Das folgende Formular teilt sich in 2 Schritt auf:

Schritt 1: Auswahl des Vereins, des Verbandes/Teams und der Strafe

| <b>Lucraturity und Auswahl der Strate</b> |                                                                               |  |
|-------------------------------------------|-------------------------------------------------------------------------------|--|
| <b>Verband des Vereins</b>                | ∦ Alle Verbände                                                               |  |
| <b>Verein</b>                             | ATSV Stockelsdorf                                                             |  |
| Team / Verband                            | ▼  oder  TTV Schleswig-Holstein e.V.<br>$\overline{\phantom{a}}$<br>1. Herren |  |
| <b>Strafen-Typ</b>                        | Fehlen eines Spielformulars (16.00 €)                                         |  |

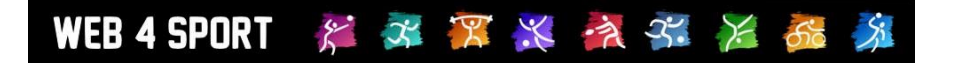

# Schritt 2: Details zu der Strafe angeben:

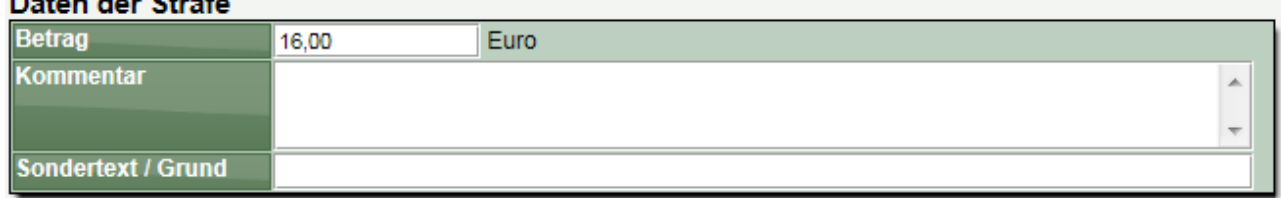

Abschließend wird die Strafe in das System aufgenommen und kann in Rechnung gestellt werden.

#### **8.2.3 Strafen Detailansicht**

In der Detailansicht werden alle Daten der Strafe angezeigt. Im oberen Bereich finden sie hierbei die Hauptdaten, wie Erstellungsdatum, Verein und ggf. Mannschaft und Status.

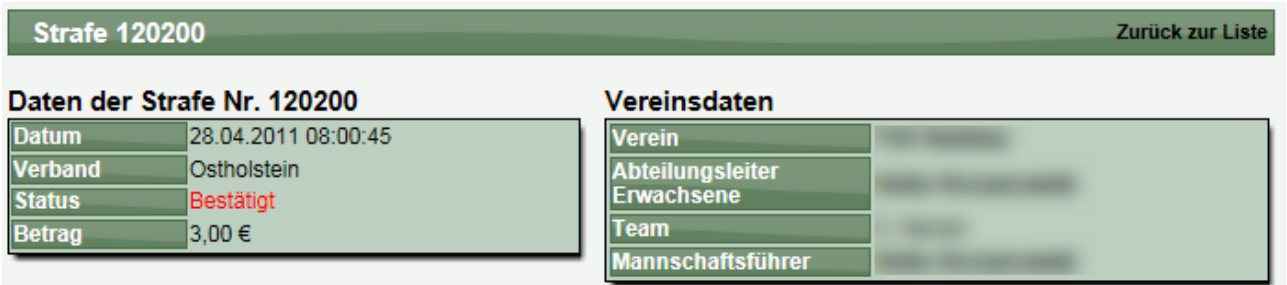

Unterhalb finden sie verschiedene Reiter für weitere Informationen und Aktionen.

# **8.2.3.1 Aktionen ausführen**

Über diesen Bereich können sie den Status der Strafe ändern und zum Beispiel die Rechnungsstellung starten.

Die möglichen Aktionen sind hierbei abhängig vom aktuellen Status der Strafe.

Bei der Aktion "Rechnungsstellung starten" ermittelt das System die notwendigen Werte für eine Rechnung und bietet dem Nutzer ein entsprechendes Formular an. Durch diese Aktion kann aus einer Strafe direkt eine Rechnung erstellt werden.

#### **8.2.3.2 Sondertext / Begründung**

Über den Sondertext können sie einen Text (ggf. Begründung) angeben. Dieser Text wird in der Rechnung zum dem Eintrag der Strafe abgedruckt.

#### **8.2.3.3 Protokoll**

Im Protokoll sind alle Schritte der Rechnungsstellung mit Zeitstempel vermerkt.

#### Rechnungsprotokoll

05.05.2011 13:18:08: Die Rechnung wurde erstellt (User 6326, axel.schreiner@ttvsh.de)

#### **8.2.3.4 Neuer Kommentar für das Protokoll**

Über diese Funktion haben sie die Möglichkeit, einen neuen manuellen Kommentar in das Protokoll aufzunehmen.

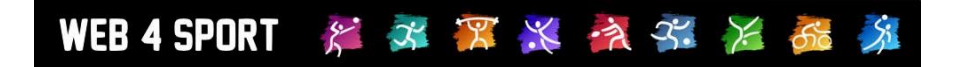

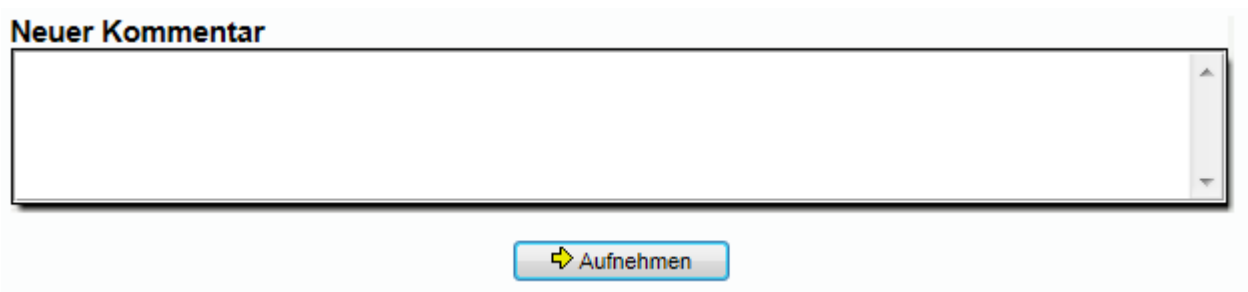

#### **8.2.4 Abrechnung**

Mit der Funktion "Abrechnung" können sie 1 oder mehrere Strafen zusammen für einen Verein in Rechnung stellen. Dieser Vorgang teilt sich in 2 Schritte.

1.) Auswahl des Vereins und Verbandes

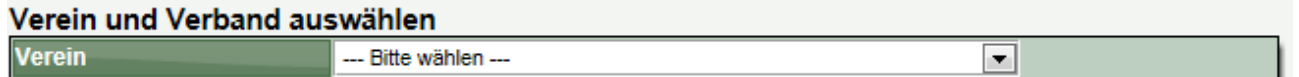

# 2.) Auswahl der Strafen und Rechnungsdaten

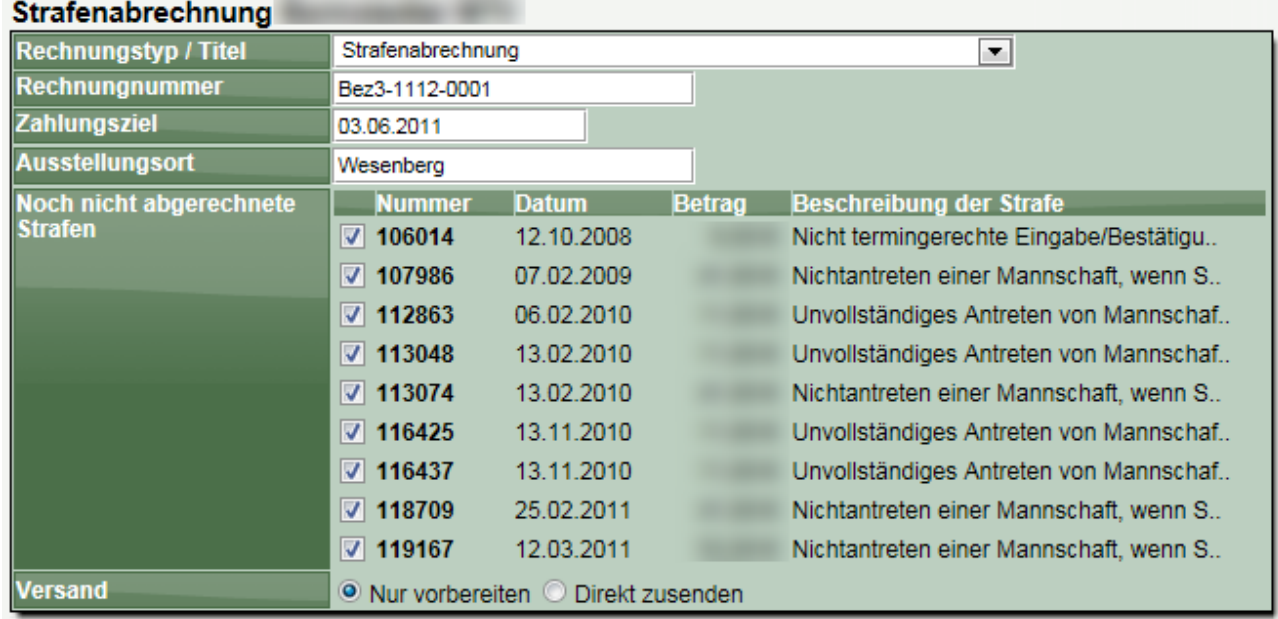

Nach einer Bestätigung wird die Rechnung erstellt und ggf. direkt zugeschickt.

# **8.3 Konfiguration**

Über die Konfiguration des Rechnungswesens können sie die Grundwerte festlegen.

# **8.3.1 Konfiguration von Rechnungen**

In diesem Bereich können sie Vorlagen für Rechnungen erstellen.

**Achtung, die Konfiguration von Rechnungsvorlagen ist nur möglich, wenn das Zusatzmodul "Rechnungswesen" für Ihren Verband aktiviert ist.**

#### **8.3.1.1 Liste von Vorlagen**

Zunächst bekommen sie eine Liste der Vorlagen angezeigt, die bereits angelegt wurden. Diese können sie bearbeiten, oder eine neue Vorlage anlegen.

#### **8.3.1.2 Vorlage bearbeiten**

Sie können eine Vorlage bearbeiten indem sie den Eintrag aus der Liste auswählen. Die Detailansicht teilt sich in 2 Bereich auf:

Die Daten sind Grundsätzlich für die Rechnung. Im Hinweistext können sie einen Text hinterlegen,

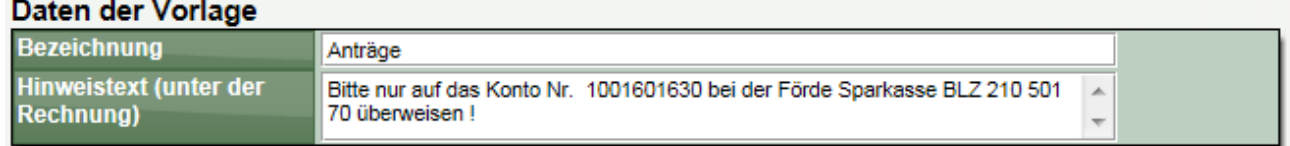

der auf der Rechnung mit abgedruckt werden soll.

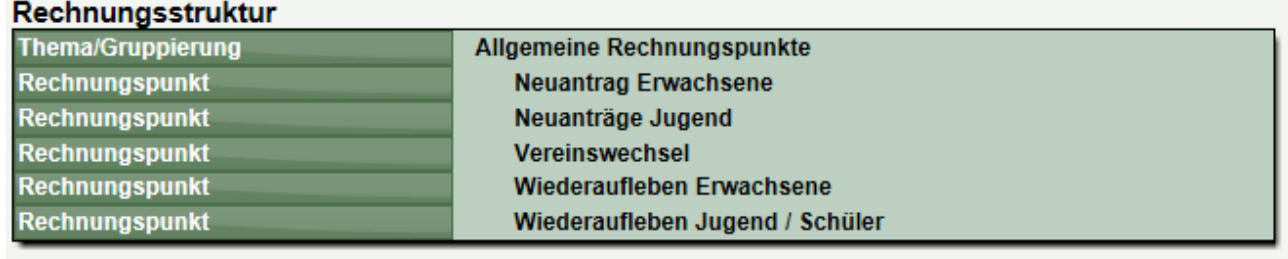

Neuen Eintrag aufnehmen

Die Rechnungsstruktur enthält die einzelnen Punkte, die bei der Rechnung aufgeführt und automatisch gerechnet werden sollen.

#### **8.3.1.3 Rechnungsstruktur bearbeiten**

Die Rechnungsstruktur kann 2 unterschiedliche Elemente enthalten:

- 1.) Thema/Gruppierung:
- 2.) Rechnungspunkt

#### **Thema/Gruppierung**

Eine Thema (oder Gruppierung) wird verwendet um eine Rechnung in mehrere Abschnitte aufzuteilen und damit zu strukturieren. Wenn sie eine längere Rechnung haben, können sie damit die Rechnung übersichtlicher gestalten.

# **Rechnungspunkt**

Ein Rechnungspunkt ist ein konkreter Abrechnungspunkt auf der Rechnung. Dieser kann sich hierbei aus mehreren internen Berechnungen zusammensetzen.

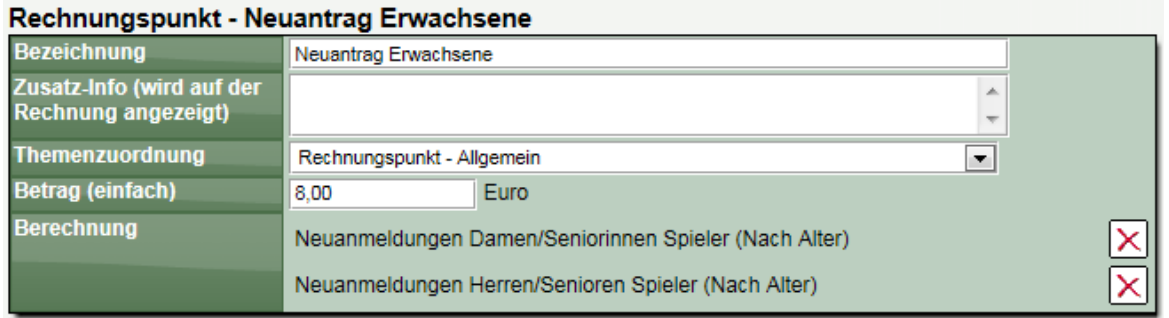

Bei der Auswahl der Berechnung können sie aus einer Vielzahl von Möglichkeiten auswählen, welche vom System automatisch aus den Daten erhoben werden. Sie können hierbei mehrere Berechnungen zu der Abrechnung von einem Rechnungspunkt zusammenfügen.

Bei der Rechnungsstellung wird die ermittelte Anzahl ausgewiesen und sie haben manuell die Möglichkeit, den Wert anzupassen, falls dieses aus nicht automatisierbaren Gründen notwendig ist.

# **8.3.2 Konfiguration von Strafen**

Im Bereich der Strafen-Konfiguration können sie die einzelnen möglichen Strafen in ihrem Verband konfigurieren.

# **8.3.2.1 Liste der Strafen-Vorlagen**

In der Liste finden sie alle erstellten Vorlagen.

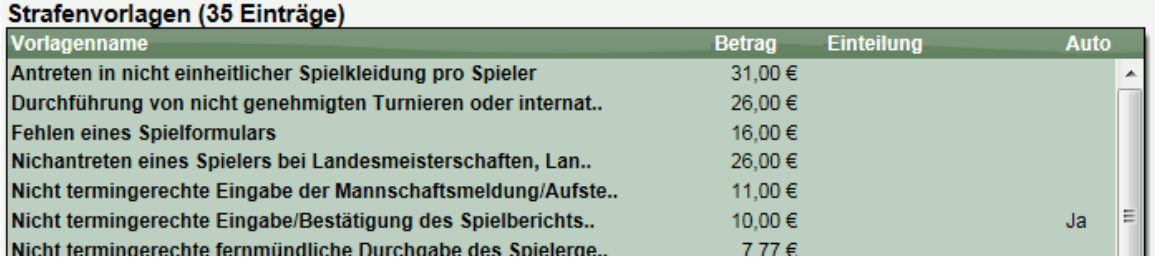

Durch auswählen einer Strafe kommen sie zu der Detailansicht einer Strafe.

#### Vorlage bearbeiten

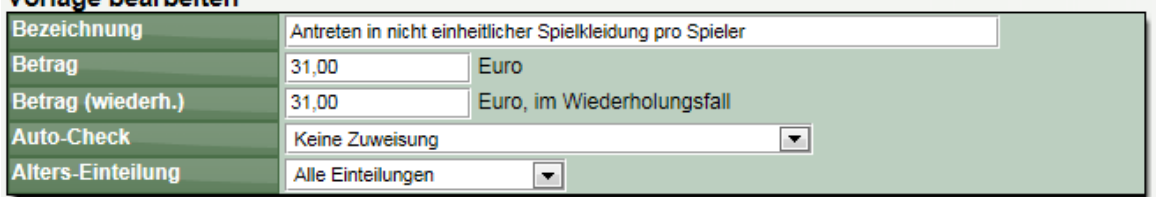

**Alters-Einteilung:** Hierüber können sie die Anwendung auf einen bestimmten Bereich begrenzen.

**Auto-Check:** Hierüber können sie die Strafe mit der automatischen Überprüfung im Spielbetrieb verknüpfen. Der Auto-Check steht in Verbindung mit der Überprüfung des Spielberichtes. Schauen sie hierzu in die Konfiguration des Spielbetriebes.

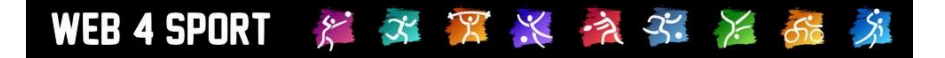

# **9 Kontrollfunktionen**

Für die Überprüfung der Daten im System bieten wir verschiedene Kontrollfunktionen an, die von der Überprüfung von Nutzern, über Aktionenkontrolle bis hin zu Spielbetrieb-spezifischen Überprüfungen geht.

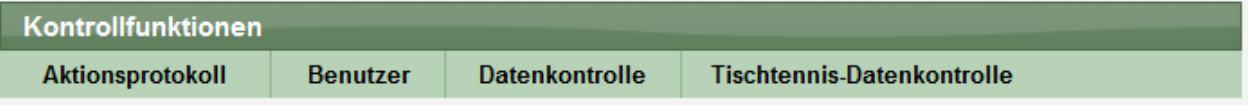

# **9.1 Aktionsprotokoll**

Im Aktionsprotokoll wird jede Aktion eines Nutzers vermerkt. Dadurch haben sie hier eine gute Möglichkeit Aktionen am System zu überprüfen und bei Datenänderungen nach dem Grund zu suchen.

#### Aktionsprotokoll (8364 Einträge)

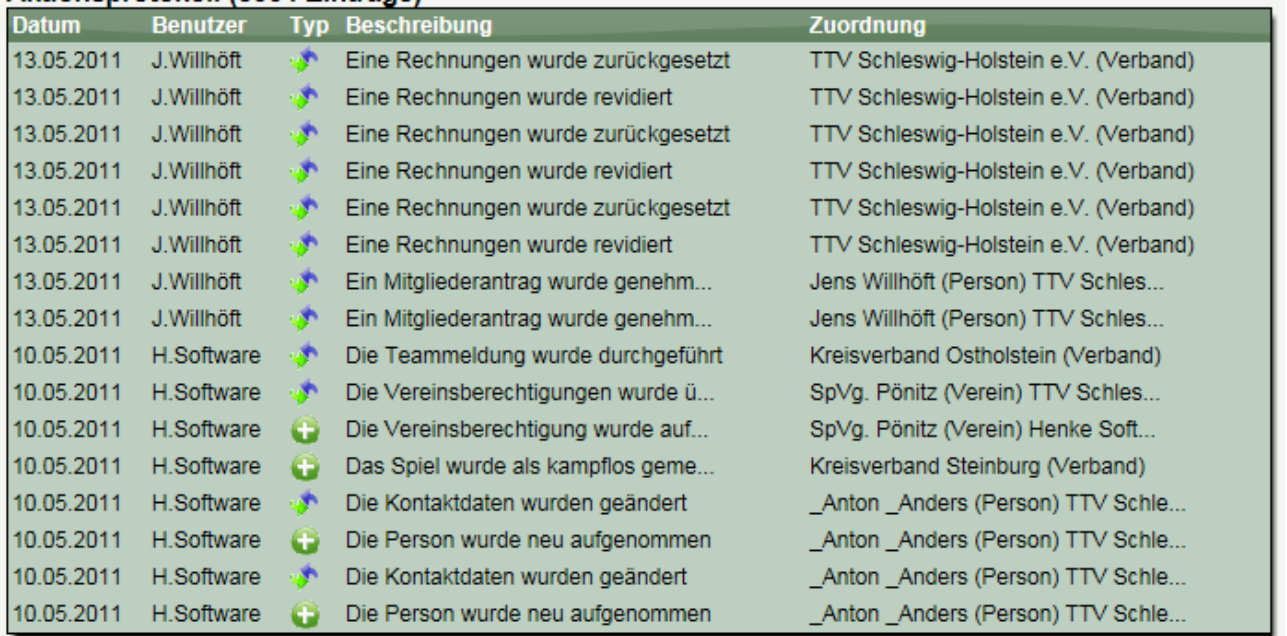

Das Protokoll wird auf mehrere Seiten aufgeteilt und ist über die Seitennavigation durchzublättern. Mit der Filterfunktion können sie das Suchergebnis auf bestimmte Aktionen eingrenzen.

# **9.2 Benutzer – Berechtigungen**

Im Bereich Berechtigungen finden sie eine Übersicht über die aktuell in ihrem Verband erteilten Berechtigungen.

# **9.3 Benutzer – Benachrichtigungen**

Im Bereich Benachrichtigungen finden sie eine Übersicht über die aktuell in ihrem Verband eingestellten Benachrichtigungsoptionen. So können sie auf einen Blick erkennen, ob die Empfänger korrekt eingestellt sind.

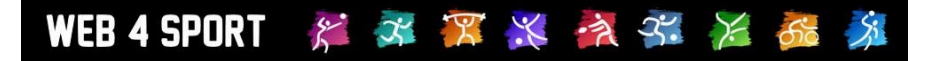

# **9.4 Benutzer – Benutzerkontrolle**

Im Bereich der Nutzerkontrolle können sie alle Nutzer überprüfen, die mit ihrem Verband in Verbindung stehen. Mit der Auswahl eines Nutzers kommen sie zu der Detailansicht.

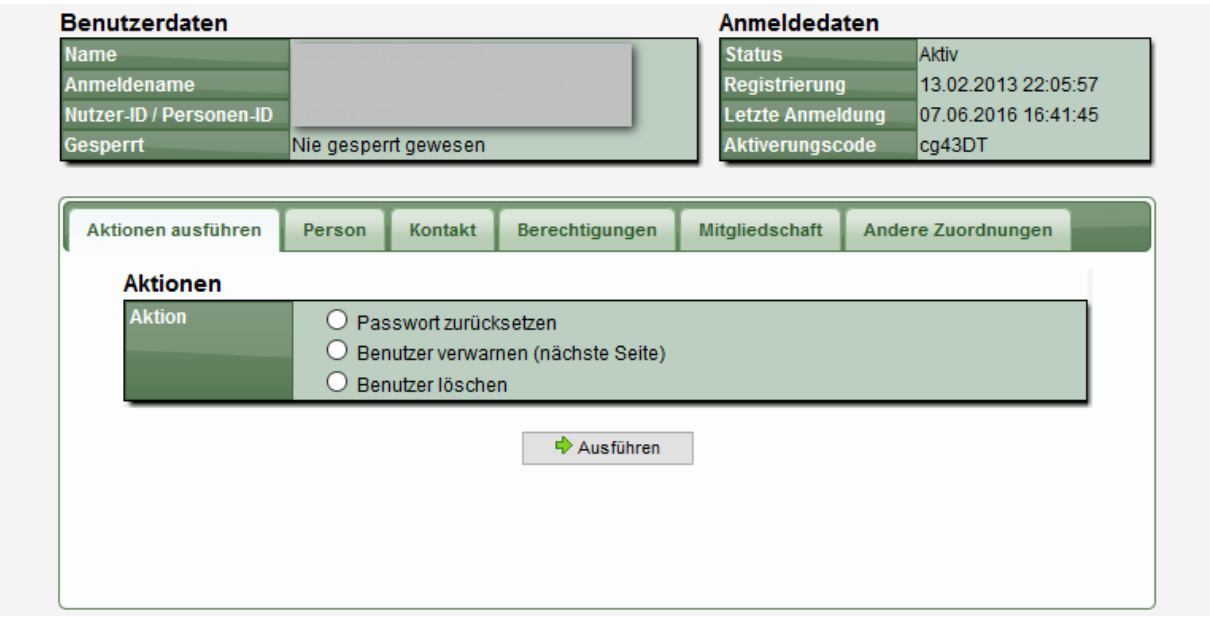

Sie haben an dieser Stelle die Möglichkeit Aktionen in Bezug auf diesen Nutzer zu tätigen, haben jedoch auch Einblick in die Zuordnungen und Berechtigungen des Nutzers.

# **9.5 Benutzer – Webstatistiken**

Mit den Webstatistiken bekommen sie eine Auswertung über die Anzahl der Nutzer des Systems.

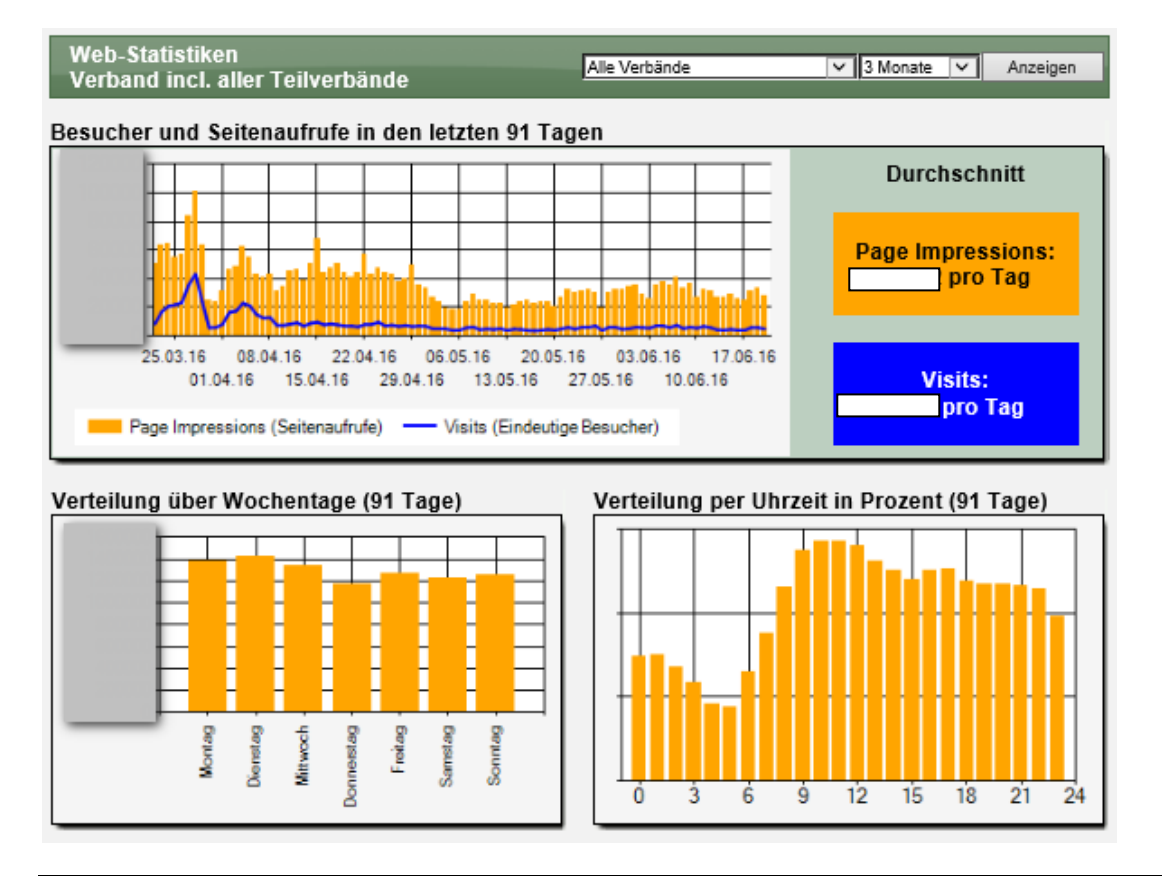

![](_page_51_Picture_0.jpeg)

#### Browser (91 Tage) Bots vs. User (91 Tage) Web4Sport Bereiche (91 Tage) Internet Expl orer Bots ionstige<br>√eb-Tools Firefor eb Oberfläche Mobil Nutzer Edge Chrome

#### Einzelne Teilverbände im Vergleich (91 Tage)

![](_page_51_Figure_4.jpeg)

# Die folgenden Seiten wurden am meisten besucht (Top 20 der letzten 91 Tagen)

![](_page_51_Picture_78.jpeg)

Bitte beachten sie, dass zur Übersichtlichkeit Unterseiten gruppiert sind (Der Verwaltungsbereich wird ebenfalls nicht ausgewertet)

# WEB 4 SPORT  $X \times X$   $\mathbb{X}$   $\rightarrow$   $\rightarrow$   $\rightarrow$   $\rightarrow$

# **9.6 Datenkontrolle - Doppelte Mitglieder finden**

Das System kann aus mehreren Gründen nachvollziehbar nicht garantieren, dass gleiche Mitglieder nicht doppelt bei mehreren Vereinen angemeldet und aktiv-spielberechtigt sind. An dieser Stelle bieten wir eine Analyse-Funktion an, mit der sie nach doppelten Mitgliedschaften suchen können.

# **9.7 Datenkontrolle – Doppelt Personen finden und vereinen**

Das System verwaltet Personen zentral. Jedoch können Personen von verschiedenen Stellen aus aufgenommen werden:

- **Mitglieder**
- Nutzer
- Funktionäre
- Etc.

Da einige dieser Personen jedoch eigentlich die gleichen sind, bieten wir hier die Möglichkeit, diese Personen zu vereinen. Dadurch wird es möglich, dass ein Nutzer des Systems, mit seiner Mitgliedschaft und Funktionärsaufgaben verbunden wird und diese Daten nur 1-mal pflegen muss.

#### **Achtung! Dies ist eine sehr mächtige Funktion! Sollten sie aus Versehen 2 nicht identische Personen vereint haben, können sie dieses nicht wieder rückgängig machen.**

# **9.8 Spielbetrieb**

Pro Sportart gibt es spezielle Zusatzauswertungen. Diese werden im entsprechenden Kapitel des Spielbetriebes beschrieben.

![](_page_53_Picture_0.jpeg)

# **10 Export**

Um mit den Daten des Systems auch außerhalb weiter arbeiten zu können, bieten wir diverse Export-Funktionen.

# **10.1 Vereinsdaten**

Sie erhalten eine Liste aller Vereine mit den folgenden Daten:

- Verband
- Vereinsname
- Vereins-Nr.
- **Ansprechpartner**
- Anschrift
- Kontaktdaten
- Bankverbindung
- Anzahl Spieler

# **10.2 Mitglieder - Angemeldete Mitglieder**

Sie erhalten eine Komplettliste über die angemeldeten Spieler:

- Name
- **Verein**
- Geburtsdatum
- Geschlecht
- Aktiv/Passiv
- Spielernummer
- Staatsangehörigkeit
- Leistungsklasse
- Spielberechtigt ab
- Anschrift
- Kontaktdaten

# **10.3 Mitglieder - Abgemeldete Mitglieder**

Sie erhalten eine Komplettliste über die angemeldeten Spieler:

- Name
- **Verein**
- **Geburtsdatum**
- Geschlecht
- Anschrift
- **Kontaktdaten**

# **10.4 Mitglieder – Mitglieder-Matrix**

Sie erhalten eine Matrix:

- X-Achse: Altersgruppierungen
- Y-Achse: Verbände

Dieser Datenstand kann in der Datenbank mit dem aktuellen Datum gesichert werden und zu einem späteren Zeitpunkt wieder abgerufen werden.

![](_page_54_Picture_0.jpeg)

# **10.5 Mitglieder – Meldeliste**

Sie erhalten eine Liste von Aufstellungen mit den folgenden Daten:

- Verein
- Team-Nr.
- Team-Alterseinteilung
- Staffel-Zuordnung
- Spieler-Position
- Spielername
- $-$  LPZ
- **Geburtsdatum**
- **Geschlecht**
- Spielberechtigungs-Nr.
- Staatsangehörigkeit
- Aktiv/Passiv

Die Darstellung der Liste kann sich nach Auswahl der Konfiguration unterscheiden

# **10.6 Überregionale Spielerliste**

Sie erhalten eine Liste von Spielern, die bei Vereinen aufgestellt sind, welche mindestens 1 Team in einem überregionalen Wettbewerb gemeldet haben.

- Spielernummer
- **Spielername**
- Geburtsdatum
- **Geschlecht**
- Nationalität
- Verband
- Vereinsnummer
- Vereinsname
- Anschrift des Spielers

# **10.7 Funktionäre – Verbandsfunktionäre**

Sie erhalten eine Liste der Funktionäre des gewählten Verbandes

- Verband
- Funktionsbezeichnung
- Name der Person
- **Anschrift**
- **Kontaktdaten**

Bitte beachten sie, dass bei einem Verbandsübergreifenden Export auf die Basistypen der Funktion zurückgegriffen wird, um gleiche Type von Funktionen zu ermitteln.

# **10.8 Funktionäre – Vereinsfunktionäre**

Sie erhalten eine Liste der Funktionäre von Vereinen des gewählten Verbandes

- Verein
- Funktionsbezeichnung
- Name der Person
- **Anschrift**
- Kontaktdaten

Bitte beachten sie, dass bei einem Verbandsübergreifenden Export auf die Basistypen der Funktion zurückgegriffen wird, um gleiche Type von Funktionen zu ermitteln.

![](_page_55_Picture_0.jpeg)

# **10.9 Anträge – Mitgliederanträge**

Sie erhalten eine Liste der Anträge eines gewissen Zeitbereiches

- Antragsnummer
- Name des Mitgliedes
- Antragstyp
- Antragstatus
- Antragsdatum
- Datum letzte Änderung
- Abgebender Verein<br>- Neuer Verein
- Neuer Verein<br>- Kommentar
- Kommentar

# **10.10 Spielbetrieb**

Spielbetrieb spezifische Exporte finden sie im Kapitel zum Spielbetrieb beschrieben.

# **11 Zusatzmodule**

Zusatzmodule bieten eine erweiterte Funktionalität für das System, die über die Basisfunktionen hinausgeht. Diese Funktionen wurden bewusst nicht in das System-Basispaket aufgenommen, um das System zu einem günstigen Preis anbieten zu können. Warum sollten sie für eine Zusatzfunktion zahlen, die sie vielleicht gar nicht benötigen? Wir entwickeln das System ständig weiter und es werden weitere Module hinzukommen. Wenn sie Interesse an einem Modul haben, wenden sie sich bitte an Henke Software.

# **11.1 Übersicht über Zusatzmodule**

# - **Rechnungsmodul**

Die Beschreibung des Rechnungsmodules finden sie in dem Kapitel Rechnungswesen, weil ein Teil des Rechnungsmodules bereits Teil des Basissystems ist (Anbindung an die Strafenabrechnung). Mit dem Zusatzmodul haben sie die Möglichkeit eigene Vorlagen für Rechnung zu erstellen und die Werte für die Rechnung automatisch vom System berechnen zu lassen.

# - **Werbemodul**

Mit dem Werbemodul haben sie die Möglichkeit, Werbeeinblendungen auf den System-Seiten zu schalten, und auf diesem Wege Einnahmen zu generieren. Es sind 4 Plätze für Einblendungen vorgesehen, die sie individuell mit Einblendungen belegen können (Top-Banner, Sky-Scrapper, Inline-Banner, Navigations-Banner). Für jeden dieser Plätze können sie entweder ein Script hinterlegen, oder sie können ein Bild/Objekt auf den Server laden und dieses mit einem Weiterleitungslink versehen.

# - **Meldefristen**

Über Meldefristen können sie Deadlines festlegen, bis wann Spiele gemeldet werden müssen. Das System unterscheidet hierbei nach Meldung des Endergebnisses, Meldung des Berichtes und Bestätigung des Berichtes. Das System ermittelt automatisch, wenn eine Frist nicht eingehalten wurde und bereitet eine Strafe vor. Die Fristen können stundenbasiert (relativ zum Spielbeginn) oder tagesbasiert (24 Uhr) festgelegt werden.

# - **CMS – Content Management System**

Für die Erweiterung des Systems haben wir ein Content-Management System (CMS) in das System integriert. Mit diesem CMS können sie eigene Seiten nach Wunsch erstellen und in den öffentlichen Bereich einbinden.

Das CMS wird in 3 Varianten mit unterschiedlichem Umfang angeboten.

- o Standard
- o Advanced
- o Premium

# - **LivePZ – Tischtennis Leistungsberechnung**

Für die LivePZ Berechnung wurden 3 separate Dokumente für die Einführung erstellt:

LivePZ Konzeptpapier:

[http://www.htts.de/downloads/web4Sport/LivePZ\\_Konzeptpapier.pdf](http://www.htts.de/downloads/web4Sport/LivePZ_Konzeptpapier.pdf) LivePZ Implementierung

[http://www.htts.de/downloads/web4Sport/LivePZ\\_Implementierung.pdf](http://www.htts.de/downloads/web4Sport/LivePZ_Implementierung.pdf) LivePZ Darstellung

[http://www.htts.de/downloads/web4Sport/LivePZ\\_Darstellung.pdf](http://www.htts.de/downloads/web4Sport/LivePZ_Darstellung.pdf)

![](_page_57_Picture_0.jpeg)

# - **Ehrungsmodul**

Das Ehrungsmodul steht als neues kostenpflichtiges Zusatzmodul zur Verfügung. Mit dem Ehrungsmodul soll es möglich sein, dass verschiedene Personen (von Vereinsseite oder von Verbandsseite) einen Antrag auf Ehrung / Auszeichnung stellen können und diese Anträge direkt online bearbeitet werden. Diese Auszeichnungen können von verschiedener (vorbereiteter) Art sind, oder auch freie/flexible andere Ehrungen sein.

### - **Click-TT Schnittstelle**

Dieses Modul bietet die Möglichkeit der Übermittlung von Ergebnissen in einem definierten Format nach click-tt. Bei dem Export werden 3 CSV-Dateien aus den Daten einer Saison erstellt.

# **11.2 Detailinformationen zu Zusatzmodulen**

Detaillierte Informationen zu allen Zusatzmodulen finden sie unter dem folgenden Link [http://www.htts.de/downloads/Web4Sport/Web4Sport\\_Zusatzmodule.pdf](http://www.htts.de/downloads/Web4Sport/Web4Sport_Zusatzmodule.pdf)

# **12 Impressum**

![](_page_58_Picture_72.jpeg)